# Customization Guide

iPlanet Market Maker

**Version 4.5**

March 2002

Copyright © 2002 Sun Microsystems, Inc. All rights reserved.

Sun, Sun Microsystems, the Sun logo, iPlanet, Java and Solaris are trademarks or registered trademarks of Sun Microsystems, Inc. in the United States and other countries.

Federal Acquisitions: Commercial Software—Government Users Subject to Standard License Terms and Conditions

\_\_\_\_\_\_\_\_\_\_\_\_\_\_\_\_\_\_\_\_\_\_\_\_\_\_\_\_\_\_\_\_\_\_\_\_\_\_\_\_\_\_\_\_\_\_\_\_\_\_\_\_\_\_\_\_\_\_\_\_\_\_\_\_\_\_\_\_\_\_\_\_\_\_\_\_\_\_\_\_\_\_\_\_\_

The product described in this document is distributed under licenses restricting its use, copying, distribution, and decompilation. No part of the product or this document may be reproduced in any form by any means without prior written authorization of the Sun Microsystems, Inc. and its licensers, if any.

THIS DOCUMENTATION IS PROVIDED "AS IS" AND ALL EXPRESS OR IMPLIED CONDITIONS, REPRESENTATIONS AND WARRANTIES, INCLUDING ANY IMPLIED WARRANTY OF MERCHANTABILITY, FITNESS FOR A PARTICULAR PURPOSE OR NON-INFRINGEMENT, ARE DISCLAIMED, EXCEPT TO THE EXTENT THAT SUCH DISCLAIMERS ARE HELD TO BE LEGALLY INVALID.

Copyright © 2002 Sun Microsystems, Inc. Tous droits réservés.

Sun, Sun Microsystems, et Sun logo, iPlanet, Java et Solaris sont des marques de fabrique ou des marques déposées de Sun Microsystems, Inc. aux Etats-Unis et d'autre pays.

Le produit décrit dans ce document est distribué selon des conditions de licence qui en restreignent l'utilisation, la copie, la distribution et la décompilation. Aucune partie de ce produit ni de ce document né peut être reproduite sous quelque forme ou par quelque moyen que ce soit sans l'autorisation écrite préalable de Sun Microsystems, Inc. et, le cas échéant, de ses bailleurs de licence.

CETTE DOCUMENTATION EST FOURNIE "EN L'ÉTAT", ET TOUTES CONDITIONS EXPRESSES OU IMPLICITES, TOUTES REPRÉSENTATIONS ET TOUTES GARANTIES, Y COMPRIS TOUTE GARANTIE IMPLICITE D'APTITUDE À LA VENTE, OU À UN BUT PARTICULIER OU DE NON CONTREFAÇON SONT EXCLUES, EXCEPTÉ DANS LA MESURE OÙ DE TELLES EXCLUSIONS SERAIENT CONTRAIRES À LA LOI.

# **Contents**

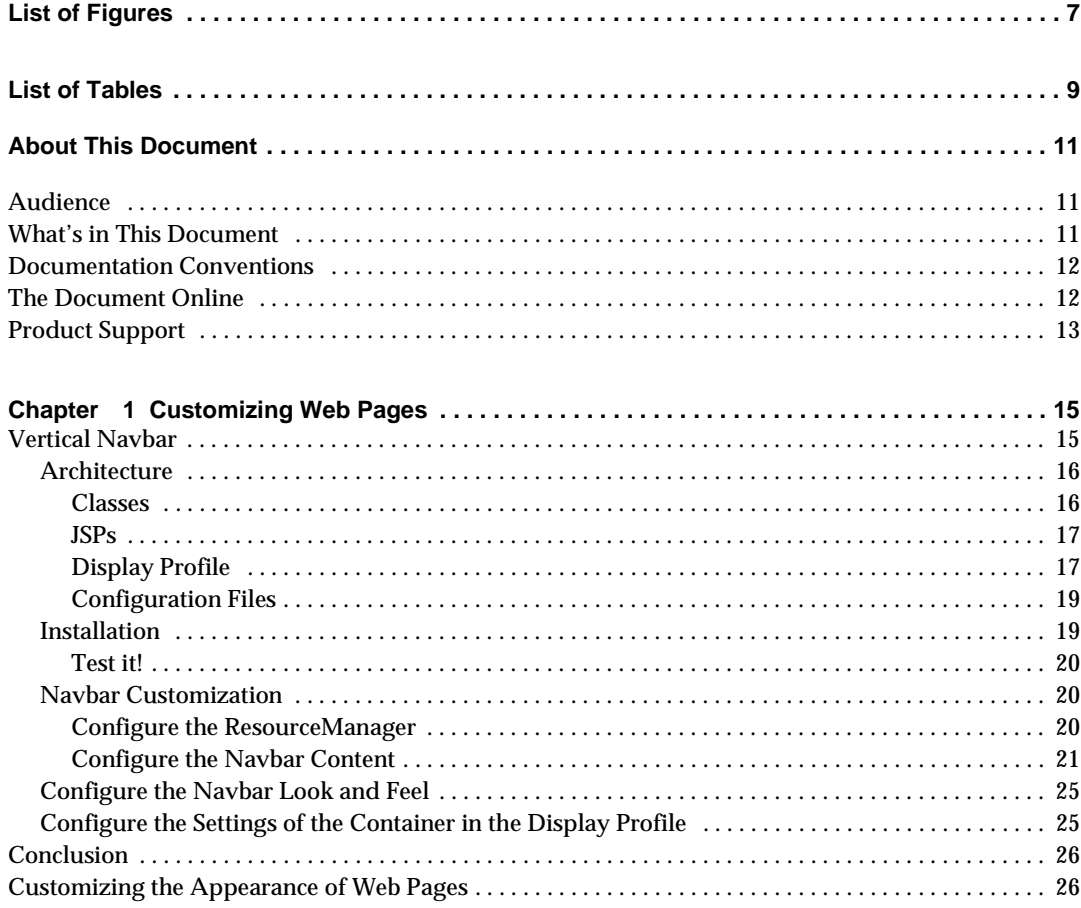

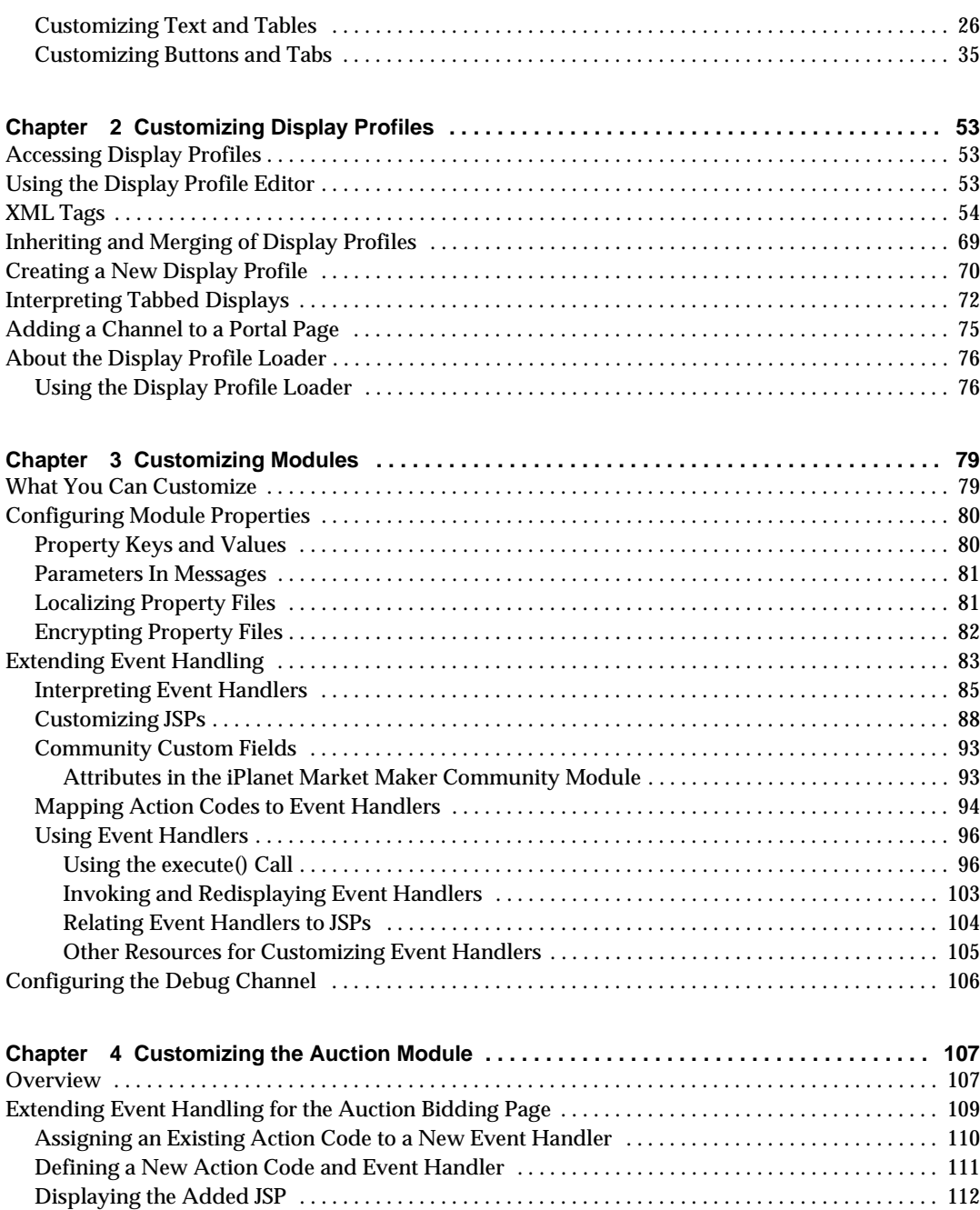

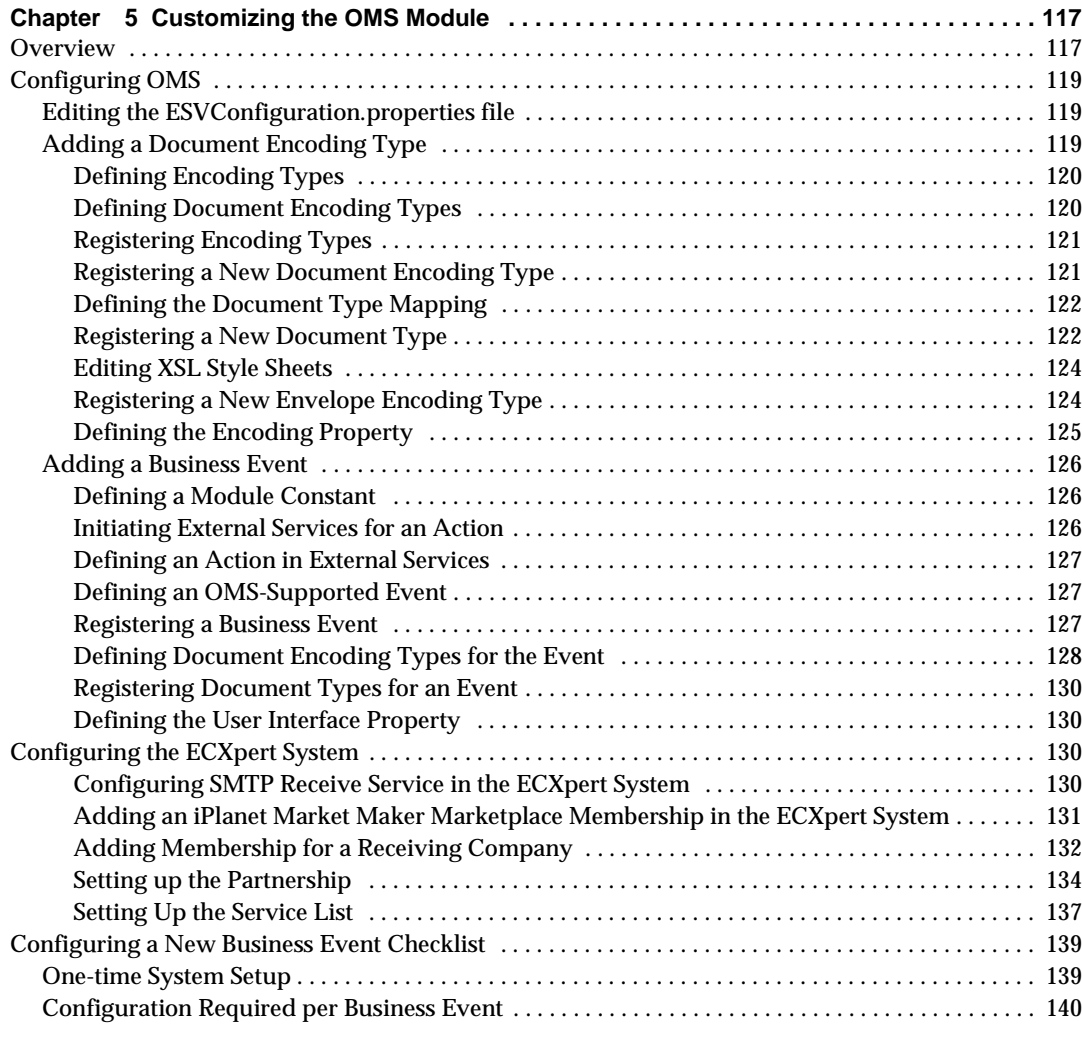

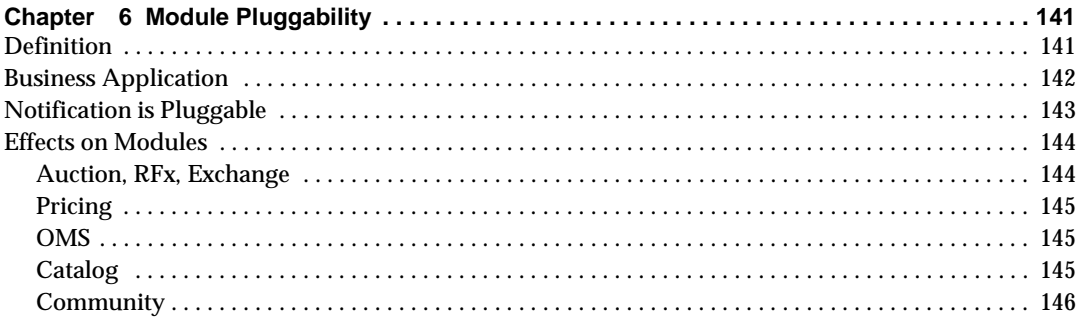

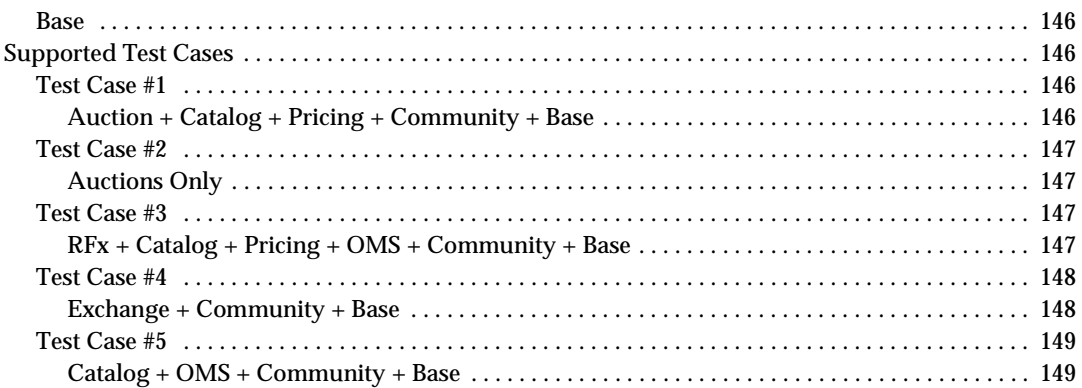

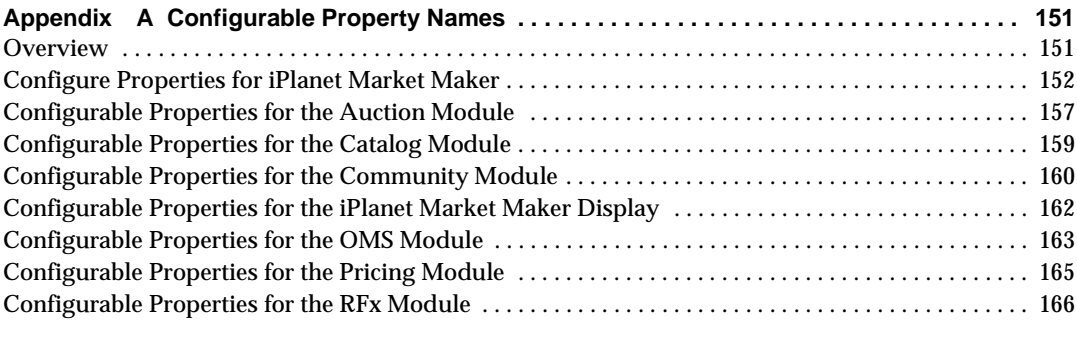

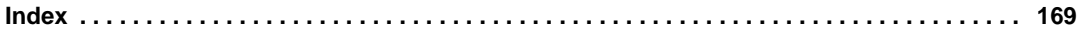

# List of Figures

<span id="page-6-0"></span>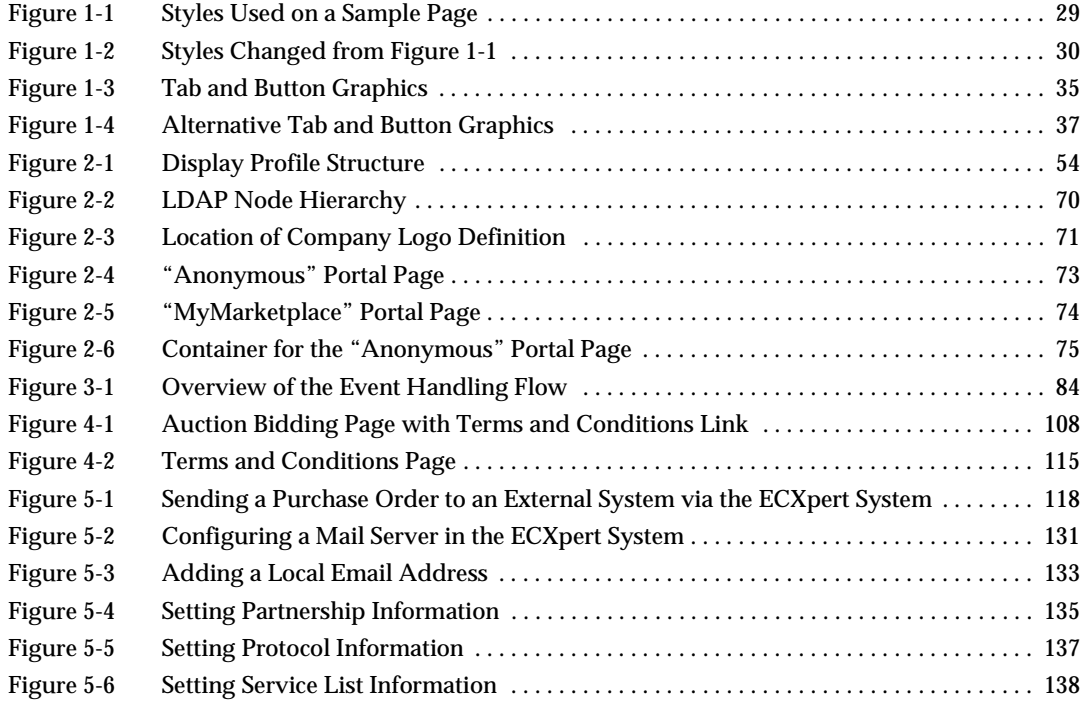

# List of Tables

<span id="page-8-0"></span>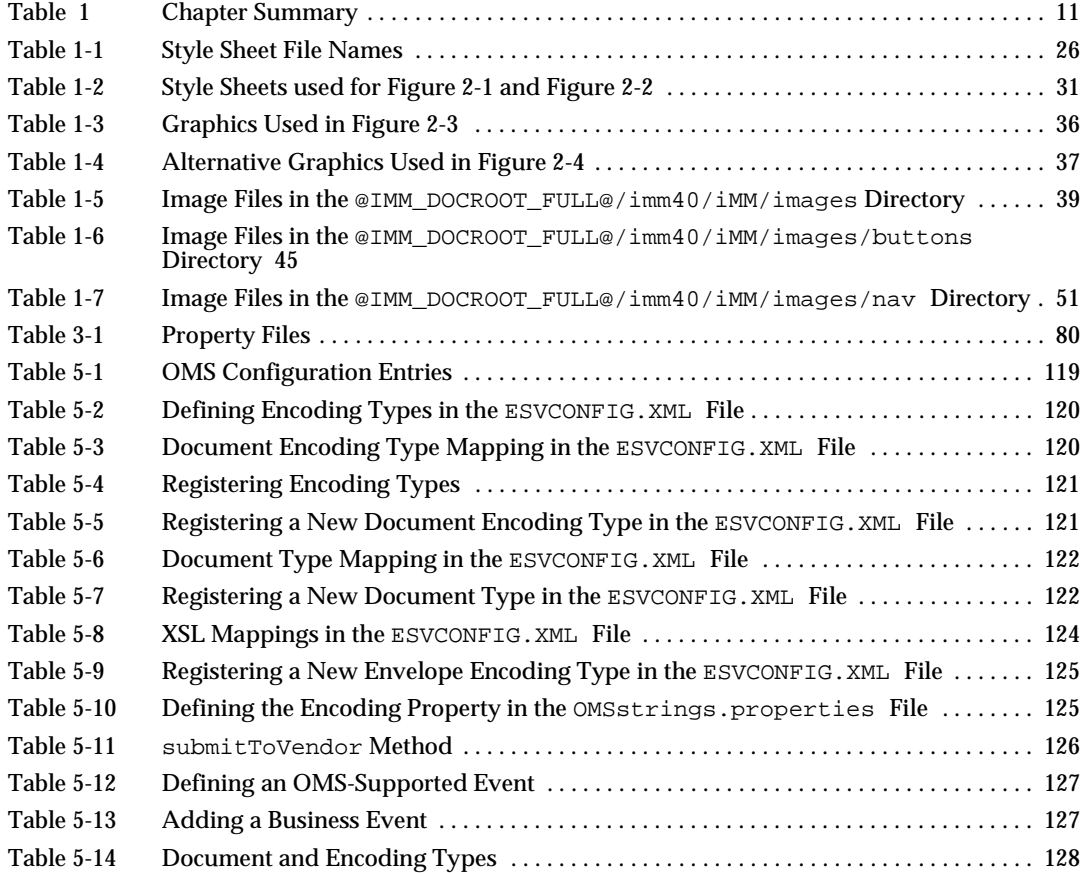

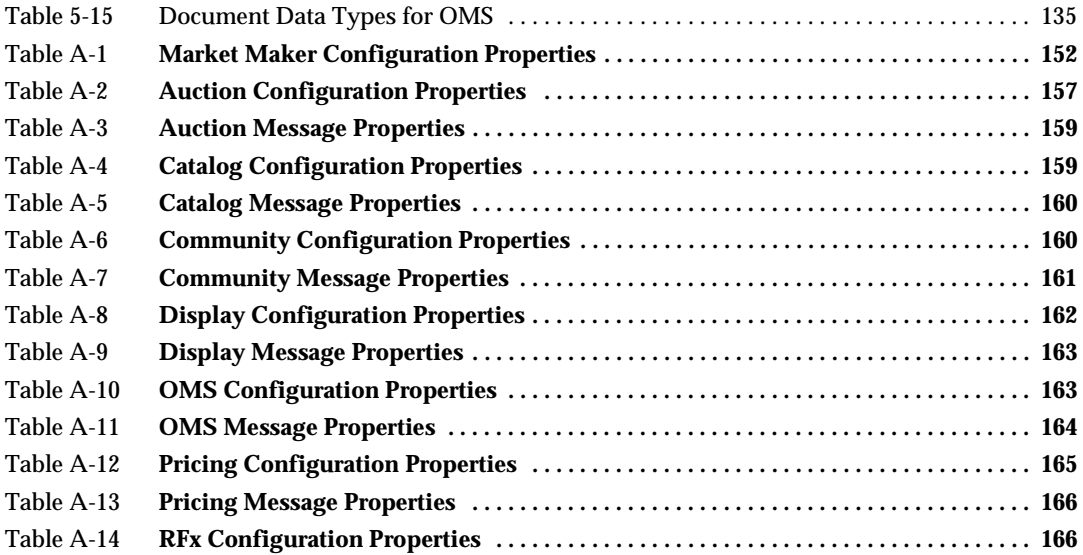

## About This Document

<span id="page-10-0"></span>The Customization Guide provides guidelines and instructions for customizing iPlanet Market Maker.

This preface contains the following sections:

- [Audience](#page-10-1)
- [What's in This Document](#page-10-2)
- [Documentation Conventions](#page-11-0)
- [The Document Online](#page-11-1)
- [Product Support](#page-12-0)

### <span id="page-10-1"></span>Audience

The audience for this document is the programmer who is customizing iPlanet Market Maker.

## <span id="page-10-3"></span><span id="page-10-2"></span>What's in This Document

The following table summarizes what each chapter covers.

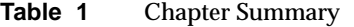

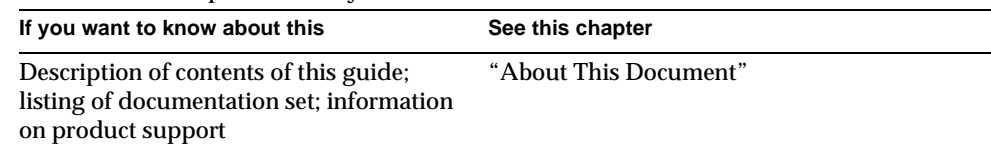

| If you want to know about this                                         | See this chapter                                |
|------------------------------------------------------------------------|-------------------------------------------------|
| How to customize the look and feel<br>of the pages                     | Chapter 1, "Customizing Web Pages"              |
| How the contents of the iPlanet Market<br>Maker portal page is derived | Chapter 2, "Customizing Display Profiles"       |
| How to customize the functionality<br>of the modules                   | Chapter 3, "Customizing Modules"                |
| Sample code used to customize the<br>Auction module                    | Chapter 4, "Customizing the Auction"<br>Module" |
| Sample code used to customize the<br>OMS module                        | Chapter 5, "Customizing the OMS Module"         |
| How to use iPlanet Market Maker<br>module pluggability                 | Chapter 6, "Module Pluggability"                |
| iPlanet Market Maker properties that<br>you can configure              | Appendix A, "Configurable Property<br>Names"    |

**Table 1** Chapter Summary *(Continued)*

## <span id="page-11-0"></span>Documentation Conventions

This document uses the following conventions:

- The monospace font is used for sample code and code listings, Application Program Interface (API) and language elements (such as method names and property names), file names, path names, directory names, Hypertext Markup Language (HTML) tags, and any text that must be typed on the screen.
- The *italic* font is used in code to represent placeholder parameters (variables) that should be replaced with an actual value.
- Brackets ([]) are used to enclose optional parameters.
- A slash  $\binom{7}{1}$  is used to separate directories in a path. (Windows NT supports both the slash and the backslash.)

## <span id="page-11-1"></span>The Document Online

You can find this document online in Portable Document Format (PDF) and HTML formats at the following web site:

```
http://docs.iplanet.com/docs/manuals/
```
## <span id="page-12-0"></span>Product Support

If you have problems with your iPlanet Market Maker software, contact iPlanet customer support using one of the following mechanisms:

• iPlanet online support web site at:

<http://www.iplanet.com/support/online/>

From this location, the CaseTracker and CaseView tools are available for logging problems.

• The telephone dispatch number associated with your maintenance contract

So that the technical support staff can best assist you in resolving problems, please have the following information available when you contact support:

- Description of the problem, including the situation where the problem occurs and its impact on your operation
- Machine type, operating system version, and product version, including any patches and other software that might be affecting the problem
- Detailed steps on the methods you have used to reproduce the problem
- Any error logs or core dumps

Product Support

# <span id="page-14-3"></span>Customizing Web Pages

<span id="page-14-1"></span><span id="page-14-0"></span>This chapter contains the following sections:

- [Vertical Navbar](#page-14-2)
- [Conclusion](#page-25-0)
- [Customizing the Appearance of Web Pages](#page-25-1)

## <span id="page-14-2"></span>Vertical Navbar

The vertical navbar is an iPlanet Market Maker display element. Its class is NavBarDisplay. It is a specialization of TabbedDisplay. Normally, TabbedDisplay shows its tabs as links at the top of the display. NavBarDisplay instead shows a hierarchical menu at the left of the content, plus an optional breadcrumb on top.

The hierarchy of classes is:

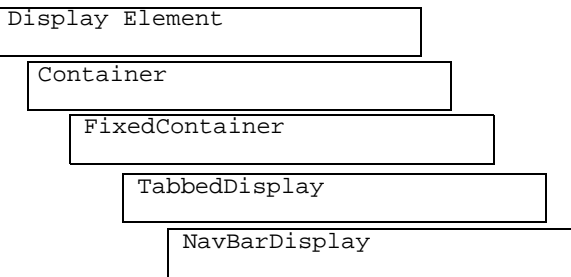

In iPlanet Market Maker, the main container for the application is a TabbedDisplay, with the setting notabs set to *true* in the DisplayProfile, so that the tabs are not generated.

Instead, the main jsp, imm.jsp, instantiates the TabbedDisplay and generates a DHTML/javascript menu.

NavBarDisplay can be used instead of TabbedDisplay to achieve a different presentation for the main page.

### <span id="page-15-0"></span>**Architecture**

#### <span id="page-15-1"></span>Classes

To use the NavBarDisplay, a few classes are necessary:

The package com.iplanet.ecommerce.vortex.display contains the following classes:

• NavBarDisplay is the display element

To produce the HTML for the pbreadcrumb (PathBar) and the navbar, it uses:

- ❍ SimpleTable
- ❍ SideNavigationProducer
- ❍ PathBarProducer
- ActioncodeMap manages the action code mapping feature:
	- ❍ JumptoLinkGen
	- ❍ PostAuthenticationHook

These are not used for now.

These classes then use a few properties files for configuration. Contrary to the other properties files read in iPlanet Market Maker, the navbar properties files use a new enhanced ResourceManager which consists of the following classes in the

```
com.iplanet.ecommerce.vortex.util package:
```

```
XmlDocumentInstance.java
ResourceManagerLauncher.java
ResourceManager.java
ResourceInstance.java
PropertyHelper.java
PropertiesInstance.java
```
This ResourceManager is an improvement on the old resources, in that when a config file is modified, you do not have to restart the server in order for it to be picked up.

#### <span id="page-16-0"></span>JSPs

There are three JSPs in infrastructureD\www\jsp:

```
immnav.jsp
NavBarHeader.jsp
NavBarFooter.jsp
```
In order for the iMM installation to have both: the TabbedDisplay and the NavBarDisplay available, the NavBarDisplay container is used within another jsp:

immnav.jsp.

This jsp can co-exist with  $\text{imm.}$  jsp.

It is only an example, and it can be used as a base for your own main JSP.

If you customize it though, be sure to keep the two includes:

NavBarHeader.jsp

and

NavBarFooter.jsp

These are important, because they open and close tables that are assumed by the NavBarDisplay class.

Doing this allows us to remove one level of table embedding, which is critical for rendering performances on Netscape 4.7.

#### <span id="page-16-1"></span>Display Profile

There must be a new *PAGE* element in the imm display profile:

<PAGE NAME=/immnav.jsp>

This element contains the same sub-elements as the  $\pm$ mm. jsp page element, but it has different settings of which the NavBarDisplay can take advantage.

This display profile is found in  $\text{tools}/\text{etc}/\text{navbarload}$ . It is called newdp.xml and is based on the iPlanet Market Maker 4.0 SP1 display profile.

If you have customized your display profile, reapply your customizations to newdp.xml, both under the imm.jsp page element and under the immnav.jsp page element.

Then load it using ./install.

**NOTE** The only different aspects of the DP structure in the imm. jsp page and in the immnav. jsp page are the Neg elements.

For each main menu title <*Module*>, Auction, Community, and so forth, there is a Neg<*Module*> avail item, and an associated Member item.

In the  $\text{im.}$  jsp page, these avail items have the contentmask

```
!Anonymous,!mod_<Module>
```
This means that they are never rendered, because we do not need these when we generate the DHTML/Javascript menubar. The reason for this is that the top level menus never target real channels. However, they do target javascript functions that render the corresponding sublevel menu.

When we use the navbardisplay, we do need these top level menus to be rendered. These avail elements for Neg<*Module*> define FileContent elements, and the corresponding Members define the root and filename for these files.

By default these are imm/<*module*>.html.

However, because we need these channels to be rendered, we have to modify the contentmask to

```
!Anonymous,mod_<Module>
```
That is the only difference in the immanav. jsp profile.

```
<AVAILITEM NAME="NegAuctions" DESCRIPTION_KEY="0" 
CLASS="com.iplanet.ecommerce.vortex.display.FileContent" 
DEFCODE="-1" DEFINDEX="0" CONTENTMASK="!Anonymous,mod_auction" />
```
To target a page other than one of the default pages, modify the corresponding MEMBER elements in the immnav.jsp page of the Display Profile:

```
<CONTENT ITEMNAME="NegOMS" IDNUMBER="100" COORD="1,0,0"> 
        <SETTINGS> 
           <BOOLEAN NAME="NoMenuBar" VALUE="true" /> 
           <STRING NAME="ContentFile" 
VALUE="your_file_name_here.html" /> 
           <STRING NAME="FileRoot" VALUE="imm" /> 
         </SETTINGS>
```
#### <span id="page-18-0"></span>Configuration Files

In navbar\resources there are a few configuration files that are relevant to configure the navbar:

- navbar.xml is used to configure the content of the navbar, based on the display profile.
- actioncodemap.xml is used to configure an advanced feature: the navbar elements can appear conditionnaly based on what is currently displayed in the container.
- NavBarDisplayStrings.properties is used to customize the look and feel of the navbar.
- ResourceManager.xml **is used to configure the resourcemanager.**
- The DTDs for the files navbar.xml and actioncodemap.xml are:

navbar.dtd

actioncodemap.dtd

The default values in the files as shipped should be enough to test the navbar. To customize it further, see the customization section.

### <span id="page-18-1"></span>Installation

In tools/etc/navbarload, there is a new display profile, which contains the entries necessary for the navbar. If you cd to that directory and run install, this new display profile will be loaded. Once it is complete, you can go to immnav. jsp in your browser and play with the new navbar. If you want to go back to the iMM default display profile, without the navbar features, run uninstall in tools/etc/navbarload, and the default display profile will be installed.

#### <span id="page-19-0"></span>Test it!

To see if the product is installed correctly, point your browser to:

http://<host>:<port>/imm/imm.jsp

If everything is okay, then point the browser to:

http://<host>:<port>/imm/immnav.jsp

You should get the new container with the navbar on the left and the breadcrumb.

Login as  $im$ host/root/root and check that the navbar behaves as expected.

### <span id="page-19-1"></span>Navbar Customization

#### <span id="page-19-2"></span>Configure the ResourceManager

On the first load of the NavbarDisplay, a Class called ResourceManagerLauncher starts a thread that reads in and preloads all the Resource files specified within the ResourceManager.xml file. If any changes are made to any of these property files at run time, the thread launched by ResourceManagerLauncher reads in the changes and reloads the changed version of the Resource file used by the navbar. This is how we can change, for example, the look and feel of the Navbar on the fly!

**NOTE** Currently the sleep interval of the thread which reads the property files (if changed) is set to one second. There is no configurable property to set the sleep to some other value

The ResourceManager.xml has a main tag <*ResourceManager*> which contains one or more <*resource*> elements.

A resource looks like this:

```
<resource name="navbar" 
            class="com.iplanet.ecommerce.vortex.util.XmlDocumentInstance" 
   file="navbar.xml" 
/>
```
The name attribute is the String used in the java class that uses this resource to identify it. The navbar component uses three resources:

• navbar

- actioncodemap
- navbardisplay

The class attribute is the class used to load the resource. There are three of them in the util package now, but you can add your own if you use this facility in your own class:

XmlDocumentInstance for XML documents ResourceInstance for resourcebundles PropertiesInstance for property files

The file attribute is the name of the file to be loaded. The file must be in the classpath of the application.

#### <span id="page-20-0"></span>Configure the Navbar Content

navbar.xml allows you tp configure the content of the navbar. It follows the navbar.dtd DTD. Refer to it for the exact syntax. navbar.xml is the example that ships with the navbar.

sunbidnavbar.xml is a more complex example that shows a lot of the possibilities of the syntax.

The <*navbar*> element can contain the different elements that constitute the navbar.

Most of these elements allow the optional attributes: DisplayIf and ContentMask.

These attributes enable an additional level of customization and filtering to be applied to the navbar.

#### Filtering attributes

#### **The DisplayIf Attribute**

When a navbar element has the attribute DisplayIf set to a String, this String is looked up in actioncodemap.xml where a list of action codes is associated to that name. Then the navbar element is only displayed if the container displays the page associated to one of these action codes.

This can be used to produce context-sensitive elements in the navbar, that appear depending on the page you are viewing.

This very powerful mechanism is not used in the default  $n_{\text{avbar}}$ .  $x_{\text{ml}}$  that we ship with the component, but you can use it when you customize your navbar.

#### Example

```
<vortexSection idNumber="10004" 
displayIf="Auction.Initiator.View"/>
```
The section will be displayed only when the page Auction.Survey is displayed in the container. Auction.Survey is a list of action codes defined in actioncodemap.xml.

#### **The ContentMask Attribute**

When a navbar element has the attribute ContentMask set to a String, the regular iPlanet Market Maker display profile ContentMask mechanism is applied to the navbar element. For example, only the users having the credentials required by the ContentMask will see this attribute.

This is useless for elements that come from the DisplayProfile where the ContentMask is already applied, but can be useful for the other types of elements (spacers, relatedSection, seeAlsoSection).

#### Example

<bigSpacer contentMask="buyer|seller|marketmaker"/>

The spacer is displayed only for buyer, seller and marketmaker, but not, for example, for anonymous user.

#### **Spacers**

There are four types of spacers. Use them to vertically separate out your navbar sections.

```
spacer
bigSpacer 
lastSpacer 
twoColumnSpacer
```
#### RelatedSection and seeAlsoSection

The content of these navbars will appear in special *Related* and *See Also* sections at the end of the navbar. This is a common layout used by many sites. However, you are not obliged to use it.

#### ImageRow

This displays an image on the whole row of the navbar.

#### Example

```
<imageRow 
image="/@IMM_DOCROOT@/images/AdBanners/poweredbyiplanet.gif" 
               alt="More About iPlanet Market Maker" 
link="http://www.iplanet.com/products/iplanet_market/home_2_1_1a
.html" 
               newWin="pimm"/>
```
#### Row

This displays text with a link.

- link attribute is the link.
- newWin is the name of the popup window to be created if you want the link to generate a popup.

#### Example

```
<row 
link="/@IMM_DOCROOT@/immnav.jsp?VDSP_authenticationAction=logout"
      contentMask="buyer|seller|marketmaker">Logout</row> 
<row link="http://store.sun.com">Sun Store (U.S. Only)</row> 
<row link="http://www.sun.com/auctions/sunbid/faq-rules/" 
newWin="sbr">Sun Bid
```
#### vortexSection

This is the most important element of the navbar. It displays a section of the iPlanet Market Maker DisplayProfile. The attribute is either idNumber or series.

- *idNumber:* the DisplayElement with the specified IDNUMBER is looked up in the DisplayProfile and displayed in the navbar.
- *series:* the series of idnumbers in this 100 series will be displayed, for example, the whole menu.

#### Example

```
<!-- Anonymous portal --> 
<vortexSection idNumber="10003"/> 
<spacer contentMask="Anonymous"/> 
<!-- Market Place --> 
<vortexSection idNumber="0"/> 
\lt! -- OMS -->
<vortexSection series="100"/> 
\langle!-- RFx -->
```
If you use the DisplayIf attribute in  $n \Delta x$  and  $n$ , the String value of this attribute must be defined in actioncodemap.xml. This file follows the actioncodemap.dtd DTD.

Each page element defines a logical name that can be used in  $n$  avbar.  $x$ ml. This logical name is associated to a list of action codes.

These symcodes are defined in java classes. A list of symcodemap elements lists all the classes that contain the definition for the action codes of the application. If you add your own action codes to iPlanet Market Maker, please add a symcodemap element referring to the class where your action codes are defined.

Example

```
<symcodemap 
class="com.iplanet.ecommerce.vortex.arch.display.BaseDisplayModu
le"/> 
<symcodemap 
class="com.iplanet.ecommerce.vortex.auction.display.AucJSP"/> 
   <page name="Auction.Initiator.View"> 
       <symcode value="ACT_INITIATOR_VIEW_BROWSE"/> 
       <symcode value="ACT_INITIATOR_VIEW_SEARCH"/>
<symcode value="ACT_INITIATOR_VIEW_CANCELAUCTION"/> 
</page>
```
### <span id="page-24-0"></span>Configure the Navbar Look and Feel

Finally, NavBarDisplayStrings.properties defines the look and feel of the navbar (for example, some pieces of HTML, with references to styles and images that will be used to generate it).

Refer to the comments in the file to see what these values mean.

Because it is instantiated by the ResourceManager, it is easy to test new look and feel by changing the file on the server directly and reloading your page to see the effect.

### <span id="page-24-1"></span>Configure the Settings of the Container in the Display Profile

One last way you can configure the navbar is through the settings element in the display profile for the top container in the immnav. jsp page element.

The important settings are:

- **NoTabs:** This should be false. If it is true the navbar will not be generated at all.
- **Pathbar:** If this is true, the breadcrumb on top of the navbar will be generated. Otherwise, it will not.

#### Example

```
<SETTINGS>
   <INTEGER NAME="ContentSpace" VALUE="0"/> 
   <INTEGER NAME="ContentPad" VALUE="0"/> 
   <INTEGER NAME="ContentBorder" VALUE="0"/> 
   <STRING NAME="ContentColor" VALUE="#FFFFFF"/> 
   <INTEGER NAME="ContainerBorder" VALUE="0"/> 
   <STRING NAME="ContainerStyle" VALUE="BACKGROUND: #FFFFFF"/> 
   <BOOLEAN NAME="NoMenuBar" VALUE="false"/> 
   <STRING NAME="MenuBarColor" VALUE="#666699"/> 
   <STRING NAME="MenuBarFontOpen" VALUE="&lt;FONT SIZE=2
COLOR='#FFFFFF' > < B&gt; " />
   <STRING NAME="MenuBarFontClose" 
VALUE="</B&qt;&lt;/FONT&qt;"/>
   <STRING NAME="Orientation" VALUE="left"/> 
   <BOOLEAN NAME="Pathbar" VALUE="true"/> 
   <BOOLEAN NAME="NoTabs" VALUE="false"/> 
    <BOOLEAN NAME="NoWrapper" VALUE="true"/>
```
<SETTINGS>

</SETTINGS>

## <span id="page-25-0"></span>Conclusion

With this documentation, you should be able to configure the navbar to solve your business needs.

Happy NavBar!

## <span id="page-25-1"></span>Customizing the Appearance of Web Pages

A digital marketplace usually has style standards to maintain a consistent look and feel for its web pages. For example, it is common for text fonts and button shapes to be used consistently across pages. The default iPlanet Market Maker pages might use different standards than your existing pages. If you want these pages to conform to your style standards, you can customize them. This section covers the following topics.

- • ["Customizing Text and Tables](#page-25-2)"
- • ["Customizing Buttons and Tabs"](#page-34-0)

This chapter covers only how you can customize the appearance of the pages. For information about how to customize the functionality of the modules, see [Chapter](#page-78-3)  [3, "Customizing Modules.](#page-78-3)"

### <span id="page-25-2"></span>Customizing Text and Tables

To customize the appearance of text and tables, you edit the iPlanet Market Maker style sheets in the @IMM\_DOCROOT@/imm40/iMM directory. Style sheets control the appearance of text, tables characteristics, and colors. [Table 1-1](#page-25-3) describes the style sheets.

**Table 1-1 Style Sheet File Names**

<span id="page-25-3"></span>

| <b>Style Sheet File Name</b> | Used to Define                         |
|------------------------------|----------------------------------------|
| m_styles.css                 | Text and tables in market maker pages. |

| <b>Style Sheet File Name</b> | <b>Used to Define</b>                                                 |
|------------------------------|-----------------------------------------------------------------------|
| b_styles.css                 | Text and tables in buyer pages.                                       |
| s_styles.css                 | Text and tables in seller pages.                                      |
| x_styles.css                 | Text and tables for pages in which the user role is not yet<br>known. |

**Table 1-1 Style Sheet File Names**

...

Each of the style sheets defines similar characteristics. The main difference is that the colors vary depending on whether the user role is market maker, buyer, or seller. The following example shows a section of the  $m_{\text{c}}$  style.css style sheet file.

```
TH /*For text at the top of a table heading column*/
{
   BACKGROUND: #CCCCCC;
   COLOR: #000000;
   FONT-FAMILY: Arial,Helvetica,Geneva,Swiss,SunSans-Regular;
   FONT-SIZE: 10pt;
   FONT-STYLE: normal;
   FONT-WEIGHT: bold
}
TD /*For text within a table cell*/
{
   FONT-FAMILY: Arial, Helvetica, Geneva, Swiss, SunSans-Regular;
   FONT-SIZE: 9pt;
   FONT-STYLE: normal
}
TABLE /*For the table background and ruling*/
{
   BACKGROUND: #CCCCCC;
   PADDING-BOTTOM: 0px;
   PADDING-LEFT: 0px;
   PADDING-RIGHT: 0px;
   PADDING-TOP: 0px
}
.pagetitle /*For the top and bottom bars of a table*/
```

```
{
   BACKGROUND: #CC6600;
   COLOR: #000000;
   FONT-FAMILY: Arial, Helvetica, Geneva, Swiss, SunSans-Regular;
   FONT-SIZE: 11pt;
   FONT-STYLE: normal;
   FONT-WEIGHT: bold;
}
```
28 iPlanet Market Maker Customization Guide • March 2002

[Figure 1-1](#page-28-0) shows an example of how some of the styles are applied.

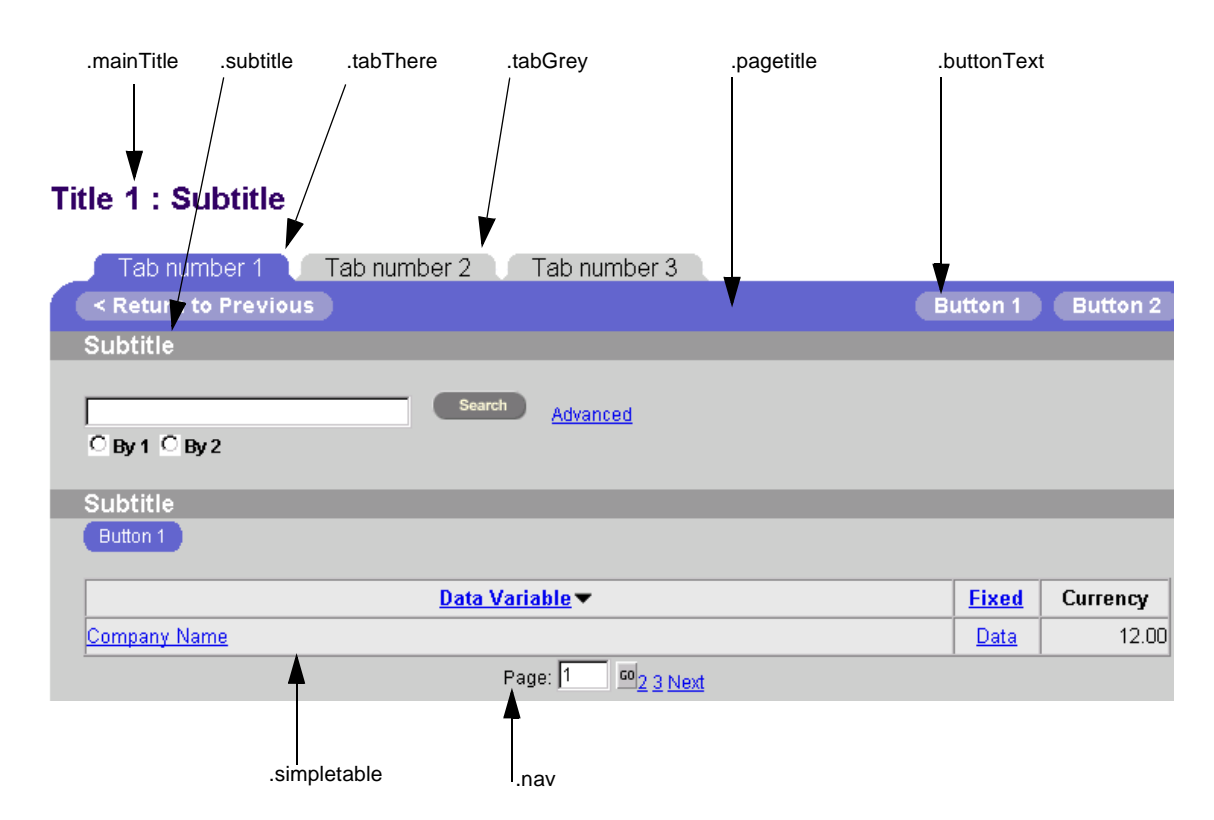

#### <span id="page-28-0"></span>**Figure 1-1 Styles Used on a Sample Page**

[Figure 1-2](#page-29-0) shows the same sample page with some style sheet changes.

<span id="page-29-0"></span>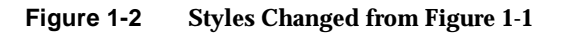

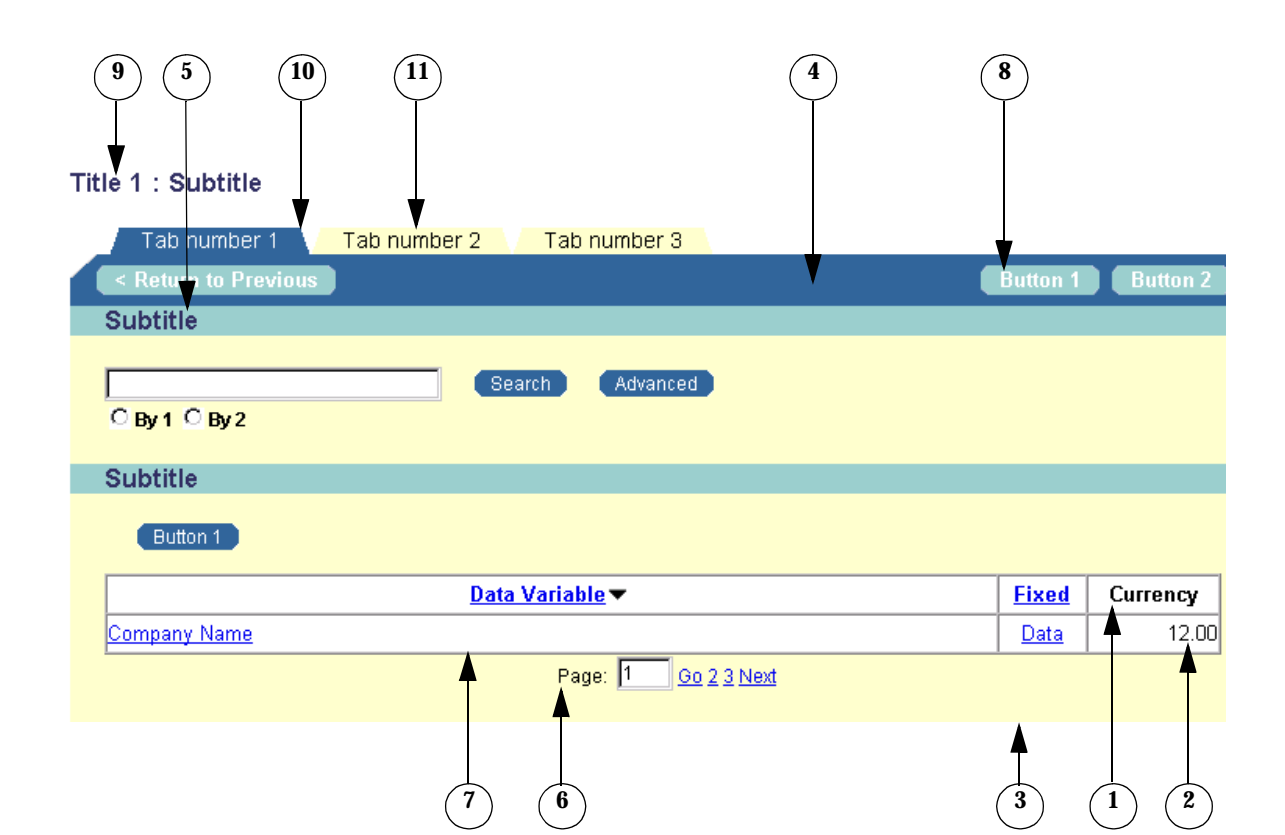

[Table 1-2](#page-30-0) shows the differences between the style sheets applied in [Figure 1-1](#page-28-0) and [Figure 1-2.](#page-29-0) The numbers in the middle column of the table correspond to the numbers in [Figure 1-2.](#page-29-0) The changes to the style sheet applied in [Figure 1-2](#page-29-0) have bullets to the left of the code in the right column.

<span id="page-30-0"></span>**Table 1-2 Style Sheets used for Figure 2-1 and Figure 2-2**

| Style Sheet for Figure 1-3                    | <b>Style Sheet for Figure 1-4</b>                                 |
|-----------------------------------------------|-------------------------------------------------------------------|
| TH                                            | TH                                                                |
| $\{$                                          | $\mathbf{1}$                                                      |
| BACKGROUND: #CCCCCC;                          | BACKGROUND: #FFFFCC;                                              |
| COLOR: $\#000000$                             | COLOR: $\#000000$                                                 |
| FONT-FAMILY: Arial, Helvetica,<br>Sans-Serif; | FONT-FAMILY:Arial,Helvetica,<br>Geneva, Swiss, SunSans-Regular;   |
| FONT-SIZE: 10pt;                              | FONT-SIZE: 10pt;                                                  |
| FONT-STYLE: normal;                           | FONT-STYLE: normal;                                               |
| FONT-WEIGHT: bold                             | FONT-WEIGHT: bold                                                 |
| }                                             | ł                                                                 |
| TD                                            | TD                                                                |
| $\{$                                          | ₹<br>$\boldsymbol{2}$                                             |
| FONT-FAMILY:<br>Arial, Helvetica, Sans-Serif; | FONT-FAMILY: Arial, Helvetica,<br>Geneva, Swiss, SunSans-Regular; |
| FONT-SIZE: 9pt;                               | FONT-SIZE: 9pt;                                                   |
| FONT-STYLE: normal                            | FONT-STYLE: normal                                                |
| $\left\{ \right\}$                            | ł                                                                 |
| <b>TABLE</b>                                  | TABLE                                                             |
|                                               | ί                                                                 |
| BACKGROUND: #CCCCCC;                          | BACKGROUND: #FFFFCC;                                              |
| PADDING-BOTTOM: 0px;                          | PADDING-BOTTOM: 0px;                                              |
| PADDING-LEFT: 0px;                            | PADDING-LEFT: 0px;                                                |
| PADDING-RIGHT: 0px;                           | PADDING-RIGHT: 0px;                                               |
| PADDING-TOP: 0px                              | PADDING-TOP: 0px                                                  |
| <sup>}</sup>                                  |                                                                   |

```
.pagetitle
{
BACKGROUND: #6666cc;
COLOR: #000000;
FONT-FAMILY: 
Arial,Helvetica,Sans-Serif;
FONT-SIZE: 11pt;
FONT-STYLE: normal;
FONT-WEIGHT: bold;
}
                                               .pagetitle
                                               {
                                                 • BACKGROUND: #336699;
                                               COLOR: #000000;
                                               • FONT-FAMILY:Arial,Helvetica,
                                                 Geneva,Swiss,SunSans-Regular;
                                               FONT-SIZE: 11pt;
                                               FONT-STYLE: normal;
                                               FONT-WEIGHT: bold;
                                               }
.subtitle
{
BACKGROUND: #999999;
COLOR: #ffffff;
FONT-FAMILY: 
Arial, Helvetica, Sans-Serif;
FONT-SIZE: 14pt;
FONT-STYLE: normal;
VERTICAL-ALIGN: middle;
FONT-WEIGHT: bold;
TEXT-ALIGN: left;
}
                                               subtitle
                                               {
                                                 • BACKGROUND: #99CCCC;
                                               • COLOR: #333366;
                                               • FONT-FAMILY: 
                                                 Arial, Helvetica, Geneva, Swiss,
                                                 SunSans-Regular;
                                               FONT-SIZE: 14pt;
                                               ONT-STYLE: normal;
                                               VERTICAL-ALIGN: middle;
                                               FONT-WEIGHT: bold;
                                               TEXT-ALIGN: left;
                                               }
Style Sheet for Figure 1-3 Style Sheet for Figure 1-4
                                           4
                                           5
```
#### **Table 1-2 Style Sheets used for Figure 2-1 and Figure 2-2**

| Style Sheet for Figure 1-3                    | <b>Style Sheet for Figure 1-4</b>                                    |
|-----------------------------------------------|----------------------------------------------------------------------|
| .nav                                          | .nav                                                                 |
| {<br>6                                        |                                                                      |
| BACKGROUND: #CCCCCC;                          | BACKGROUND: #FFFFCC;                                                 |
| FONT-FAMILY:<br>Arial, Helvetica, Sans-Serif; | FONT-FAMILY:<br>Arial, Helvetica, Geneva, Swiss,<br>SunSans-Regular; |
| FONT-SIZE: 8pt;                               | FONT-SIZE: 9pt;                                                      |
| FONT-STYLE: normal;                           | FONT-STYLE: normal;                                                  |
| TEXT-INDENT: 2pt;                             |                                                                      |
| TEXT-ALIGN: center;                           | TEXT-INDENT: 2pt;                                                    |
| }                                             | TEXT-ALIGN: center;                                                  |
|                                               | ł                                                                    |
| .simpletable                                  | .simpletable                                                         |
| $\{$                                          |                                                                      |
| BACKGROUND: #E6E6E6;                          | BACKGROUND: #FFFFFF;                                                 |
| }                                             |                                                                      |
| .buttonText                                   | .buttonText                                                          |
| $\{$<br>8                                     |                                                                      |
| FONT-FAMILY:                                  | FONT-FAMILY:                                                         |
| Arial, Helvetica, Sans-Serif;                 | Arial, Helvetica, Sans-Serif;                                        |
| FONT-SIZE: 11pt;                              | · FONT-SIZE: 10pt;                                                   |
| FONT-WEIGHT: bold;                            | FONT-WEIGHT: bold;                                                   |
| COLOR: #FFFFFF;                               | COLOR: #FFFFFF;                                                      |
| TEXT-DECORATION: none;                        | TEXT-DECORATION: none;                                               |
| }                                             | }                                                                    |

**Table 1-2 Style Sheets used for Figure 2-1 and Figure 2-2**

```
.mainTitle
{
FONT-FAMILY: 
Arial, Helvetica, Sans-Serif;
FONT-SIZE: 16pt;
FONT-WEIGHT: bold;
COLOR: #330066;
BACKGROUND: #FFFFFF;
} 
                                                .mainTitle
                                                {
                                                FONT-FAMILY: 
                                                Arial, Helvetica, Sans-Serif;
                                                FONT-SIZE: 16pt;
                                                FONT-WEIGHT: bold;
                                                • COLOR: #3333366;
                                                BACKGROUND: #FFFFFF;
                                                } 
.tabThere
{
BACKGROUND: #6666cc;
FONT-FAMILY: 
Arial, Helvetica, Sans-Serif;
COLOR: #FFFFFF;
FONT-SIZE: 12pt;
TEXT-DECORATION: none;
}
                                                .tabThere
                                                {
                                                  • BACKGROUND: #336699;
                                                FONT-FAMILY: 
                                                Arial, Helvetica, Sans-Serif;
                                                COLOR: #FFFFFF;
                                                • FONT-SIZE: 11pt;
                                                TEXT-DECORATION: none;
                                                }
.tabGrey
{
BACKGROUND: #CCCCCC;
FONT-FAMILY: 
Arial, Helvetica, Sans-Serif;
FONT-SIZE: 12pt;
COLOR: #000000;
TEXT-DECORATION: none;
}
                                                .tabGrey
                                                {
                                                 • BACKGROUND: #FFFFCC;
                                                FONT-FAMILY: 
                                                Arial, Helvetica, Sans-Serif;
                                                • FONT-SIZE: 11pt;
                                                COLOR: #000000;
                                                TEXT-DECORATION: none;
                                                }
Style Sheet for Figure 1-3 Style Sheet for Figure 1-4
                                            9
                                            10
                                            11
```
#### **Table 1-2 Style Sheets used for Figure 2-1 and Figure 2-2**

### <span id="page-34-0"></span>Customizing Buttons and Tabs

iPlanet Market Maker comes with a default set of  $g$  gif image files that provide the curve effects for buttons and tabs. These files define the appearance of buttons and tabs. To customize the appearance of buttons and tabs, you create your own graphics in .gif files and rename these files to the corresponding defaults in the images directory and subdirectories. The purpose of these graphics is to overlay the left and right sides of tabs and buttons to create the effects you want.

[Figure 1-3](#page-34-1) shows an example of the graphics that determine the appearance of the tabs and buttons. For a description of each of the graphics, see [Table 1-3.](#page-35-0)

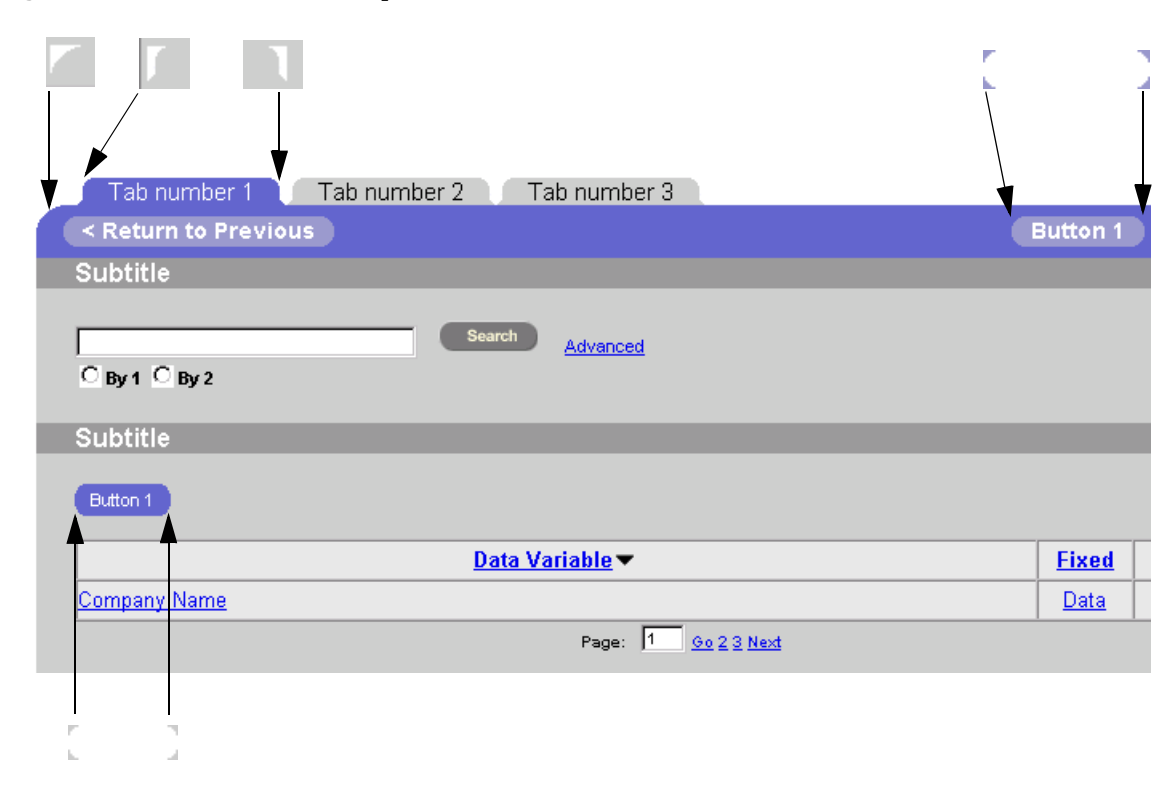

#### <span id="page-34-1"></span>**Figure 1-3 Tab and Button Graphics**

| File name      | <b>Used for</b>                                                          |
|----------------|--------------------------------------------------------------------------|
| tab_left.gif   | Tab image to the left of the "Tab<br>number 1" text.                     |
| tab_right.gif  | Tab image to the right of the "Tab<br>number 1" text.                    |
| curve_left.gif | Curve in the upper-left corner                                           |
| s_left.gif     | Left curve for the "< Return to<br>Previous" and "Button 1"<br>buttons.  |
| s_right.gif    | Right curve for the "< Return to<br>Previous" and "Button 1"<br>buttons. |
| left_sm.gif    | Left curve for the "Search" and<br>"button 1" buttons.                   |
| right_sm.gif   | Right curve for the "Search" and<br>"button 1" buttons.                  |
|                |                                                                          |

<span id="page-35-0"></span>**Table 1-3 Graphics Used in Figure 2-3**
To create a new look and feel for the tabs and buttons, use different graphics with the same file names as the default graphics. See [Figure 1-4](#page-36-0) and [Table 1-4](#page-36-1).

<span id="page-36-0"></span>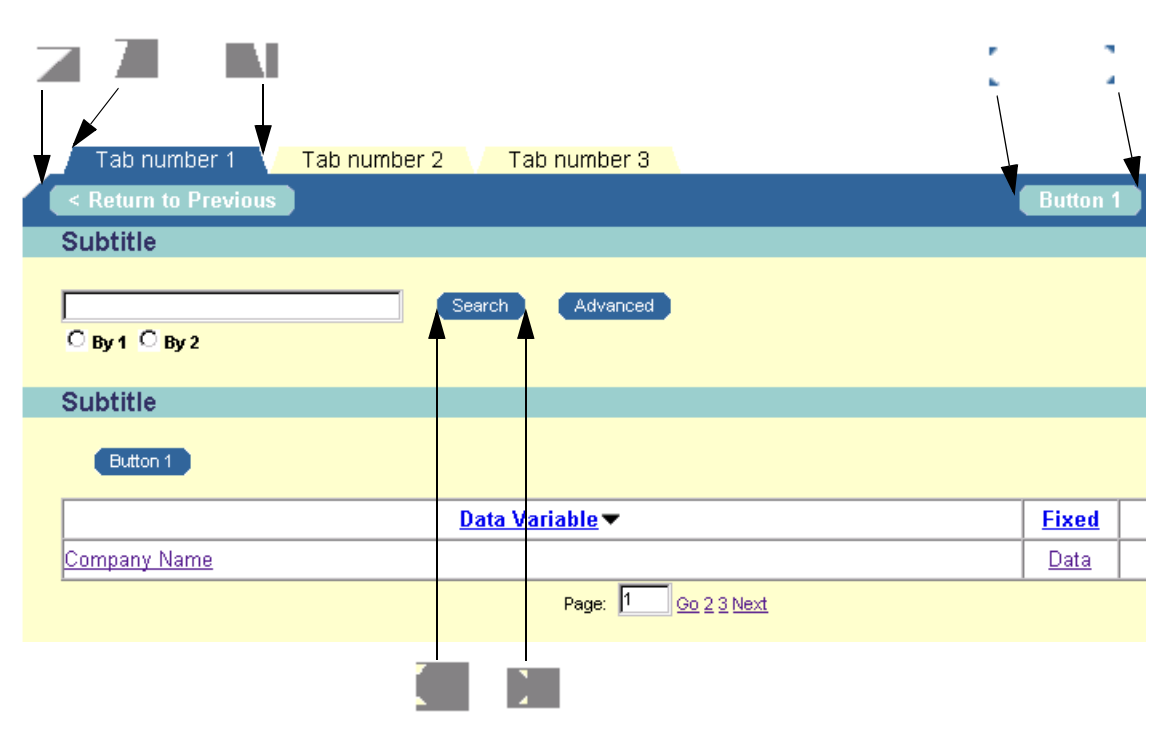

### **Figure 1-4 Alternative Tab and Button Graphics**

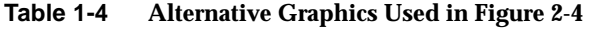

<span id="page-36-1"></span>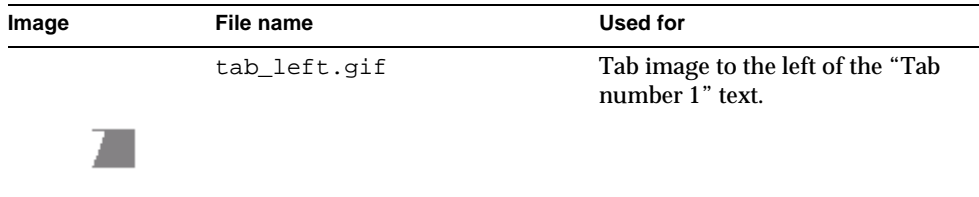

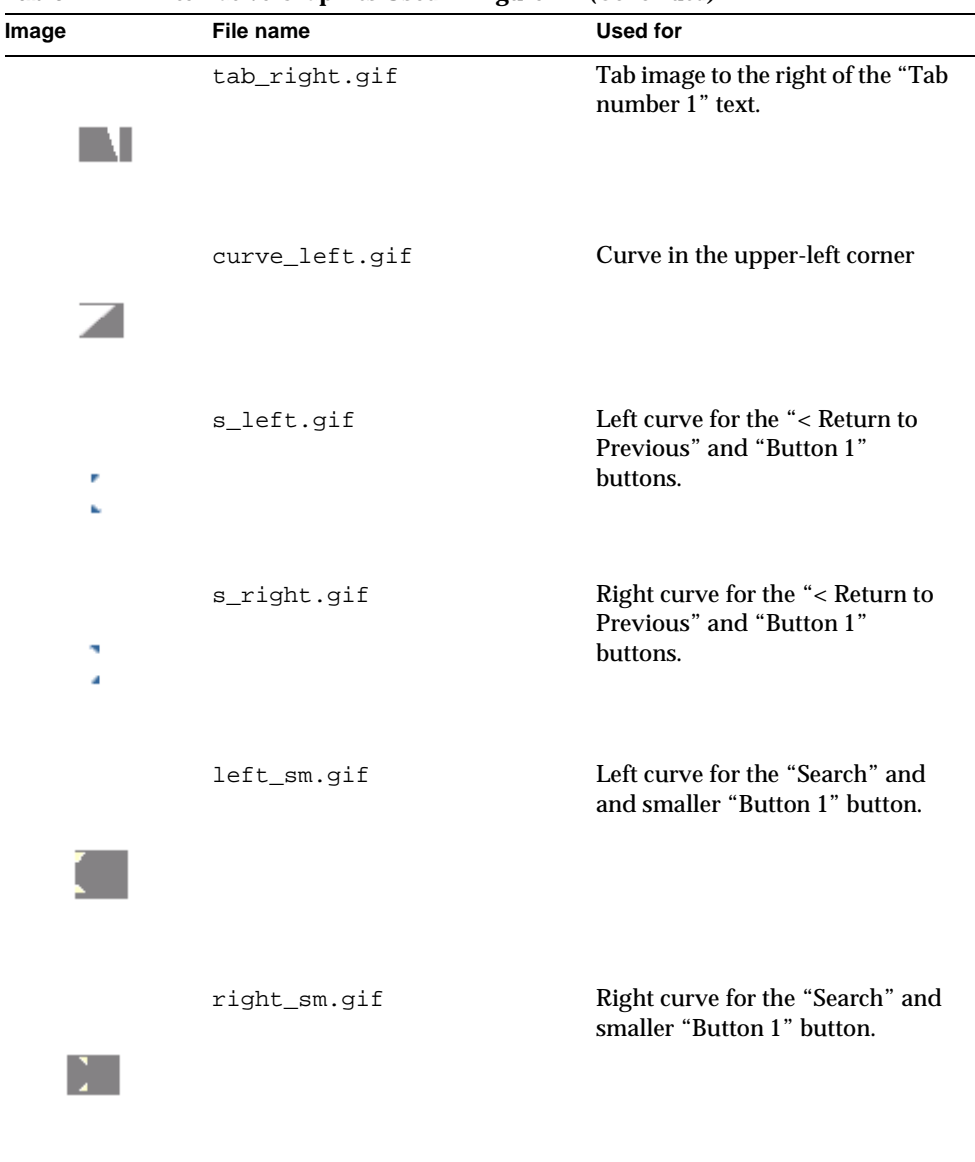

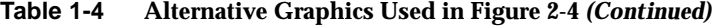

The files in [Table 1-3](#page-35-0) show some of the .gif images in iPlanet Market Maker. The complete list of default .gif files is shown in [Table 1-5,](#page-38-0) [Table 1-6](#page-44-0), and [Table 1-7.](#page-50-0)

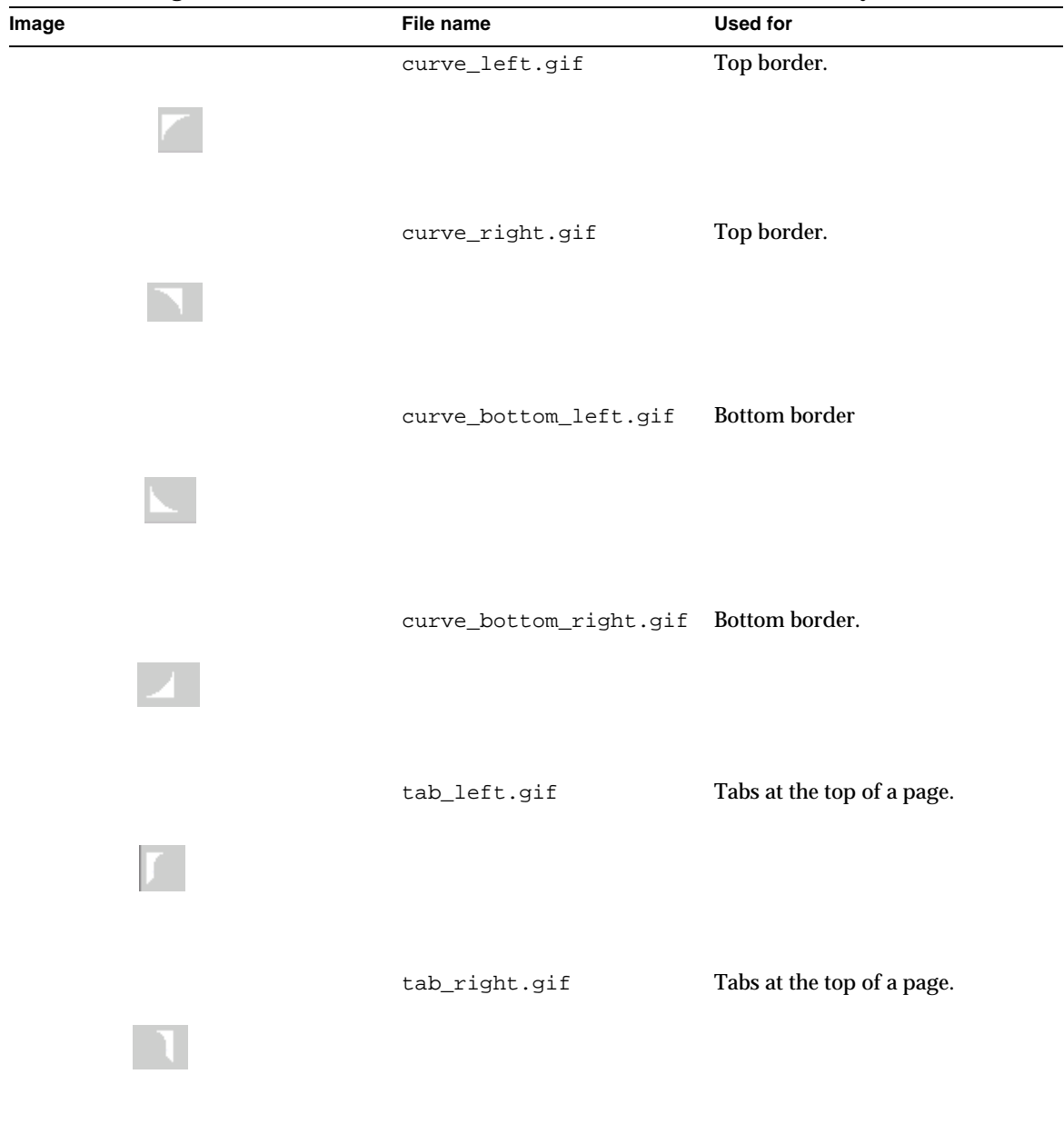

### <span id="page-38-0"></span>**Table 1-5 Image Files in the @IMM\_DOCROOT\_FULL@/imm40/iMM/images Directory**

| Image | File name         | <b>Used for</b>                                                                  |
|-------|-------------------|----------------------------------------------------------------------------------|
|       | m_arc.gif         | Upper-left corner curve in a<br>module page after you login as a<br>marketmaker. |
|       | b_arc.gif         | Upper-left corner curve in a<br>module page after you login as a<br>buyer.       |
|       | s_arc.gif         | Upper-left corner curve in a<br>module page after you login as a<br>seller.      |
| ۰     | pixel.gif         | Adding spacing throughout (set<br>width/height).                                 |
|       | ascending.gif     | Indicating table column sort<br>order.                                           |
|       | descending.gif    | Indicating table column sort<br>order.                                           |
|       | arrow-up-blue.gif | Blue arrows.                                                                     |

**Table 1-5 Image Files in the @IMM\_DOCROOT\_FULL@/imm40/iMM/images Directory** *(Continued)*

| Image |   | File name            | <b>Used for</b>                                        |
|-------|---|----------------------|--------------------------------------------------------|
|       |   | arrow-down-blue.gif  | Blue arrows.                                           |
|       |   | arrow-right-blue.gif | Blue arrows.                                           |
|       |   | sortarrowdown.gif    | Descending sorting of search<br>results.               |
|       |   | sortarrowup.gif      | Ascending sorting of search<br>results.                |
|       |   | check.gif            | RFx award symbol.                                      |
|       | Å | aim.gif              | Accessing AOL Instant Message.                         |
|       |   | people.gif           | Order management system<br>(OMS) Edit Approver Screen. |
|       |   | blank_connector.gif  | OMS Edit Approver Screen.                              |

**Table 1-5 Image Files in the @IMM\_DOCROOT\_FULL@/imm40/iMM/images Directory** *(Continued)*

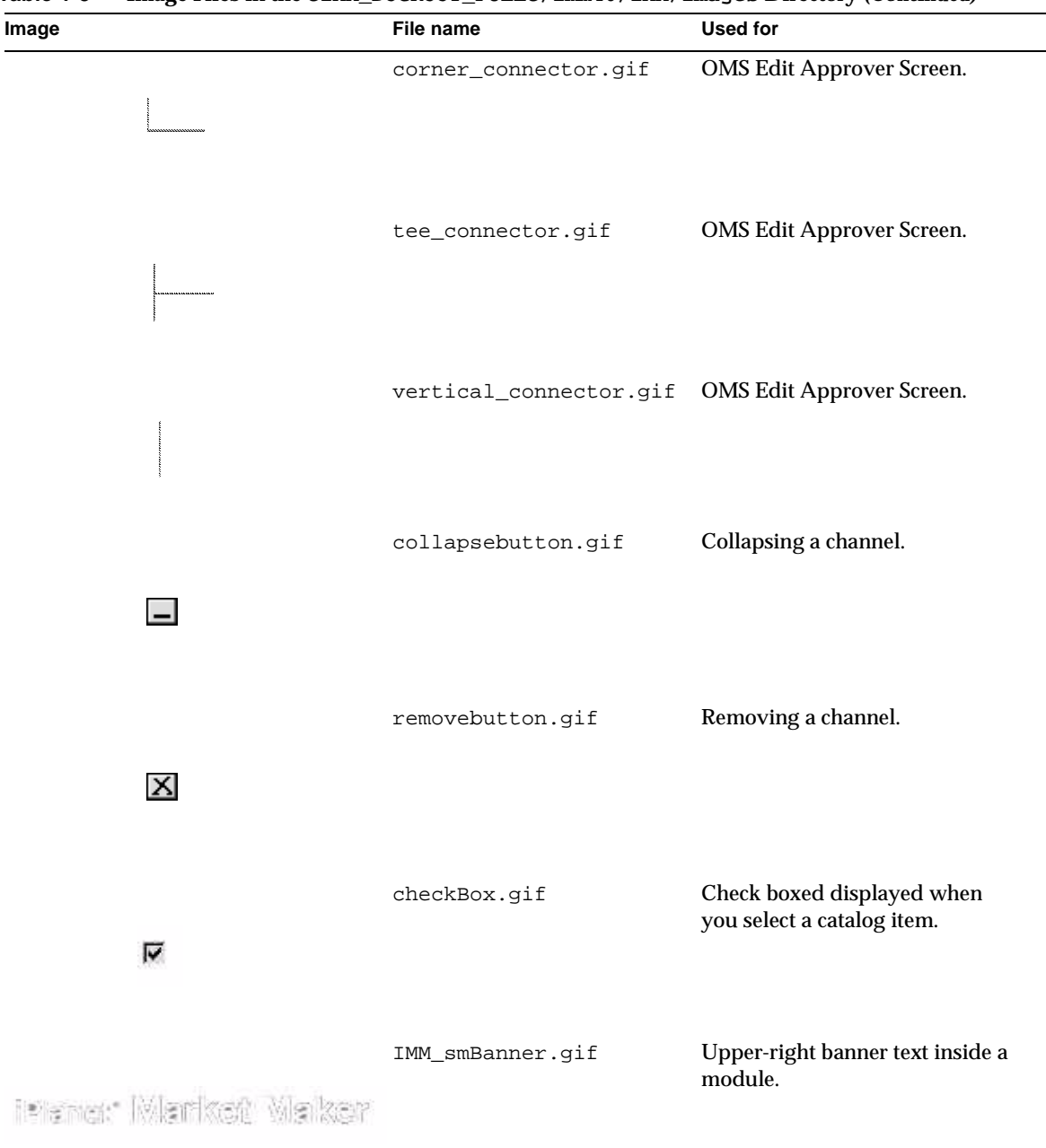

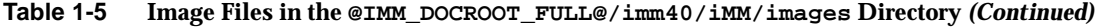

| Image                    | File name             | <b>Used for</b>                                                  |
|--------------------------|-----------------------|------------------------------------------------------------------|
|                          | MM_iPlanet_logo.gif   | Large iPlanet logo for login page.                               |
|                          | MM_smiPlanet_logo.gif | Small iPlanet logo for portal<br>pages.                          |
|                          | MM_3rdP_logo.gif      | Large template for creating third<br>party logos for login page. |
|                          | MM_sm3rdP_logo.gif    | Small template for creating third<br>party logos for login page. |
| iPlanet®<br>Market Maker | IMM_Banner.gif        | Large Market Maker banner for<br>login page.                     |

**Table 1-5 Image Files in the @IMM\_DOCROOT\_FULL@/imm40/iMM/images Directory** *(Continued)*

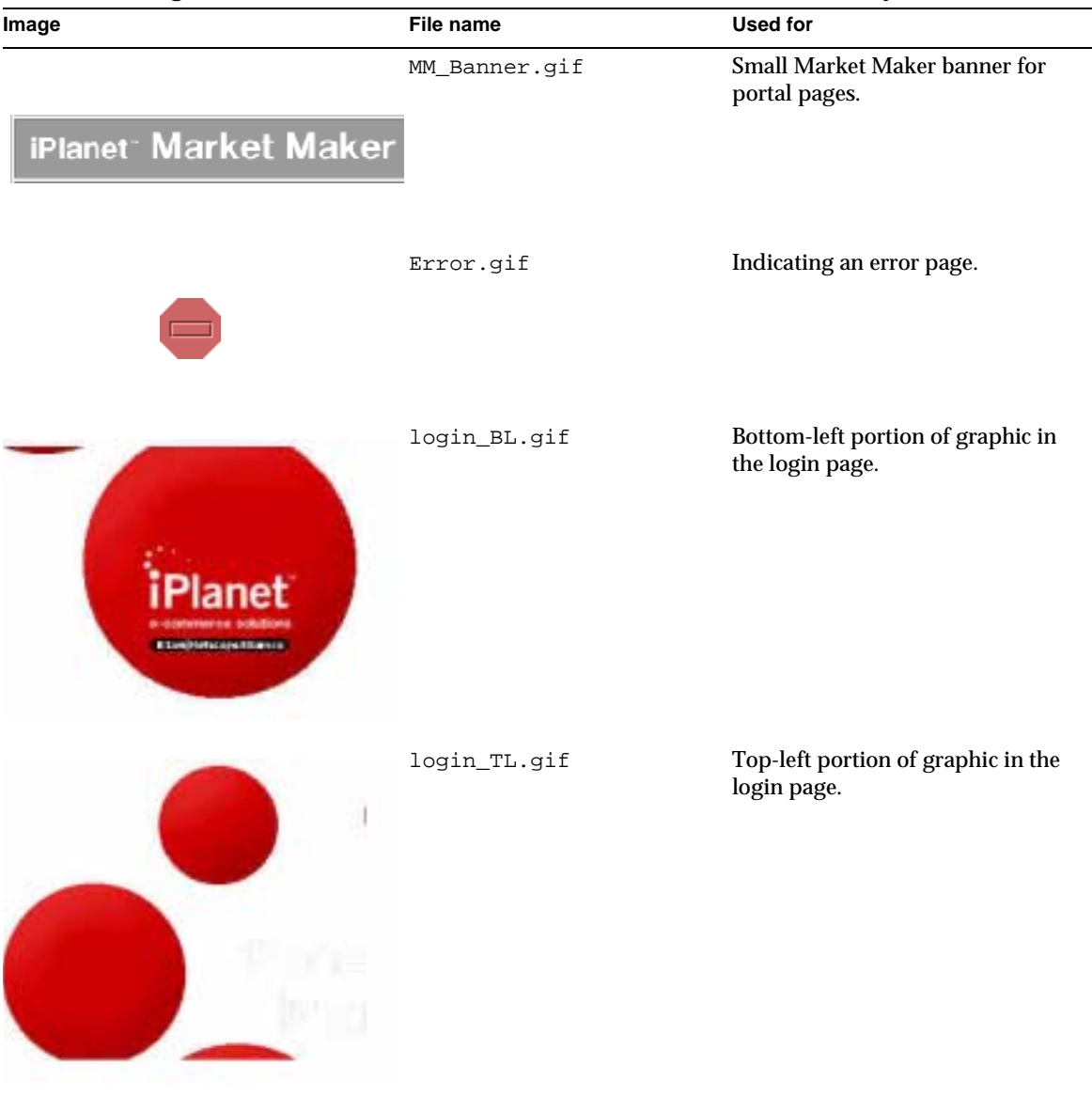

| Image | File name    | <b>Used for</b>                                    |
|-------|--------------|----------------------------------------------------|
|       | login_TR.gif | Top-right portion of graphic in<br>the login page. |
|       |              |                                                    |
|       |              |                                                    |

**Table 1-5 Image Files in the @IMM\_DOCROOT\_FULL@/imm40/iMM/images Directory** *(Continued)*

<span id="page-44-0"></span>

|       | - 73<br><b>Directory</b> |                                           |
|-------|--------------------------|-------------------------------------------|
| Image | File name                | <b>Used for</b>                           |
| k.    | s_left.gif               | Dark buttons in the seller top<br>border. |
| A     | s_right.gif              | Dark buttons in the seller top<br>border. |
| Ζ     | b_left.gif               | Dark buttons in the buyer top<br>border.  |
|       | b_right.gif              | Dark buttons in the buyer top<br>border.  |

**Table 1-6 Image Files in the @IMM\_DOCROOT\_FULL@/imm40/iMM/images/buttons** 

L.

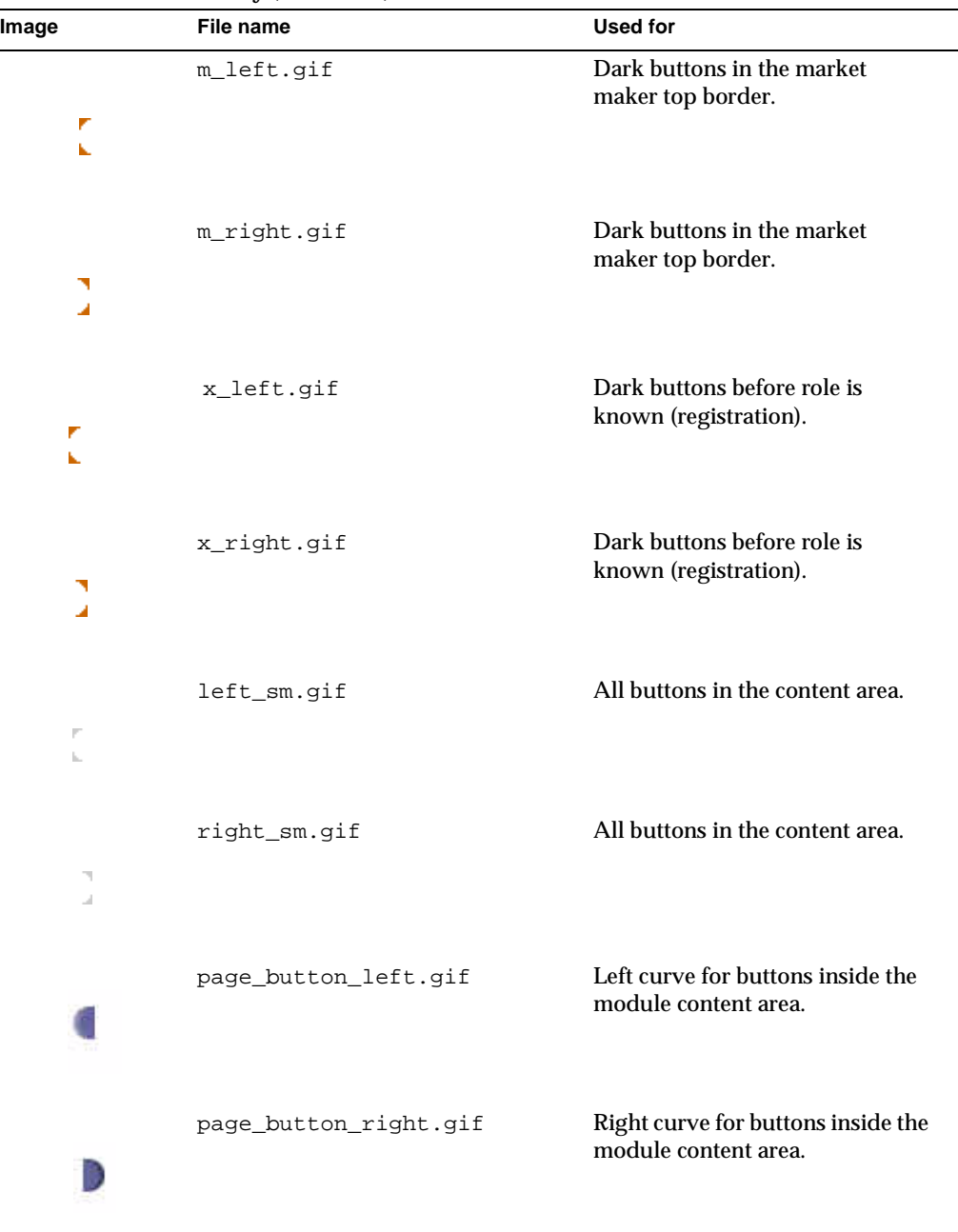

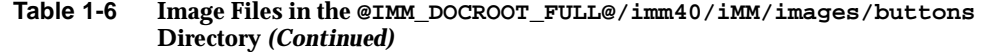

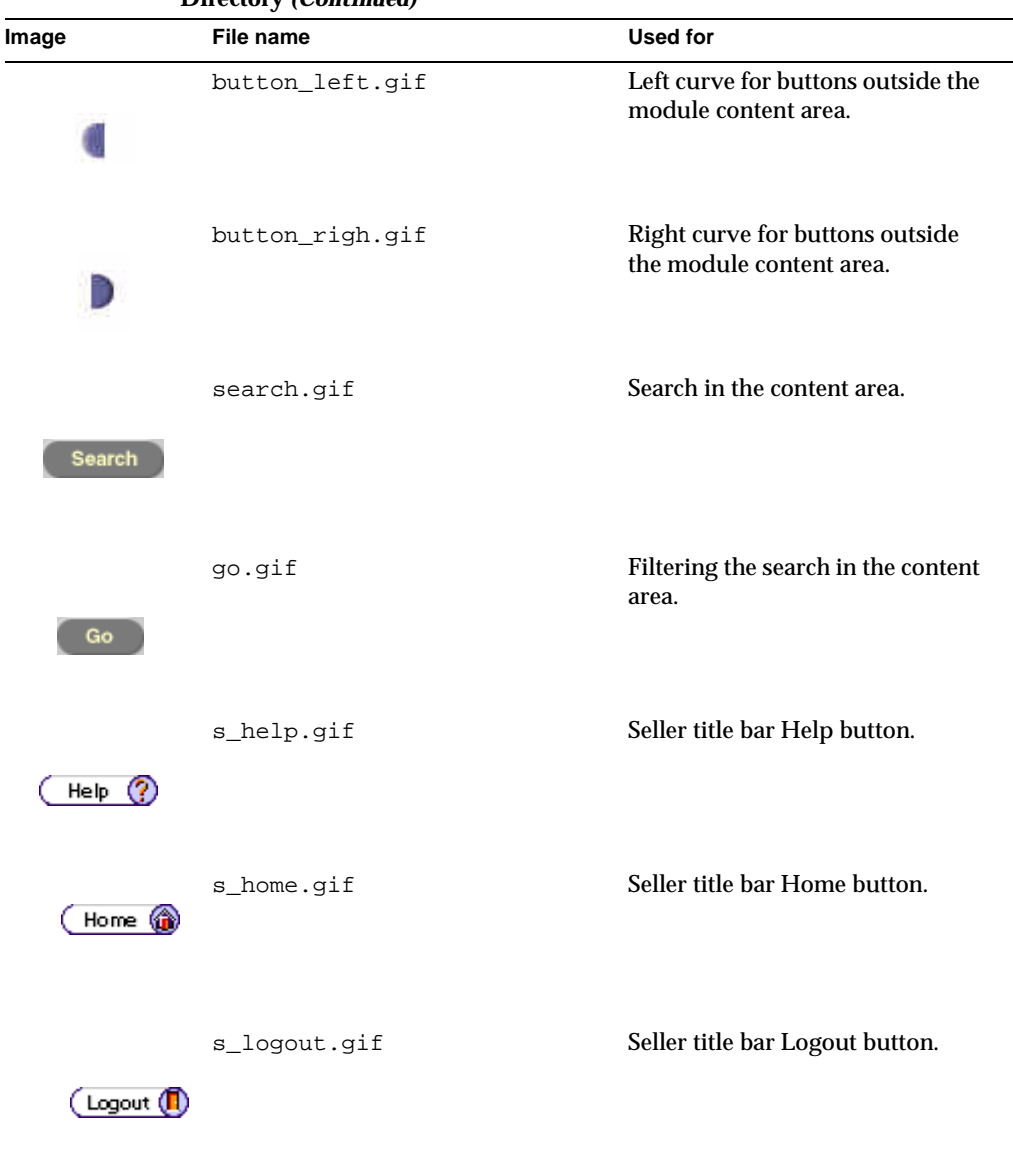

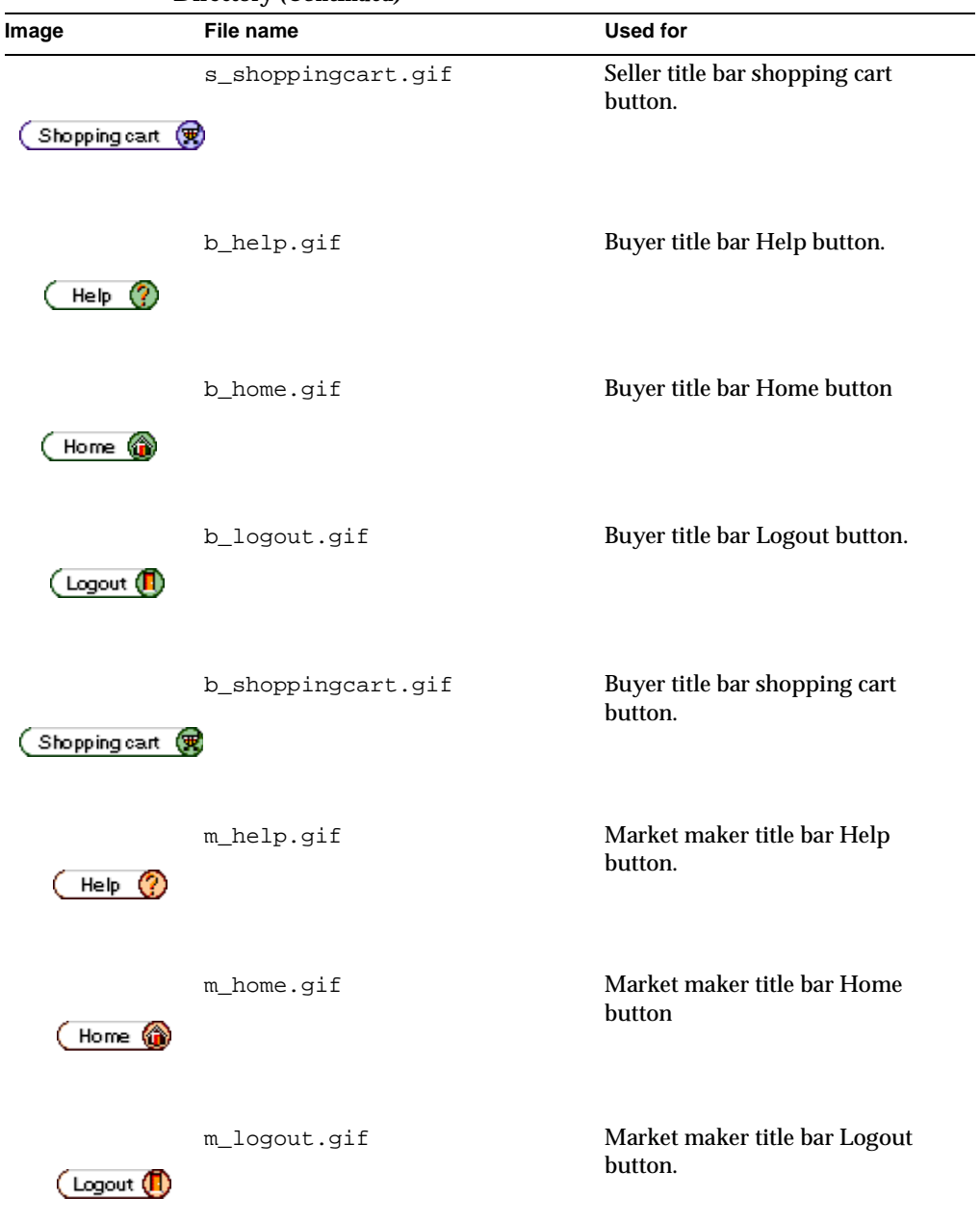

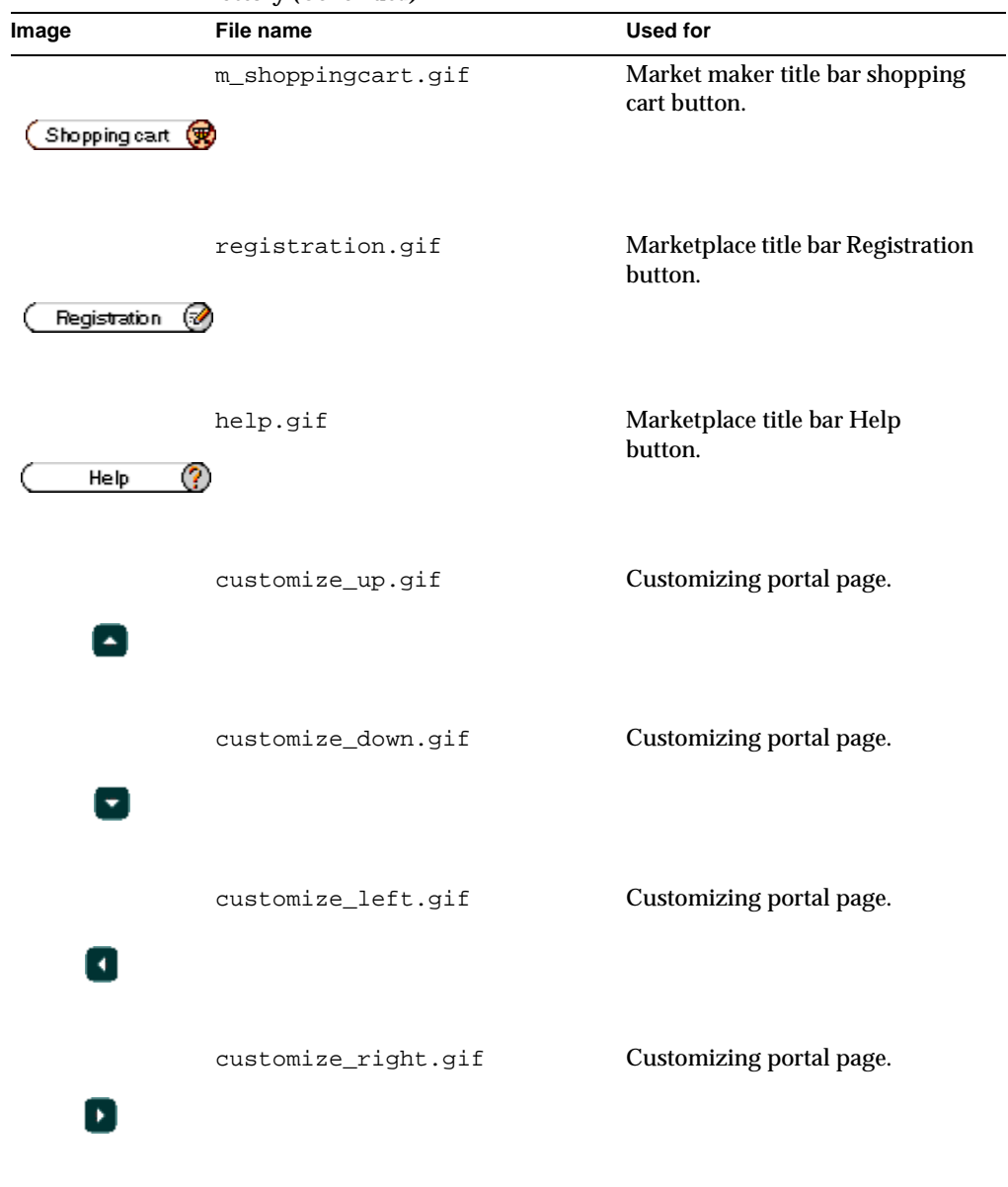

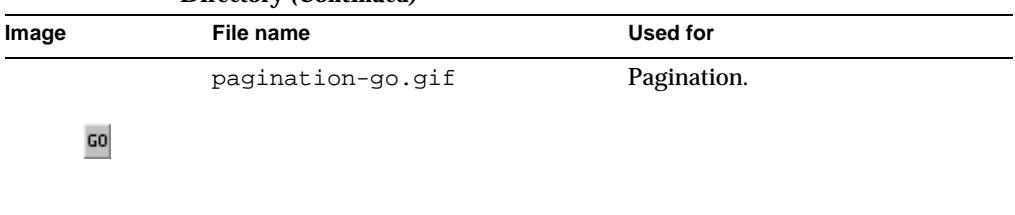

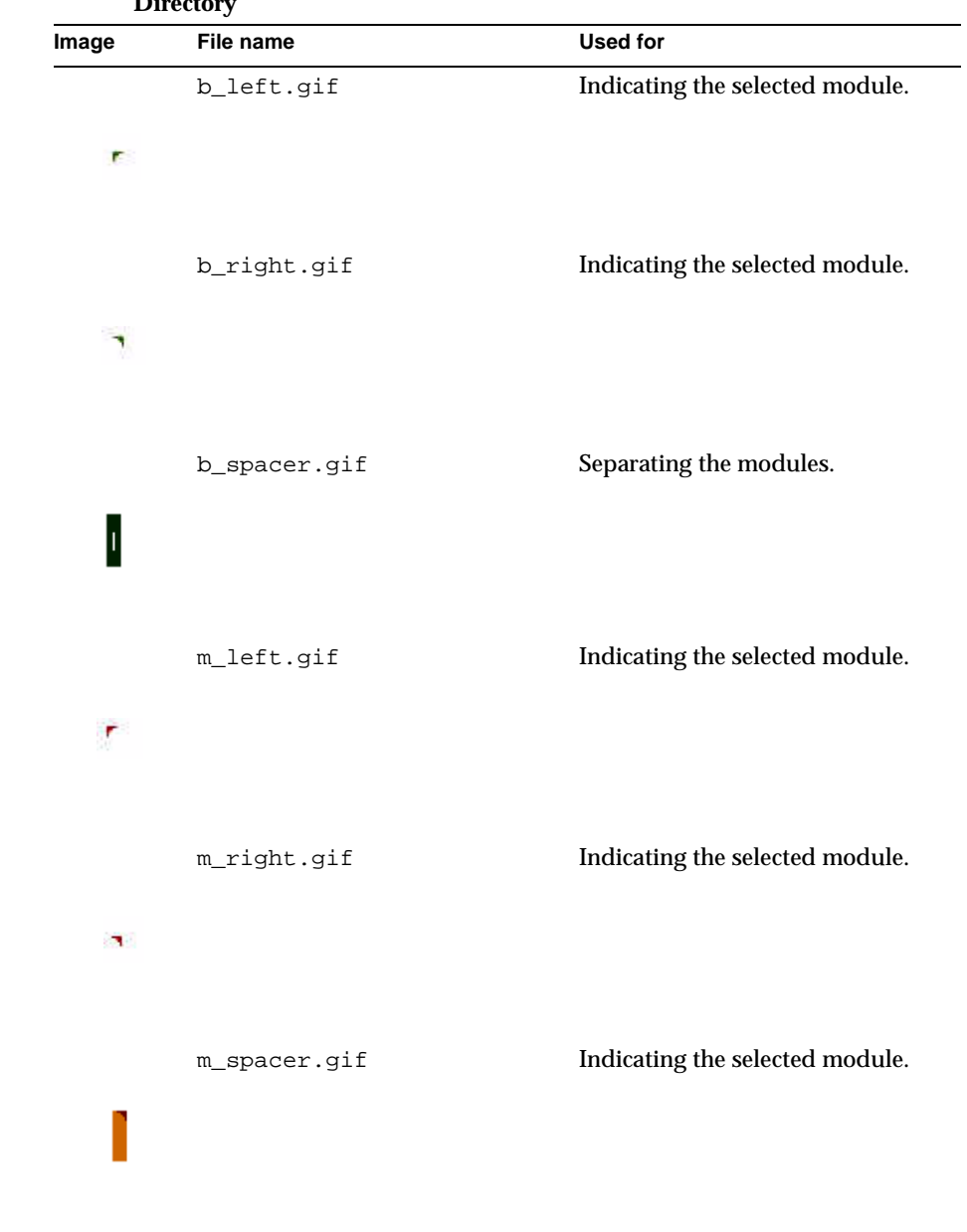

#### <span id="page-50-0"></span>**Table 1-7 Image Files in the @IMM\_DOCROOT\_FULL@/imm40/iMM/images/nav Directory**

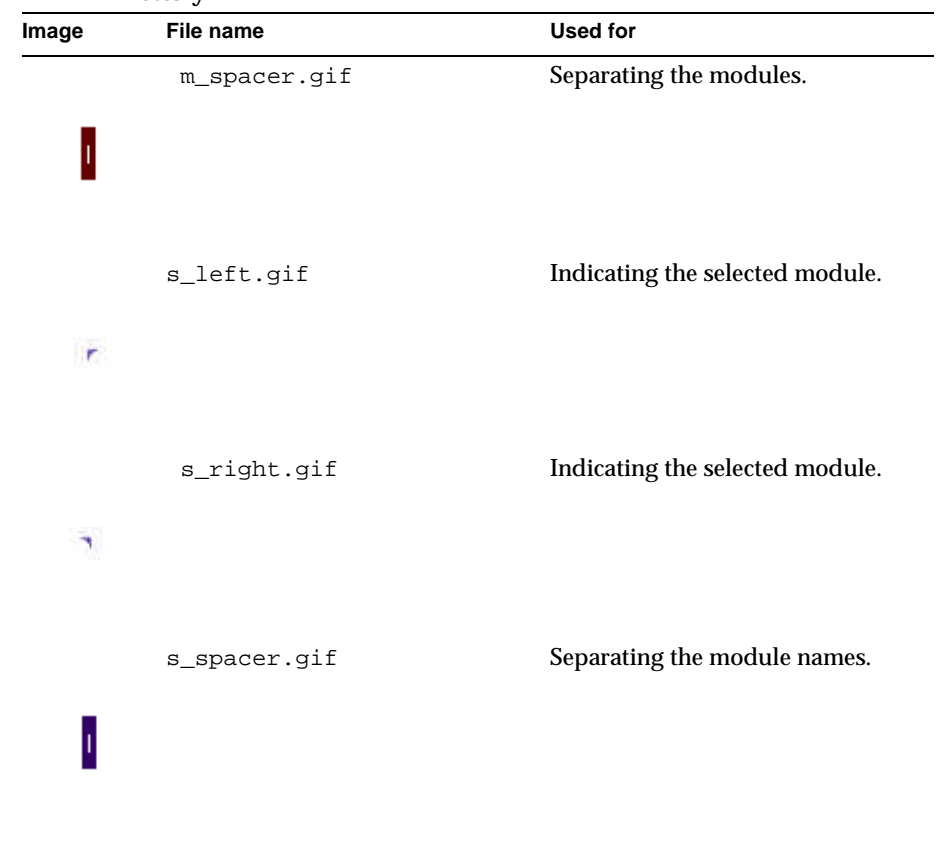

#### **Table 1-7 Image Files in the @IMM\_DOCROOT\_FULL@/imm40/iMM/images/nav Directory**

# Customizing Display Profiles

This chapter contains the following sections:

- [Accessing Display Profiles](#page-52-1)
- [Using the Display Profile Editor](#page-52-0)
- [XML Tags](#page-53-1)

# <span id="page-52-1"></span>Accessing Display Profiles

When you start iPlanet Market Maker, the main page displayed is called the portal page. This page is dynamically generated based on a description of the available content. This description of this content is called a display profile.

The display profile is defined in an XML document. iPlanet Market Maker features a display profile editor that lets you edit and customize the XML tags that define the display profile.

This chapter provides an example for interpreting and customizing a display profile. The type of display profile editing described is typically done by the market maker or company administrator.

# <span id="page-52-0"></span>Using the Display Profile Editor

The display profile editor is the tool you use to make changes in the display profile associated with a particular LDAP node. To start the display profile editor, type DPEdit on the command line. After you complete the login procedure, you can access and edit the XML tags that define the display profile.

[Figure 2-1](#page-53-0) shows the basic structure of the XML tags that define the display profile.

#### <span id="page-53-0"></span>**Figure 2-1 Display Profile Structure**

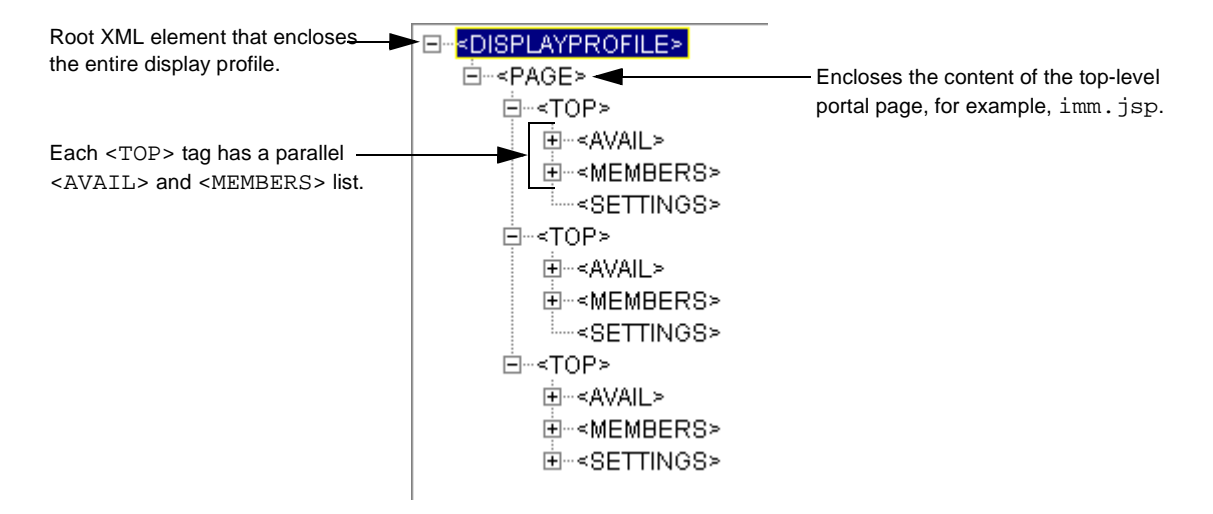

# <span id="page-53-1"></span>XML Tags

This section contains a list of the XML tags you can access and edit to customize the display of the iPlanet Market Maker portal.

#### **<DISPLAYPROFILE>**

The DISAPLAYPROFILE tag is the root element that encloses the entire document. It contains any number of the following two tags in any order.

- $\circ$  <PAGE>
- ❍ <CLASSNAME>

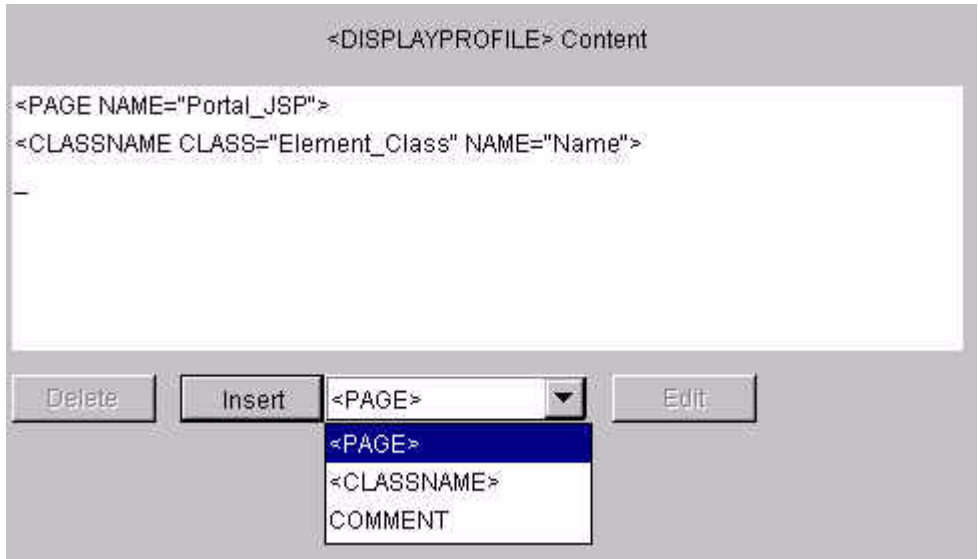

This tag has no attributes.

### **<PAGE>**

The PAGE tag encloses the information relevant to a top-level or portal page. It can contain any number of <TOP> tags.

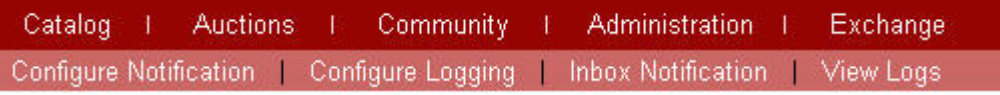

This tag has a required NAME attribute.

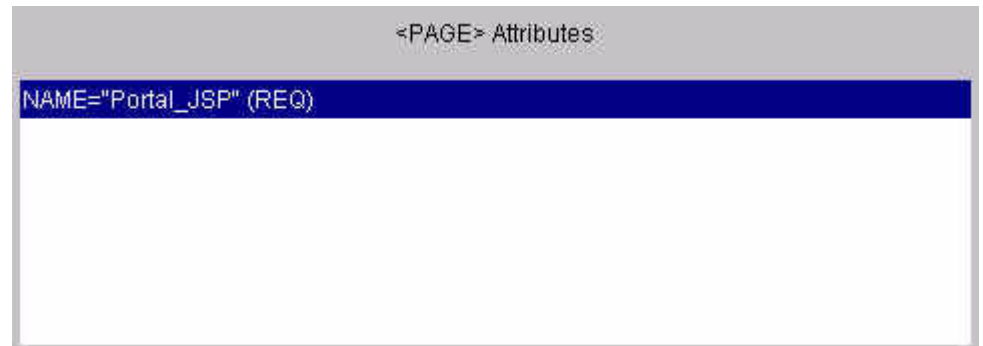

The NAME attribute specifies the name of page that applies to the <PAGE> tag, such as the file name of a portal JSP.

#### **<CLASSNAME>**

The CLASSNAME tag maps a symbolic name to a Java class so that you can change class names specified elsewhere in a document in one place. This tag is optional. You can also specify classes directly. If you use this tag, it must appear before, or at a higher inheritance level than, other tags that use it. This tag has no content.

This tag has the following two attributes.

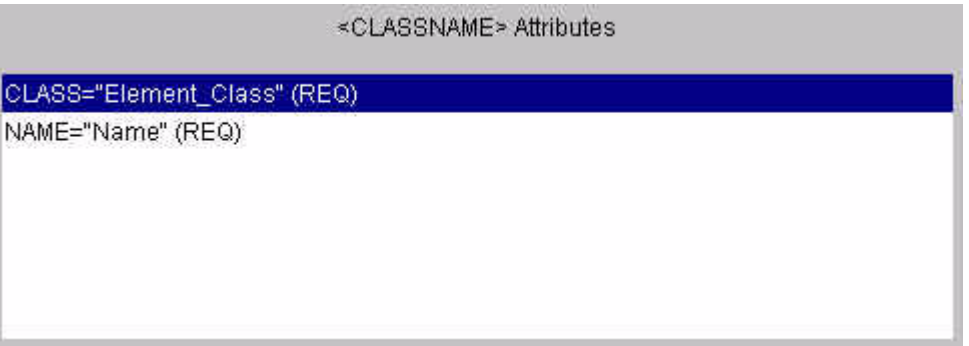

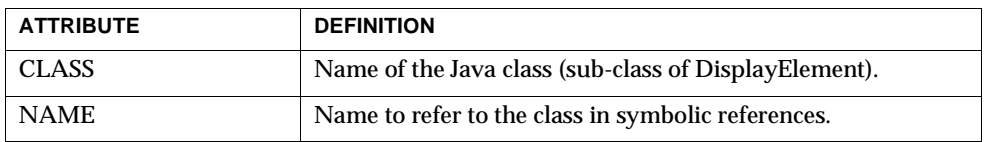

#### **<TOP>**

The TOP tag describes a top-level element, usually a container, that may be instanciated on the <PAGE> in which it is contained. The <TOP> element has subelements that fully describe the container: its settings, available list, and member list. With this information, the portal module can call the relevant classes and display the container and its content.

In the display profile you describe what can be displayed. In the JSP you use this description to tell the engine how to render it. The name provided in this tag is the name to use in the JSP when you create the container as a Java object. This name is the link between the portal JSP and the DisplayProfile.

For example:

In the display profile there is a <PAGE> element called mypage.jsp that has a <TOP> element named myTabularLayoutContainer.

If you want to use this container, use a portal page named mypage.jsp that contains the following code:

```
<elt = new TabularDisplay("myTabularLayoutContainer");
elt.doDisplay();
%>
```
to specify that a TabularDisplay is to be shown in a particular part of the JSP, and that it corresponds to the <TOP> tag named myTabularLayoutContainer in the display profile.

This tag may optionally start with an <AVAIL> tag followed by a <MEMBERS> tag. Following these two tags can be a <SETTINGS> tag.

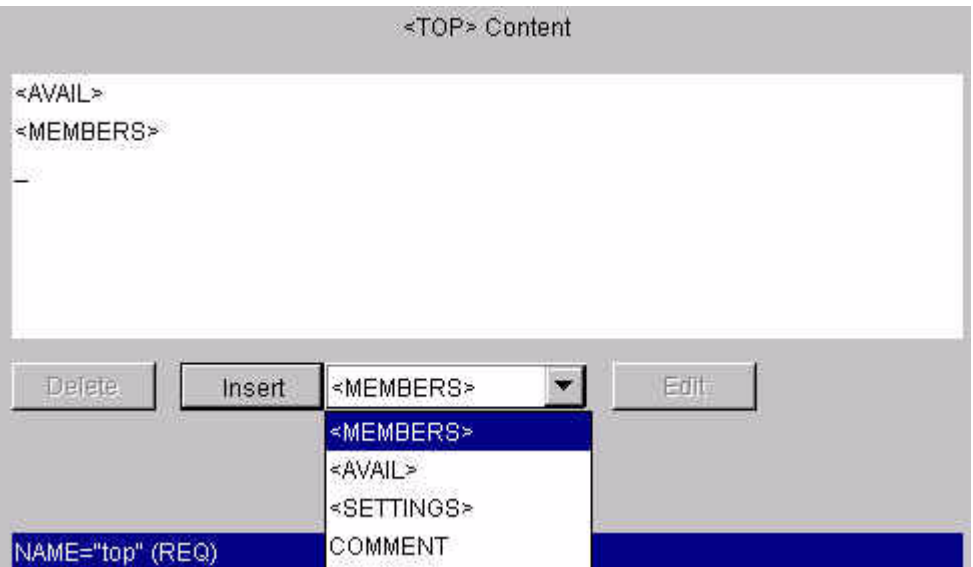

The <AVAIL> and <MEMBERS> tags represent the content of a container, and are usually present. These tags should be missing only if this <TOP> tag is a single content item, or if it is cloned. If the CLONE attribute was specified, the <AVAIL> and <MEMBERS> tags can still be present, and are aggregated onto the cloned settings.

The <TOP> tag has the following attributes.

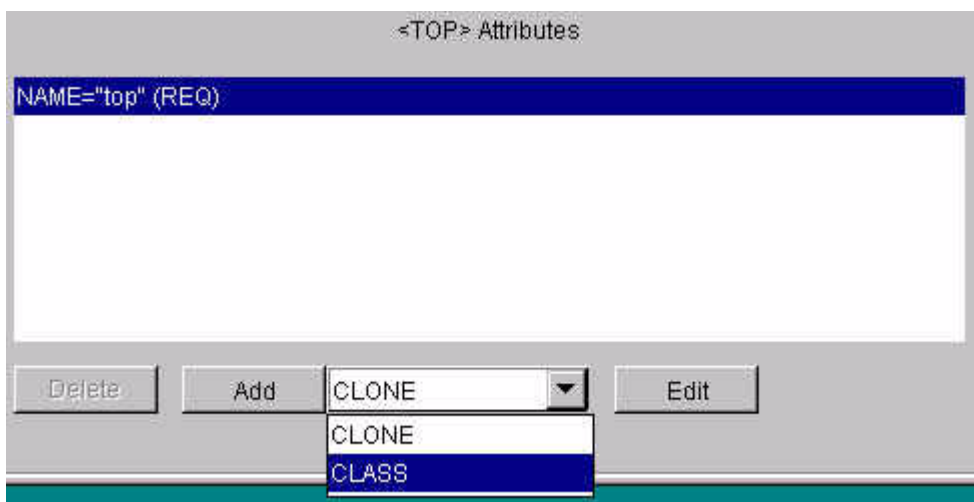

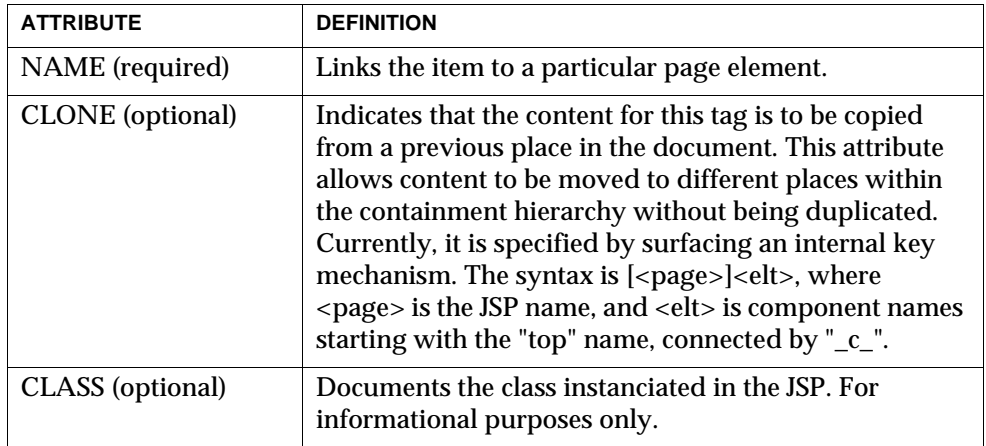

#### **<Avail>**

The Avail tag defines the list of available content for a container, which can be content items or further containers. This tag can contain any number of <AVAILITEM> or <REMOVAL> tags.

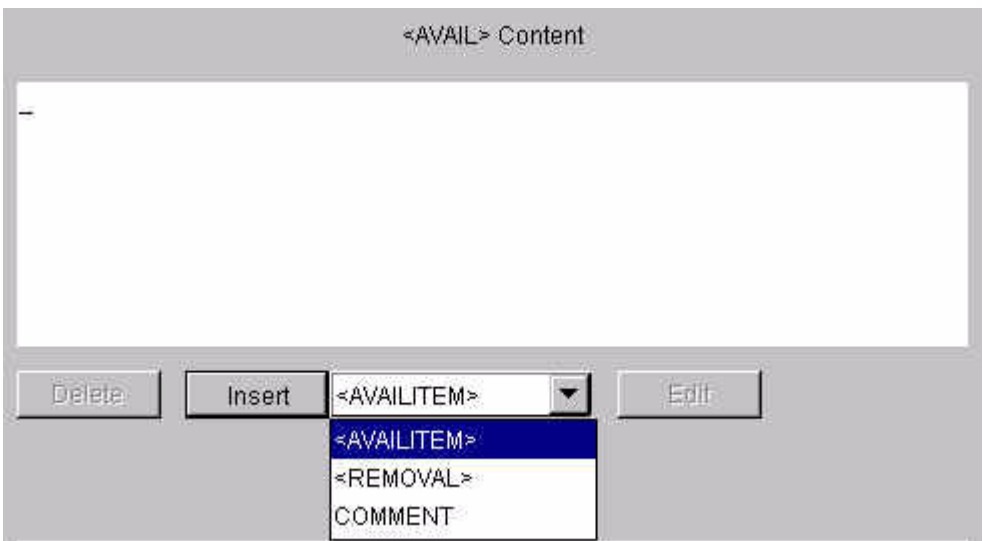

The <AVAIL> tag has an optional "REPLACE" attribute you can set to 1 or 0.

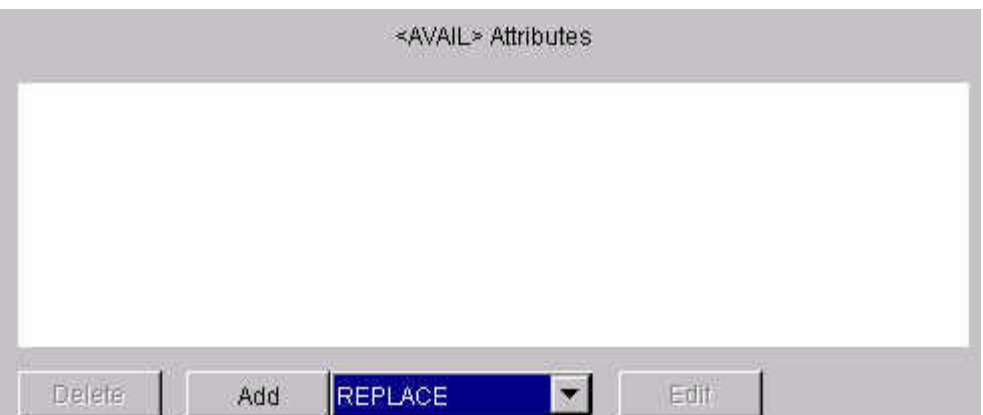

If 1, the list replaces any inherited list form an earlier document, rather than augmenting it. This attribute is not usually used. If it appears, it effectively defeats any "CLONE" mechanism specified on the tag containing it, because the list is cloned, then thrown away. The default is 0.

#### **<MEMBERS>**

Describes the current content for a container and always appears in with an <AVAIL> tag, whose list members it references by name. This tag can contain any number of <CONTENT>, <CONTAINER>, or <REMOVAL> tags. These tags reference items by name in the parallel <AVAIL> list.

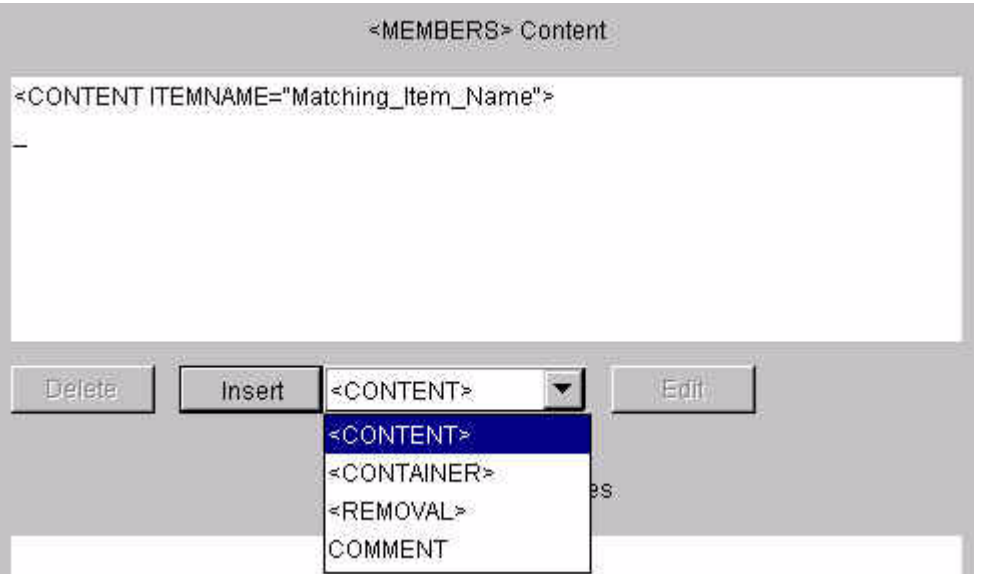

The <MEMBERS> tag has an optional "REPLACE" attribute you can set to 1 or 0. If 1, the list replaces any inherited list form an earlier document, rather than augmenting it. This attribute is not usually used. If it appears, it effectively defeats any "CLONE" mechanism specified on the tag containing it, because the list is cloned, then thrown away.

#### **<SETTINGS>**

Contains arbitrary name-value pairs to be used by an enclosing <TOP>, <CONTENT> or <CONTAINER> tag. Represents item-specific attributes with particular types, either single elements or arrays. This tag can contain any number of <STRING>, <BOOLEAN>, <INTEGER>, <OBJECT> or <ARRAY> tags.

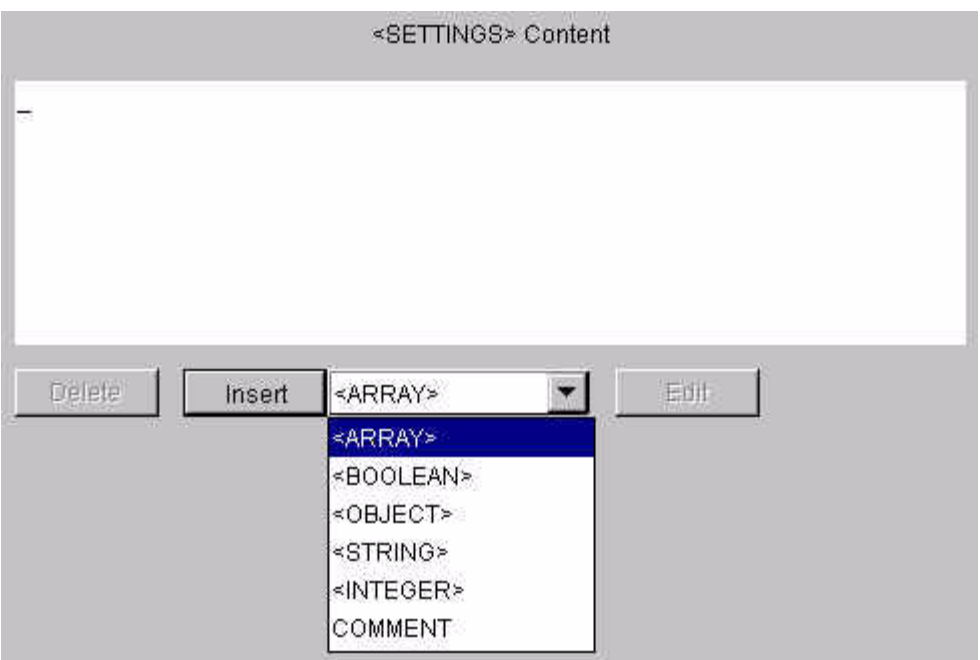

This tag has no attributes.

### **<AVAILITEM>**

This tag defines an available content item within a container.

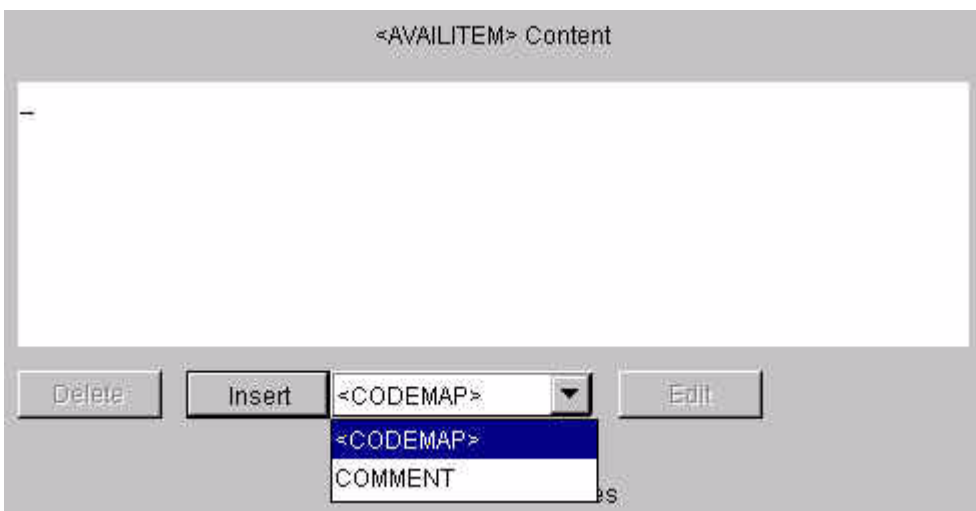

This tag appears inside <AVAIL> and represents a member of a list present for <TOP> and <CONTAINER>. It links a particular name to a class. <CODEMAP> is an alternate class to map an <AVAILITEM> based on an action tag. The <AVAILITEM> tag can also contain a <SETTINGS> tag that specifies the initial settings to be propagated to the parallel item in the <MEMBERS> list when the user adds a channel.

This tag has the following attributes.

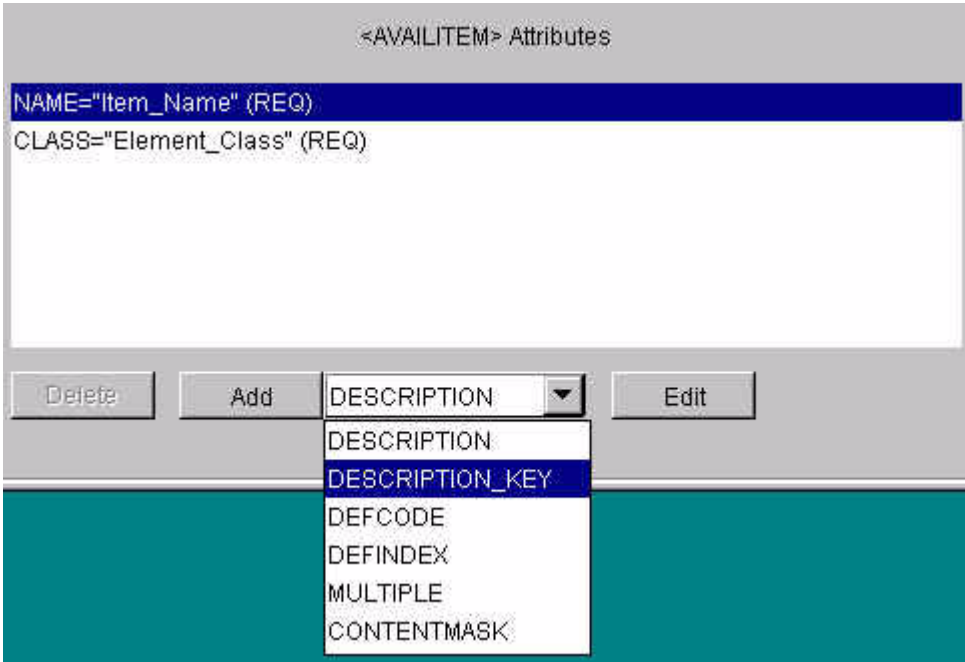

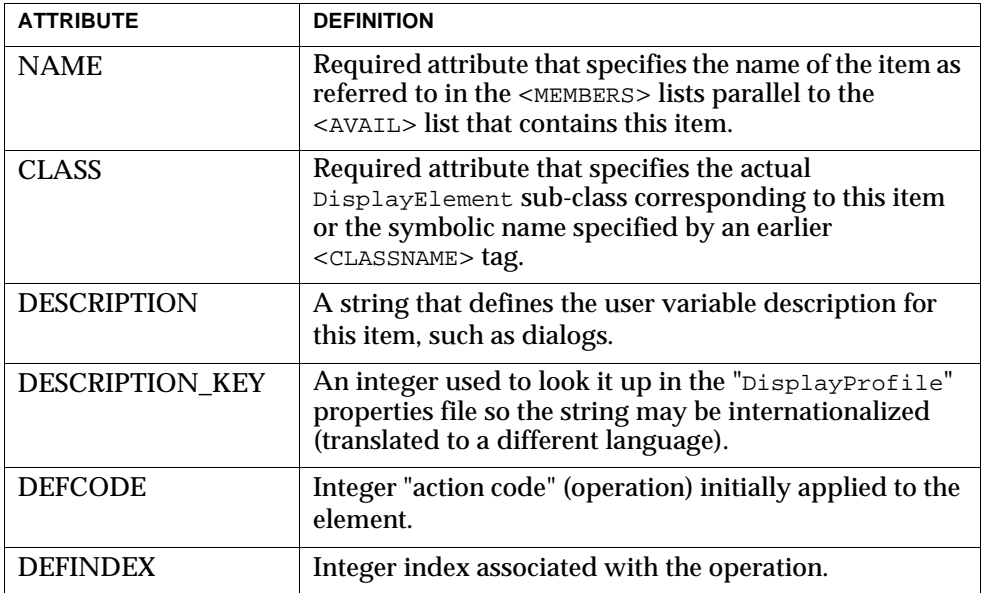

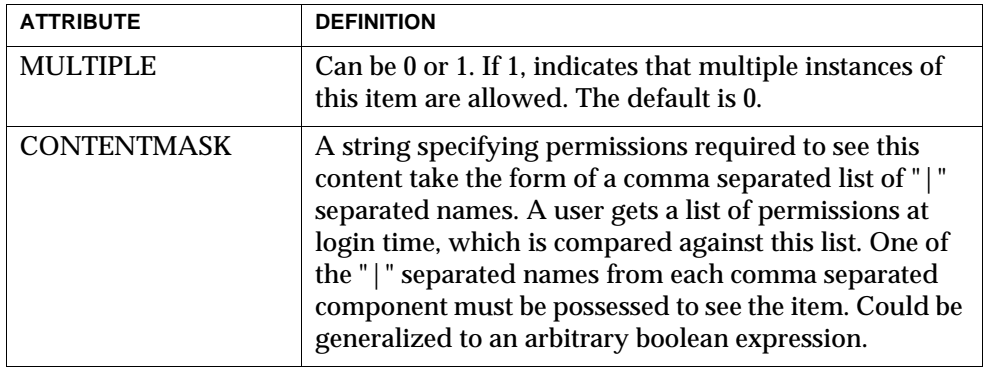

## **<REMOVAL>**

Specifies the removal of an inherited named item from an <AVAIL> or <MEMBERS> list. This tag has the following attributes.

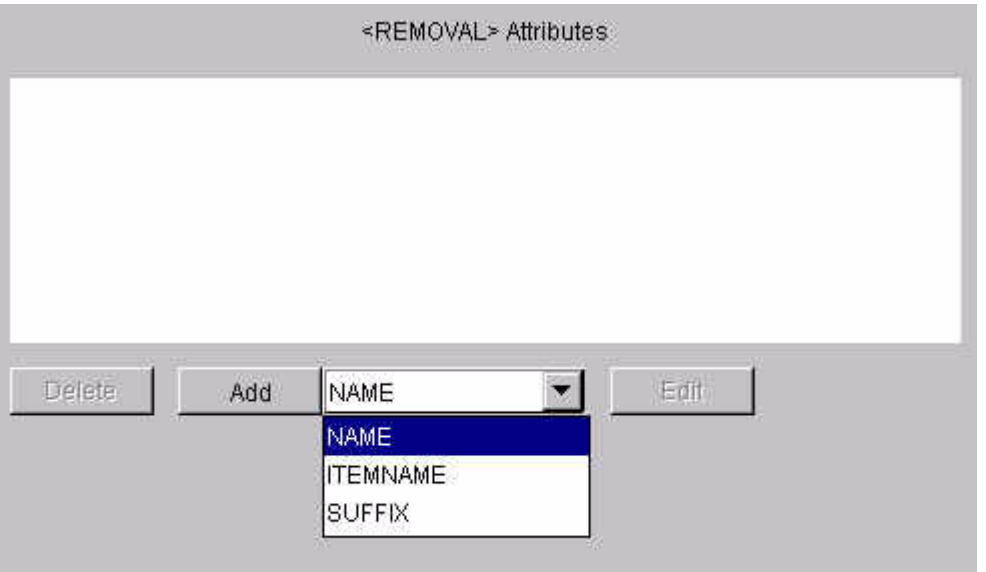

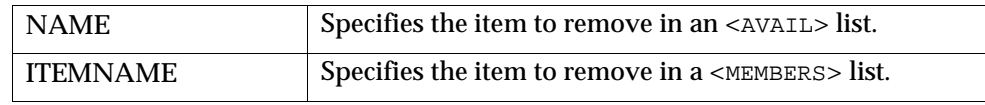

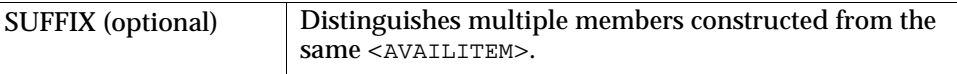

### **<CONTAINER>**

A member of a <MEMBERS> tag that describes a content item that is a container aggregating more items. Its attributes link it to the appropriate <AVAILITEM> in the  $\langle$  <AVAIL> list parallel to the  $\langle$ MEMBERS> list it resides in, as well as providing information about its manipulation within the container.

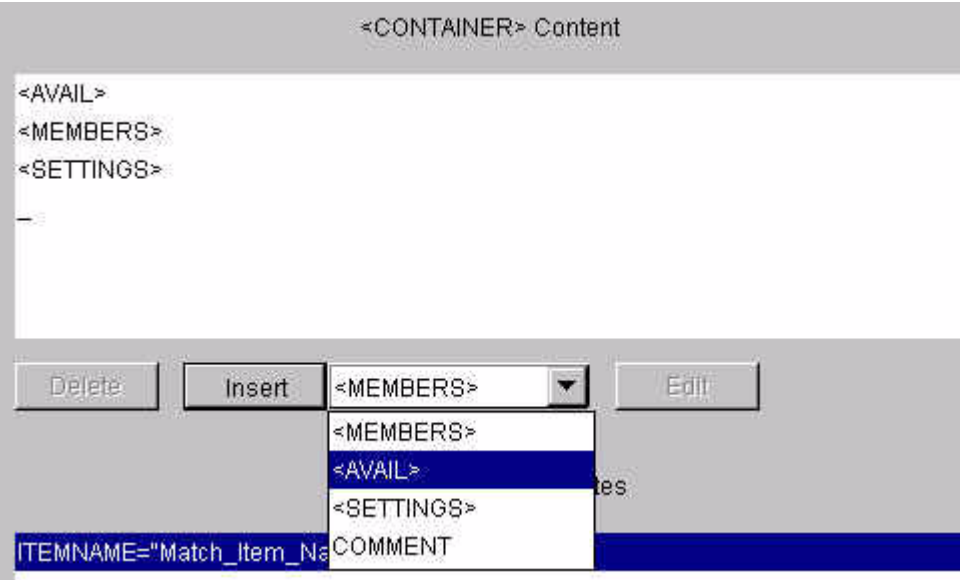

This tag must contain one <AVAIL> tag, followed by one <MEMBERS> tag. It can optionally contain a <SETTINGS> tag after the <MEMBERS> tag.

This tag has the following attributes.

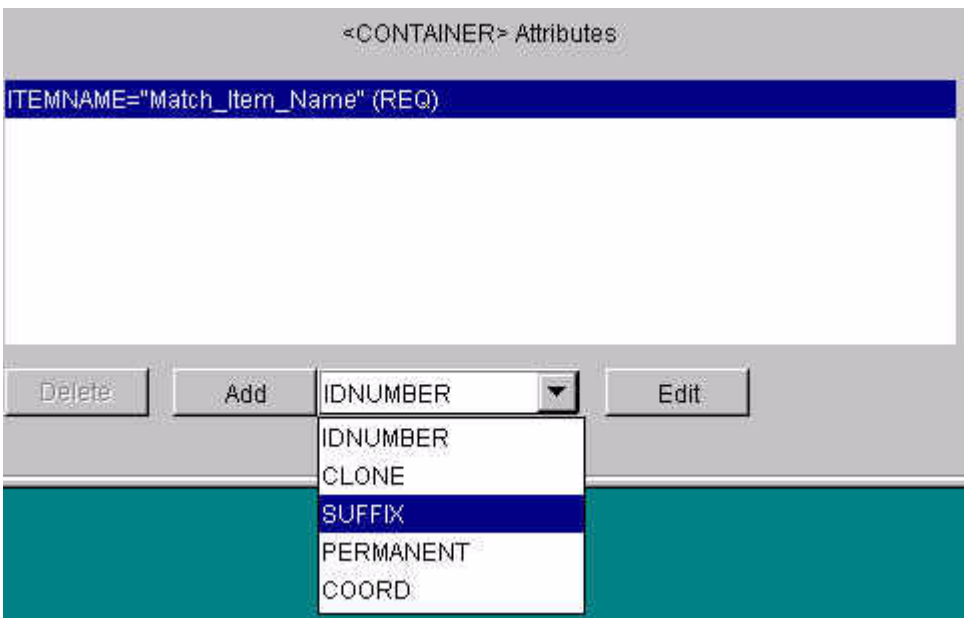

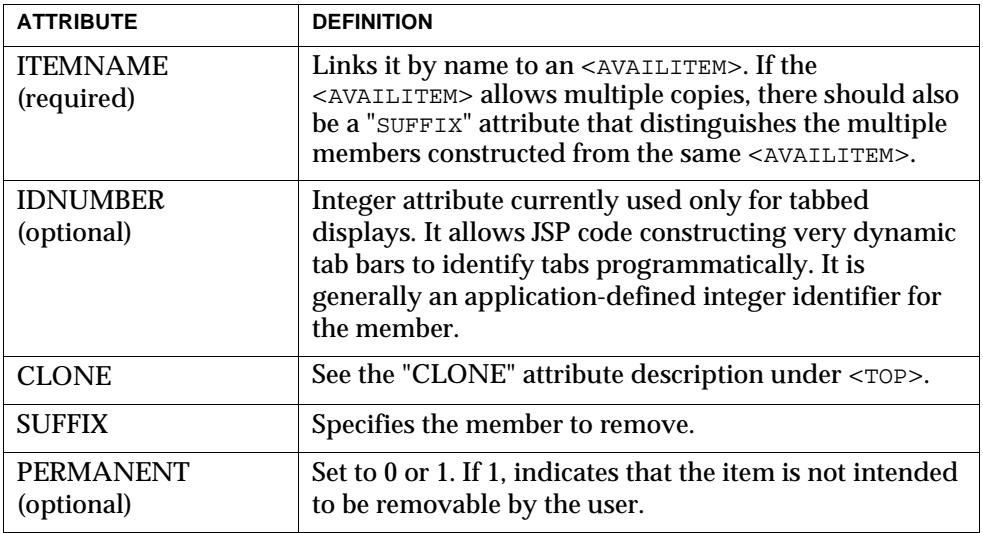

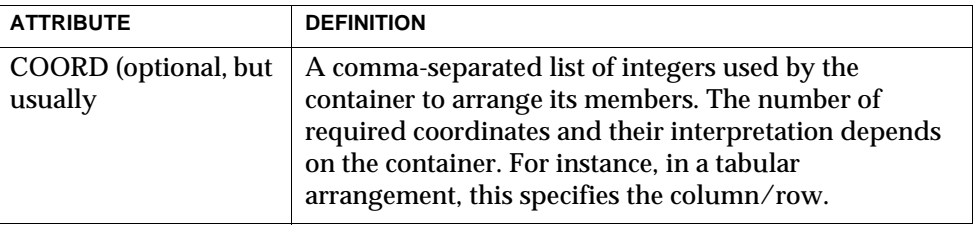

#### **<CONTENT>**

This tag defines a member that is content, not a further container.

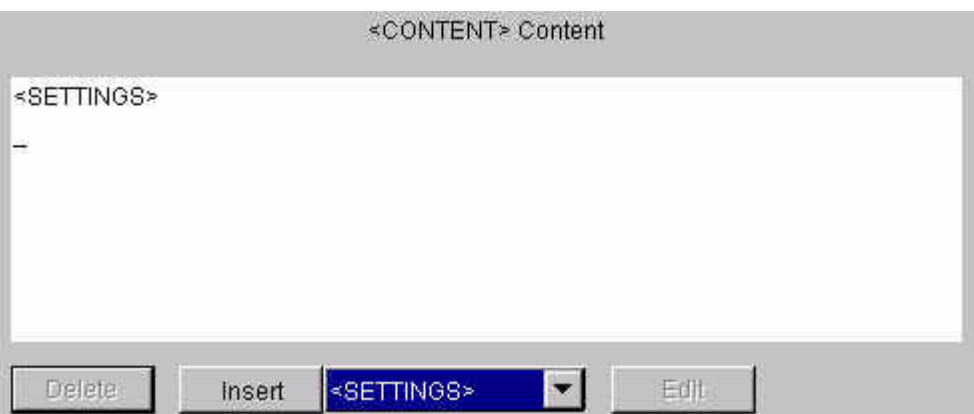

This tag can contain a single <SETTINGS> tag. Its attributes are identical to the attributes for the <CONTAINER> tag.

### **<STRING>, <BOOLEAN>, <INTEGER>, <OBJECT>**

Name data items contained in a <SETTING> tag.

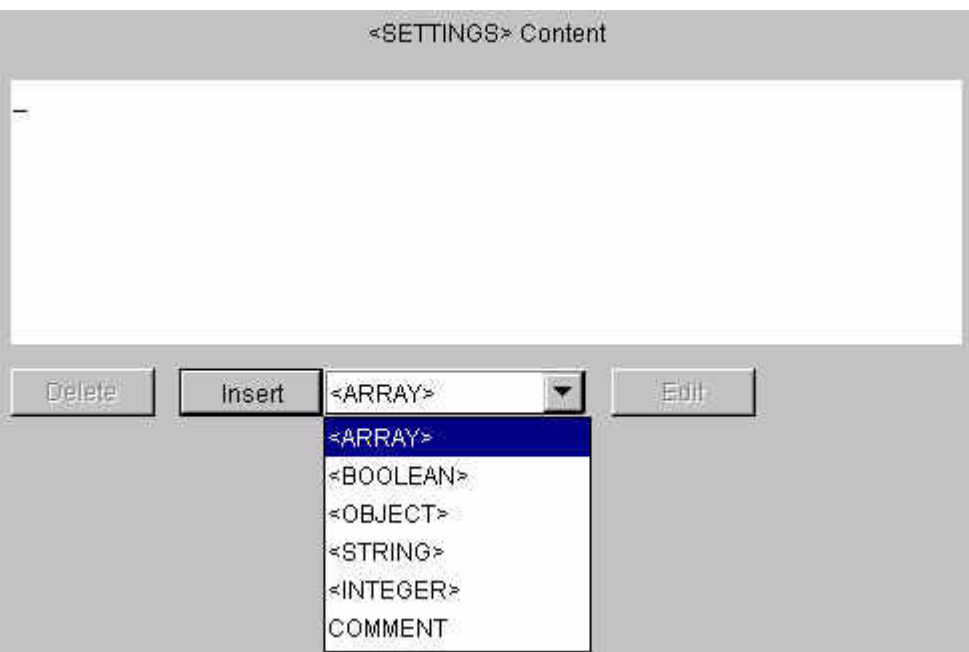

The "NAME" attribute must be present, unless the tag is the member of an <ARRAY> tag. The "VALUE" attribute containing a string appropriate for the type must also be present, except that for  $\leq$ STRING>, it can be replaced with "VALUE KEY" that provides an integer key allowing the value to be read from the DisplayProfile properties file, so that it can be internationalized (translated to a different language). Note that the appropriate type of <BOOLEAN> is "true" of "false".

For <OBJECT>, the value is understood to be a serialized object. You usually do not need to edit or enter <OBJECT> tags.

These <OBJECT> tags are usually generated at run-time by your program if it makes use of the display profile mechanism to store some settings for an individual user.

#### **<ARRAY>**

Allows for array-valued members of the <SETTINGS> tag. This tag can contains further <STRING>, <BOOLEAN>, <INTEGER>, <OBJECT> and <ARRAY> tags. The "NAME" attributes on these tags are ignored because they are accessed as members of the whole named array.

This tag has a "NAME" attribute that must be present unless this array is, in turn, a member of another <ARRAY>.

# Inheriting and Merging of Display Profiles

The display profile that applies to a user is inherited depending on the LDAP node for that user. iPlanet Market Maker has the following types of nodes.

- Market Maker
- Buying club (also called Group)
- Company
- Role
- User

The market maker node is the root display profile. The buying club nodes inherit the display profile defined by the market maker node. The company node inherits the display profiles from the buying club node and the market maker node, and so on down the node hierarchy. See [Figure 2-2](#page-69-0).

<span id="page-69-0"></span>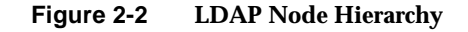

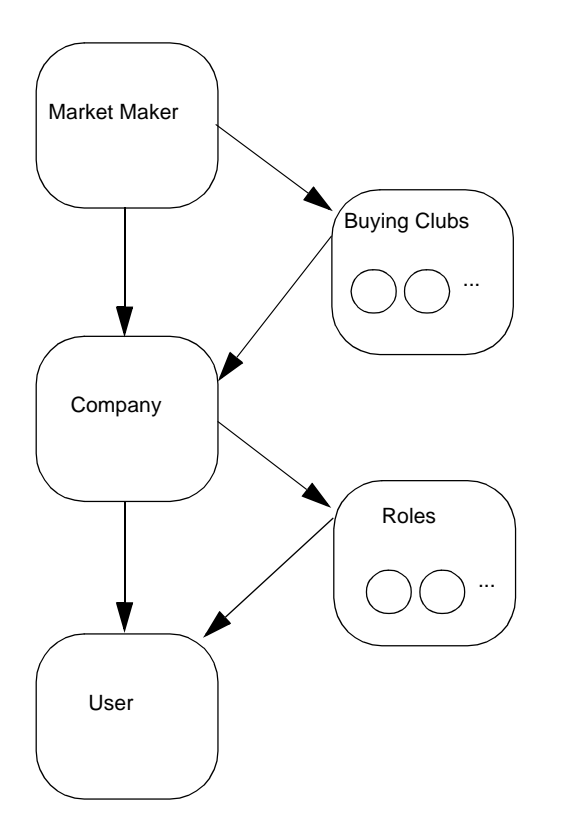

At run-time, the display profiles are merged depending on the user node. All the nodes show in [Figure 2-2](#page-69-0) are merged, in the specified order, to determine the user's run-time display profile.

# Creating a New Display Profile

The DPEdit editor lets you access a particular LDAP node in isolation from the other nodes. Suppose, for example, that as a company administrator you wanted to change the company logo that appears in the portal page after a user logs in to iPlanet Market Maker. Do the following steps.

**1.** Log in to the display profile editor and open a new file.

- **2.** Specify the Company node.
- **3.** Create a new display profile that replaces the existing iPlanet Market Maker logo.

Because the Company display profile is inherited from the Market Maker display profile, the first step to change company logo is to understand how that logo is specified in the Market Maker display profile. The Market Maker must provide access to this display profile information. For example, [Figure 2-3](#page-70-0) shows where the company logo is defined in the default iPlanet Market Maker portal page displayed after a user logs in.

#### **Figure 2-3 Location of Company Logo Definition**

<span id="page-70-0"></span>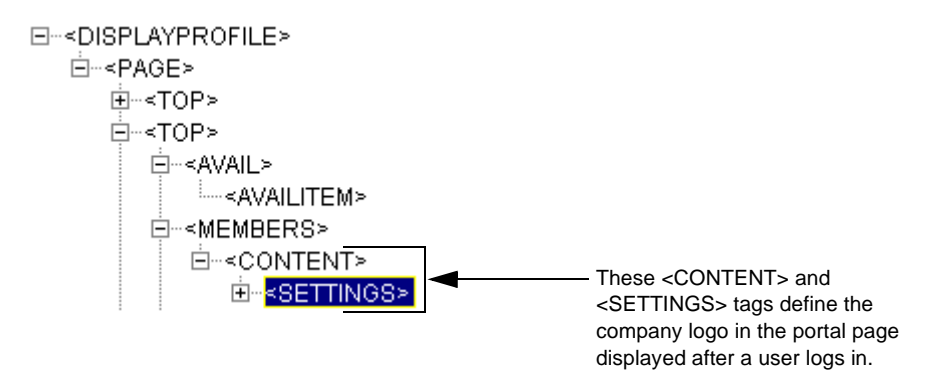

To specify a different company logo for your Company node, add the following code in the display profile editor to replace the market-maker defined tags shown in [Figure 2-3.](#page-70-0)

```
<DISPLAYPROFILE>
   <PAGE NAME="imm.jsp">
   <TOP NAME="comlogosmall">
       <AVAIL />
       <MEMBERS REPLACE="true">
           <CONTENT ITEMNAME="ComLogoSmall">
           <SETTINGS>
                <STRING NAME="FileRoot" VALUE="imm" />
                <STRING NAME="ContentFile" VALUE="logo.html" />
                <BOOLEAN NAME="NoMenuBar" VALUE="true" />
           </SETTINGS>
           </CONTENT>
       </MEMBERS>
   <SETTINGS />
   </TOP></PAGE>
</DISPLAYPROFILE>
```
In this example, the contents defined in the  $logo$ .html file replace the contents defined in the immlogosmall.html file in the default market maker display profile.

# Interpreting Tabbed Displays

The NAME attribute of the third  $\langle \text{Top} \rangle$  tag ("top") [Figure 2-4](#page-72-0) defines with a tabbed display (TabbedDisplay) in the imm.jsp file. In a tabbed display, the COORD attribute determines the order in which the tabs are displayed. The container for a tabbed display can provide a tab bar, or allow the JSP to construct a tab bar as is done in  $\lim_{n \to \infty}$ . If the JSP manages the display of the tab bar, the COORD attribute might be irrelevant depending on the logic in the JSP.

It is possible to define content filtered by user privileges, which is why the tabbed display shows different content for different users. This is also why the item corresponding to the login page is shown only when you are not yet logged in.

Under the third <TOP> tag shown in [Figure 2-4](#page-72-0), the first <CONTENT> tag defines a tabular layout container for the channels displayed in the "anonymous" portal page, which is the page displayed when you first start Market Maker and the role of the user is not known. This <CONTENT> tag is a typical container in which you add channels.
Because only one item is available to be displayed in this example, the JSP does not construct a tab bar.

#### **Figure 2-4 "Anonymous" Portal Page**

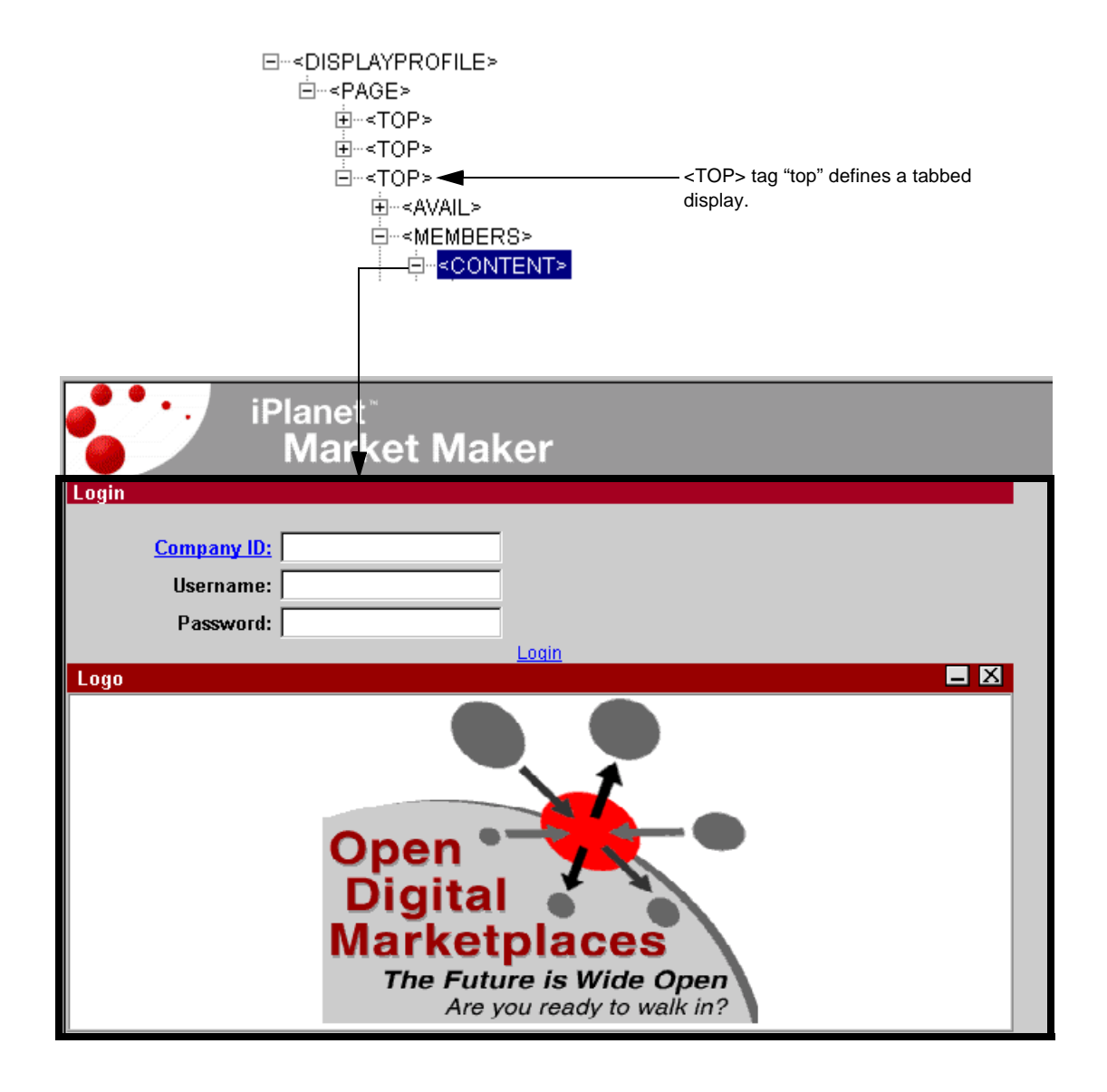

The second of these <CONTENT> tags in [Figure 2-5](#page-73-0) defines the channels displayed in the "MyMarketPlace" portal page, which is the page displayed when you log in to Market Maker. Regardless of your role, the "My Marketplace" tab is the default active tab. In this example, the JSP creates the tab bar.

#### <span id="page-73-0"></span>**Figure 2-5 "MyMarketplace" Portal Page**

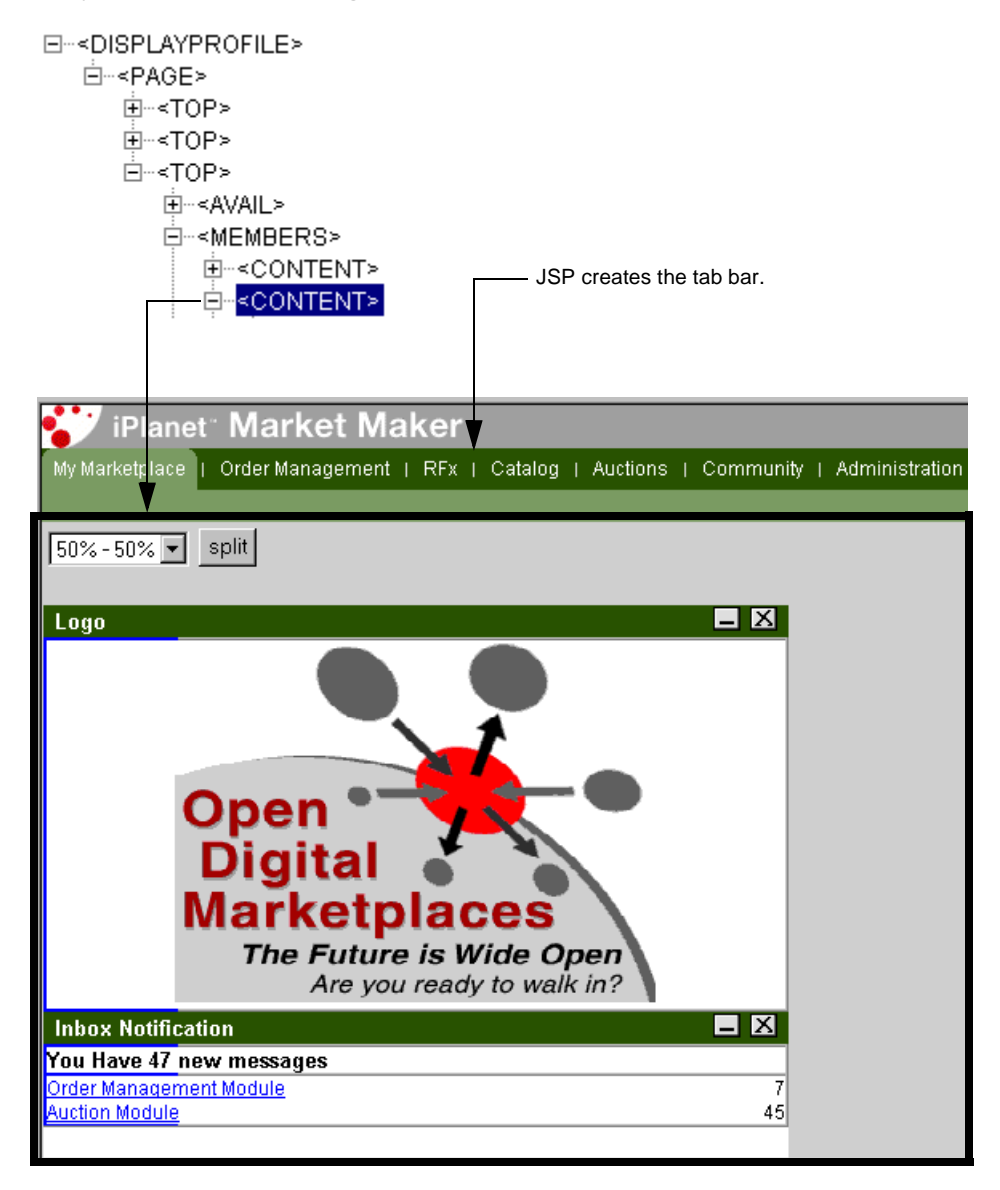

### Adding a Channel to a Portal Page

Suppose that as a market maker you wanted to add a channel to the "Anonymous" portal page. The default iPlanet Market Maker display profile for this page is shown in [Figure 2-6](#page-74-0).

<span id="page-74-0"></span>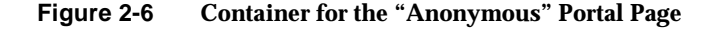

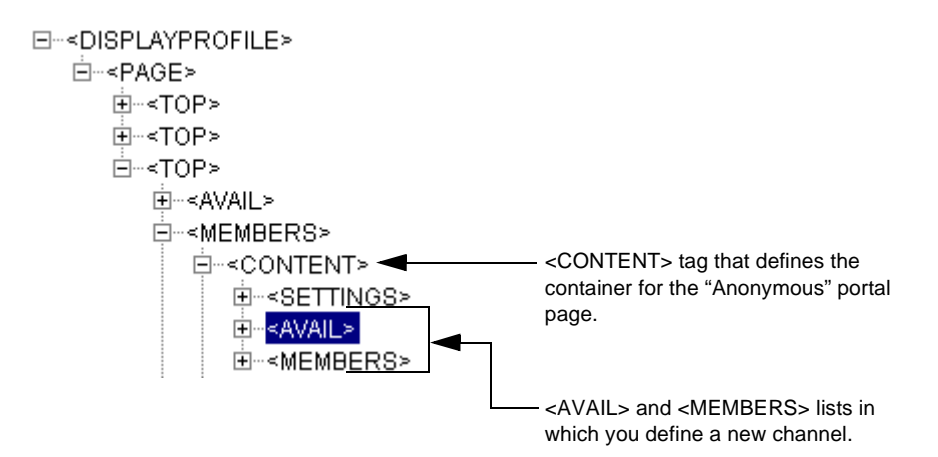

Under the <CONTENT> tag for the "Anonymous" container, you use the display profile editor to add a new channel as shown in the following example.

```
<CONTENT ITEMNAME="Anonymous">
      <AVAIL>
        <AVAILITEM NAME="Developer"
CLASS="com.iplanet.ecommerce.vortex.display.FileContent" DESCRIPTION="My 
Documents" DEFCODE="-1" DEFINDEX="0" />
       </AVAIL>
       <MEMBERS>
          <CONTENT ITEMNAME="MyDocuments" COORD="0,1,0">
              <SETTINGS>
                  <STRING NAME="FileRoot" VALUE="MyDir" />
                  <STRING NAME="ContentFile" VALUE="doc/customization.html" />
              </SETTINGS>
       </CONTENT>
```
This code adds a channel called "My Documents" in the "Anonymous" page. The contents of this channel are defined by the customization.html file.

## About the Display Profile Loader

Display profiles are XML documents that define the contents of the iPlanet Market Maker portal. Marketmaker administrators can use the display profile editor to access and edit display profiles. The display profile loader is a tool for marketmaker administrator to load the modified community display profile information in the LDAP server and Oracle database. You use the display profile loader at installation time and whenever you want to change the portal display.

The community module defines a hierarchy of entities for the marketmaker, companies, and users. You can modify display profiles at the level of each of these entities to customize the iPlanet Market Maker portal display. You use the display profile loader to load these XML documents.

### Using the Display Profile Loader

To run the display profile loader, use the following command.

java com.iplanet.ecommerce.vortex.tools.dpimport.LoadDisplayProfile -load | -unload config file.xml

The inputs to this command line are described in the following table.

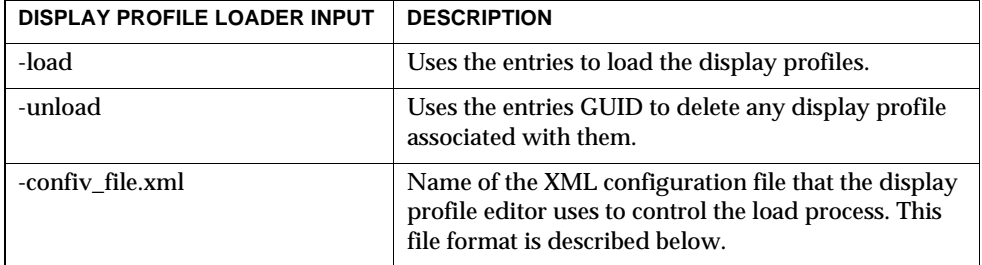

The load configuration file consists of a set of <LOADITEM> elements. A <LOADITEM> element specifies the community <NODE>, identified by its GUID, for which the config\_file.xml file is loaded and a <FILE> to load.

The display profile loader does the following operations.

Goes to LDAP and sets the hasdisplayprofile attribute to true for this GUID.

Goes to Oracle and puts the file in a CLOB field in the CMN\_CONFIG\_PROFILE table, with the GUID as a key.

After the tool has run, the display profiles specified in the XML files are available for use in the iPlanet Market Maker software.

```
<?xml version="1.0"?>
<DPLOADCONFIG>
   <WORKDIR PATH="">
   </WORKDIR>
   <LOADITEM>
   <NODE NAME="vortex" GUID="5b6abf:de3f060a01:-7fff">
   </NODE>
   <FILE NAME="demodp.xml">
   </FILE>
   </LOADITEM>
```
</DPLOADCONFIG>

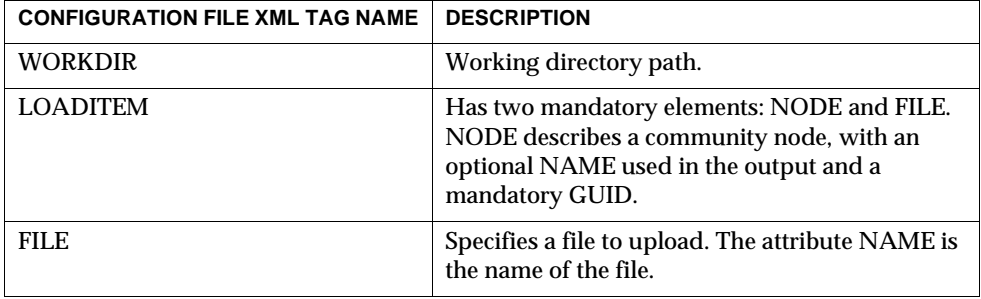

# <span id="page-78-1"></span>Customizing Modules

This chapter contains the following sections:

- [What You Can Customize](#page-78-0)
- [Configuring Module Properties](#page-79-0)
- [Extending Event Handling](#page-82-0)

# <span id="page-78-0"></span>What You Can Customize

This section describes the two general methods you can use to customize iPlanet Market Maker modules.

- • ["Configuring Module Properties"](#page-79-0)
- • ["Extending Event Handling"](#page-82-0)

Module properties let you customize the messages and configurations of modules. Each module has a set of associated property files that provide access to the properties.

Event handlers control the communication between any user activity in a Java server web page (JSP) and the resulting action taken by the module. You can extend the module event handlers to create new functions and capabilities.

# <span id="page-79-0"></span>Configuring Module Properties

To edit messages and configure the modules, you edit the proper files in the classes directory. You edit property files in a text editor. Each module has four property files, as shown in [Table 3-1.](#page-79-1) The module name is the prefix (not shown in the table) for each of the property files. The property files are in the <ias\_server\_root>/ias/APPS/imm40/imm40/WEB-INF/classes directory.

The property files have the following characteristics.

- Changes to property files apply only after you restart iPlanet Market Maker.
- The "#" character specifies a comment. You use this character at the beginning of each line in the property file that you want to be ignored.
- Each property key and value must be on one line.

<span id="page-79-1"></span>

| <b>Property File Name</b>                         | <b>Description</b>                                                                                                    |
|---------------------------------------------------|----------------------------------------------------------------------------------------------------|
| <module name="">Messages.properties</module>      | Contains parameterized messages, usually error<br>and notification messages.                                            |
|                                                   | This file must be localized.                                                                                            |
| <module name="">Strings.properties</module>       | Contains non-parameterized messages.                                                                                    |
|                                                   | This file must be localized.                                                                                            |
| <module name="">Display.properties</module>       | Contains parameterized messages that are only<br>displayed in JSPs. Not every module has this type<br>of property file. |
|                                                   | This file must be localized.                                                                                            |
| <module name="">Configuration.properties</module> | Contains configuration parameters.                                                                                      |

**Table 3-1 Property Files**

### Property Keys and Values

In property files, each property has a property key and property value specified as a name-value pair, separated by an equal sign ("="). Property keys are usually integer values. Each module is assigned a block of 10,000 property key numbers. Property keys cannot contain the " $+$ ", "=", or "\*" characters. Key numbers are unique for each module. Do not change existing property keys. To do so might disable some functionality.

There are three types of name-value pairs:

• Simple name-value pairs.

This most common type of name-value pair has a property key and a property value, such as 7=false.

• Arrays

An array name-value pair can contain multiple values. For example:

```
status[0]=closed
status[1]=open
```
Defines a property named status with values of closed and open.

• Hash table structures

A hash table can contain multiple values with unique names. For example:

```
field[size]=10
field[description]=Enter the address of the sender
```
Defines a property named  $fied$  with sub-values of  $size$ , with a value of 10, and description, with a value of Enter the address of the sender.

### Parameters In Messages

Some properties in the property files have parameterized messages. For example,

```
 123=Exception {0} on database {1}
```
defines a parameterized message with 2 parameters. Usually the parameters passed to the messages are localized strings. Do not change or remove these values.

See java.text.MessageFormat documentation in JDK for details about parameterized messages.

### Localizing Property Files

As mentioned in [Table 3-1](#page-79-1), the Messages, Strings, and Display property files must be localized. For each language supported by iPlanet Market Maker, there is a property file. Property files are Java Resource Bundles, which are discussed in detail in java.util.PropertyResourceBundle and java.util.ResourceBundle. Consult the JDK documentation for more details.

Each iPlanet Market Maker locale has a language code and a country code. Property files are named based on the supported locale. For example, AuctionMessages\_en.properties is the name of the English property files (en is the language code for English). AuctionMessages\_fr.properties is the name of the French translation of the property file.

It is important to note that at this time, all property files (for all modules and their localizations) are in a single shared directory that must be part of the CLASSPATH.

## Encrypting Property Files

Because many properties contain sensitive information, an encryption mechanism is necessary to protect their values. Currently only

VortexConfiguration.properties contains encrypted values. But any of the module configuration properties can be encrypted by the technique described in this section. Keep in mind that only the Configuration property file (and not the Messages, Strings, or Display files) can be encrypted.

There are two special purpose markers used within property keys to denote encrypted values:

• The "+" character denotes an obfuscated property. Obfuscation is a process of byte swapping an XORing, which makes a property value unreadable.

Obfuscation is not encryption. It is used to make properties that cannot be encrypted (because they drive the encryption process itself) hard to read.

• The "\*" character denotes an encrypted property. All encryption in iPlanet Market Maker is done with JCE 1.2.1, using DES encryption with a key chosen at install time.

It is important to remember that encrypted and obfuscated properties can only be edited after being decrypted. The process of editing an encrypted property file (for example,VortexConfiguration.properties) is as follows:

**1.** Decrypt the property file using the encrypt. sh shell script. The syntax for this command is

encrypt.sh decrypt <*filename*>

You are prompted to enter the password protecting the encryption key. This password was chosen at install time.

**2.** Edit the property file using a text editor.

Remember that if you remove the "\*" character from the property key, the property is not encrypted.

**3.** Re-encrypt the property using the encrypt.sh shell script. The syntax for this command is

encrypt.sh encrypt <*filename*>

**4.** Again, you are prompted for the encryption password. It is very important that you enter the same password chosen at install time.

# <span id="page-82-1"></span><span id="page-82-0"></span>Extending Event Handling

Event handling refers to the process of communicating from the user interface (JSPs) to the modules, then back to update the JSPs. A user interaction in a page, such as clicking on a button, needs to call the appropriate module functionality and return the results to the JSP. Event handling provides the mechanisms to complete these processes.

A user interaction in a JSP generates an action code. Each module has an XML file called Events.xml (prefixed with the module name) that maps each action code to a corresponding event handler. The event handler communicates with the back-end processes and creates an instance of a class called PresentationBean to update the JSP accordingly. This flow is shown in [Figure 3-1](#page-83-0).

In the iPlanet Market Maker back-end architecture, modules have components called "Managers" and "Remotables". Managers are the point of access to the "fine-grained objects" within a module (a catalog, a catalog item, a community member, and so on). Remotables act on behalf of the fine-grained objects to provide efficient communication back and forth between the databases.

Note that event handlers are not managers or remotables, but communicate with them. Details about the iPlanet Market Maker architecture are not covered in this guide.

#### **Figure 3-1 Overview of the Event Handling Flow**

<span id="page-83-0"></span>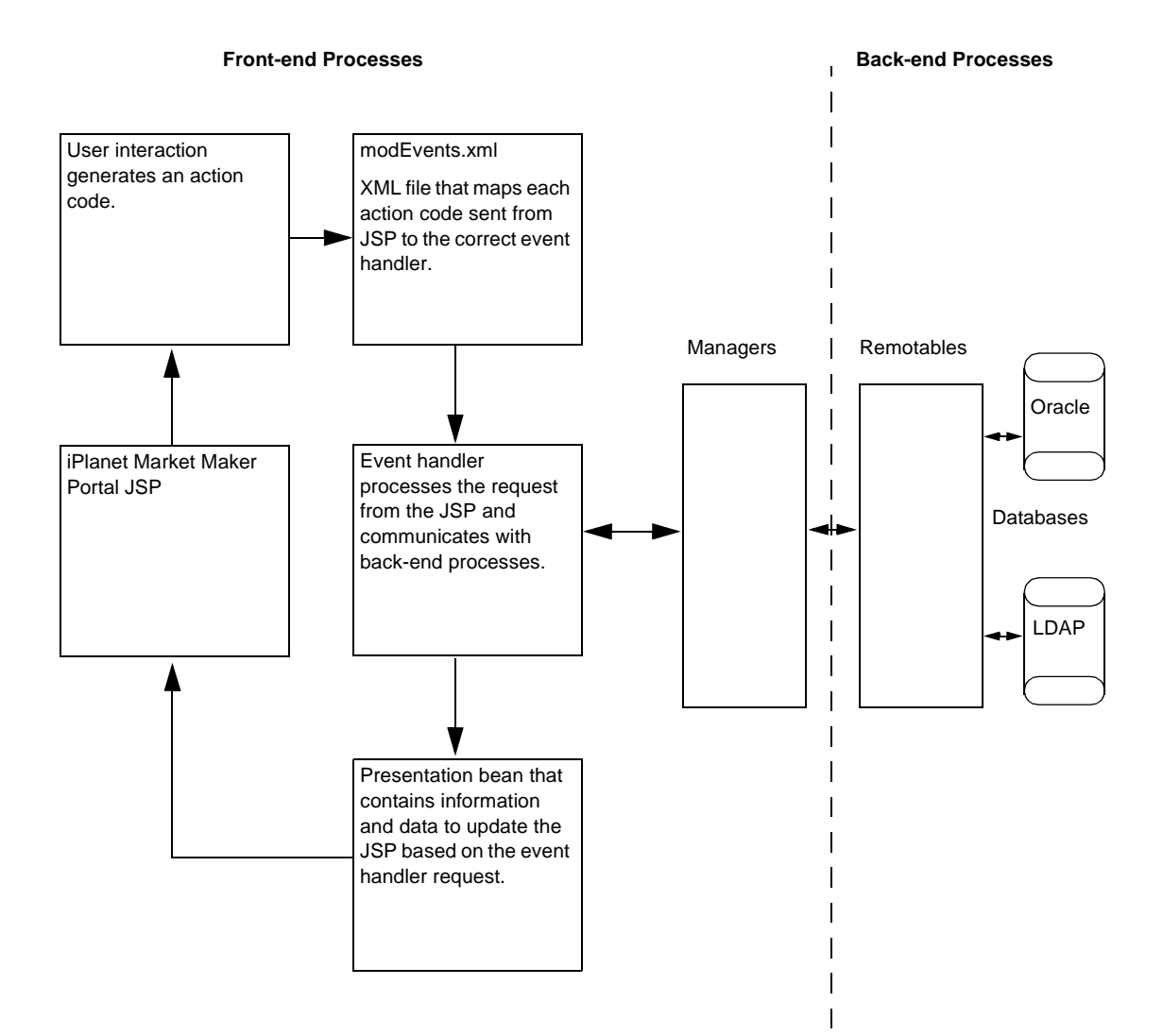

### <span id="page-84-0"></span>Interpreting Event Handlers

Before you can extend the capabilities of event handlers, you need to understand how they work. This following list describes the events that take place when click on a link or button in the iPlanet Market Maker user interface.

- Each user action in a JSP generates an action code.
- Each action code invokes a corresponding event handler.
- The event handler implements the IEventHandler interface, which invokes the  $execute() method. For more information about the `execute()` method,$ see the ["Using the execute\(\) Call](#page-95-0)" section.
- The execute() method returns a DisplayBean Java object. This object specifies which JSP is to be displayed.
- The JSP contains HTML and Java code that defines how to display the elements in the DisplayBean.

To customize functionality, you need to identify the action codes, event handlers, DisplayBeans, and JSPs. To identify all these elements, you can turn on a tracing and debugging capability. To activate this capability, follow these steps.

**1.** In the VortexConfiguration.properties file, find the following lines.

```
#CFG_DEBUG_LEVEL (off=3, terse=7, verbose=15, vverbose=31 debug 
window=40)
```
# - Debug level for the Market Maker system.

 $5 = 3$ 

- **2.** To turn on the debug window capability, change 5=3 to 5=40.
- **3.** In the VortexConfiguration.properties file, find the following lines.

```
#CFG_DEBUG_MODULES_TO_DEBUG. These are defined as follows:
MODULE_BASE=0,
```

```
#MODULE RFX=1, MODULE AUCTION=2, MODULE CATALOG=3, MODULE PRICING=4,
```

```
#MODULE_COMMUNITY=5, MODULE_DISPLAY=6, MODULE_OMS=7, 
MODULE_CATALOG_IMPORT=8
```
# - Enable/Disable module level debugging.

#27[0]=0

- #27[1]=1
- $#27$ [2]=2

#27[3]=3  $#27$ [4]=4  $#27[5]=5$  $#27[6]=6$  $#27$ [7]=7  $#27$ [8]=8

**4.** Change 27[0] = 0 to 27[0] = 6.

Note that the value on the right side of the equal sign specifies the module to debug. The array index on the left side is just a placeholder to read in multiple values.

**5.** Restart the iPlanet Application Server (iAS) and the iPlanet Web Server (iWS).

The debugging window is now enabled.

When you restart the iPlanet Market Maker software and click on a link or button, information about action codes, event handlers, DisplayBeans, and JSPs is displayed in the debug window.

Here is an example of a New Requisition form in the Order Management module.

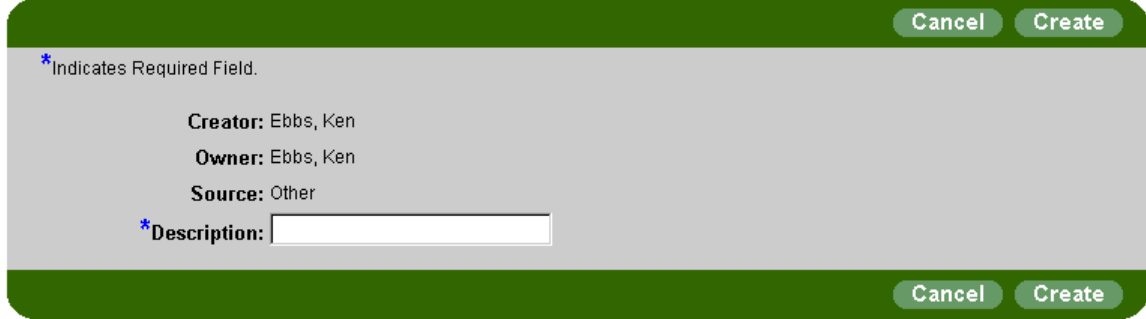

The following debug window output results when the Create Requisition JSP is displayed.

Note that the numbers in the left column are for documentation purposes and do not actually appear in the debug window.

```
----------------------------------------------------------------------- 
1. PARAMETER 'FilterByKeyword' = ''
PARAMETER 'FilterByEnum' = '-1'
```

```
PARAMETER 'FilterBySelector' = '0'
PARAMETER 'VDSP_PAGEID' = '63'
PARAMETER 'VDSP_UID' = '5b6abf:de3f060a01:-2222'
PARAMETER 'VDSP_ACTION'[0] = 'top,60012,4'
PARAMETER 'VDSP_ACTION'[1] = 'top,60012,4,top_c_Requisitions,70004,0'
2. Handler for code
com.iplanet.ecommerce.vortex.oms.display.OMSDisplayModule ACT REQ ADD REQ(70004)
com.iplanet.ecommerce.vortex.oms.display.ReqAddReqEventHandler
```

```
outgoing actionCode:
```

```
com.iplanet.ecommerce.vortex.oms.display.OMSDisplayModule ACT REQ ADD REQ(70004), 
index = 0
```
- 3. JSP being displayed: oms/ReqAddReq.jsp
- 4. Display Bean:

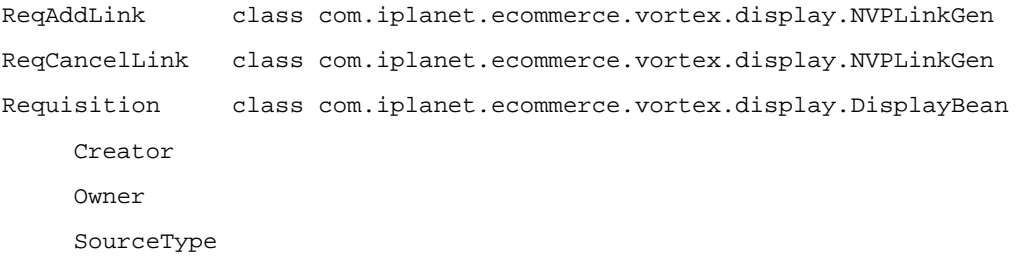

-----------------------------------------------------------------------

- **1.** The PARAMETER lines indicate the CGI name/value pairs that can be accessed by the execute() method of the event handler. They are not relevant in this example.
- **2.** Action code 70004 for the New Requisition button triggered the generation of the Create Requisition page. The execute() method of the ReqAddReqEventHandler event handler was invoked to produce the DisplayBean.
- **3.** ReqAddReq.jsp is the name of the JSP for the Create Requisition page. If you wanted to customize the Create Requisition page, ReqAddReq. jsp is the name of the file to edit.
- **4.** The DisplayBean contains the following elements used by the JSP.
	- ❍ ReqAddLink of type NVPLinkGen corresponds to the Create URL.
- ❍ ReqCancelLink of type NVPLinkGen corresponds to the Cancel URL.
- ❍ Requisition is itself a DisplayBean with the following sub-elements. Note that indentation represents a nested DisplayBean object (a DisplayBean that contains as an element a display bean).

Creator is the requisitions creator and corresponds to Ebbs, Ken.

Owner is the requisitions owner and corresponds to Ebbs, Ken.

SourceType is the source type of the requisition and corresponds to Other.

The DisplayBean with the contents shown in step 4 are passed to oms/ReqAddReq.jsp. This JSP contains the HTML and Java code that renders the contents of the DisplayBean.

### Customizing JSPs

Before you customize the iPlanet Market Maker JSPs, it is important to understand how to edit and deploy them under iAS. The guidelines for customizing JSPs are as follows.

- **1.** Do not edit JSPs directly in your production web server. Instead make and test changes in a development environment.
- **2.** Make a backup copy of the JSP.
- **3.** Edit the JSP with any HTML or text editor. Typically HTML editors do not work well for JSPs because of the amount of embedded Java code. In general when editing a JSP, be careful not to edit Java code.
- **4.** After completing you edits, you can optionally compile the JSP. Because the JSP contains both HTML and Java code, this compilation ensures that you have not introduced syntax errors in the JSP. If you do not compile the JSP manually, iAS compiles it the first time it is accessed in a browser. The disadvantage of this approach is that you must view the iAS error log to see compilation errors.
- **5.** Access the JSP in the browser. In most cases, you do not have to restart the application server, but if your changes do not appear, you try restarting iAS.

The following example shows the ReqAddReq.jsp JSP discussed in the ["Interpreting Event Handlers](#page-84-0)" section:

```
<!-- Copyright © 2002 Sun Microsystems, Inc. All rights reserved.-->
<%@ include file="../include/OMSInclusionHeader.jsp"%> 
<%PresentationBean bean = 
(PresentationBean)request.getAttribute("DisplayBean");%> 
<%DisplayBean rbean = bean.getDisplayBean(DF_REQUISITION_BEAN);%> 
<%String requiredField = "<FONT CLASS=\"REQUIRED\">*</FONT>";%> 
<FORM method=POST action="<%=bean.getPortalURL()%>" 
name="<%=bean.getFormName()%>"> 
<TABLE BORDER="0" CELLSPACING="0" CELLPADDING="0" WIDTH="95%" ALIGN="center"> 
<TR><TD Class="mainTitle" ALIGN="left">OMS : Create Requisition<BR>&nbsp;</TD> 
</TR><TR><TD> 
   <TABLE BORDER="0" CELLSPACING="0" CELLPADDING="0" HEIGHT="33" 
WIDTH="100%"> 
   <TR> 
   <TD Class="pagetitle" ALIGN="left" VALIGN="top" WIDTH="1%"><IMG HEIGHT="15" 
SRC="/@IMM_DOCROOT@/images/curve_left.gif"></TD> 
   <TD Class="pagetitle" ALIGN="left" VALIGN="middle">&nbsp;</TD> 
   <TD Class="pagetitle" ALIGN="right" VALIGN="middle"> 
      <TABLE BORDER="0" CELLSPACING="0" CELLPADDING="0" HEIGHT="19"> 
      <TR><TD NOWRAP Class="dark"><IMG
SRC="<%="/@IMM_DOCROOT@/images/buttons/"+FILE_PREFIX+"left.gif"%>" 
BORDER = "0" > < /TD<TD NOWRAP Class="dark"><A Class="buttonText" href="JavaScript:document.<%= 
bean.getFormName() %>.action = 
   <%=bean.getNavigation(REQ_CANCEL_LINK) %>'; 
formSubmit(document.<%= bean.getFormName() %>, 
'REQ_CANCEL_LINK');">Cancel</A></TD>
    <TD NOWRAP Class="dark"><IMG 
SRC="<%="/@IMM_DOCROOT@/images/buttons/"+FILE_PREFIX+"right.gif"%>" 
BORDER="0"></TD> 
    <TD NOWRAP WIDTH="8" Class="medium">&nbsp;</TD> 
    <TD NOWRAP Class="dark"><IMG 
SRC="<%="/@IMM_DOCROOT@/images/buttons/"+FILE_PREFIX+"left.gif"%>" 
BORDER="0"></TD> 
    <TD NOWRAP Class="dark"><A Class="buttonText" 
href="JavaScript:document.<%= bean.getFormName() %>.action = 
'<%=bean.getNavigation(REQ_ADD_LINK) %>'; 
formSubmit(document.<%= bean.getFormName() %>, 
'REQ_ADD_LINK');">Create</A></TD> 
    <TD NOWRAP Class="dark"><IMG 
SRC="<%="/@IMM_DOCROOT@/images/buttons/"+FILE_PREFIX+"right.gif"%>" 
BORDER="0"></TD> 
    </TR></TABLE>
```

```
</TD><TD Class="pagetitle" ALIGN="right" VALIGN="top" WIDTH="1%"><IMG 
HEIGHT="15" WIDTH="17" SRC="/@IMM_DOCROOT@/images/curve_right.gif"></TD> 
   </TR></TABLE> 
< /TD></TR><TR><TD> 
<TABLE BORDER="0" CELLSPACING="0" CELLPADDING="0" WIDTH="100%" 
ALIGN="center"> 
   <TR><TD width="3%">&nbsp;</TD><TD COLSPAN="2"><FONT 
Class="required">*</FONT>Indicates Required Field.</FONT></TD><TD
width="3%">&nbsp;</TD></TR> 
<TR><TD width="3%">&nbsp;</TD> 
<TD ALIGN="center" COLSPAN="2"> 
<%@ include file="OMSError.jsp" %> 
</TD><TD width="3%">&nbsp;</TD></TR> 
  <TR><TD width="3%">&nbsp;</TD> 
  <TD Class="fieldtag" WIDTH="20%" HEIGHT="24" NOWRAP>Creator:&nbsp; 
  < (TD><TD Class="fieldvalue" NOWRAP><%=rbean.getStringValue(DF_CREATOR)%> 
   < /TD><TD width="3%">&nbsp;</TD> 
     </TR><TR><TD width="3%">&nbsp;</TD> 
           <TD Class="fieldtag" WIDTH="20%" HEIGHT="24" NOWRAP> 
             Owner: & nbsp;
            < /TD><TD Class="fieldvalue" NOWRAP> 
             <%=rbean.getStringValue(DF_OWNER)%> 
           </TD><TD width="3%">&nbsp;</TD> 
          </TR><TR> 
        <TD width="3%">&nbsp;</TD> 
          <TD Class="fieldtag" WIDTH="20%" HEIGHT="24" NOWRAP> 
                Source:  
          </TD><TD Class="fieldvalue" NOWRAP> 
            <%=rbean.getStringValue(DF_SOURCE_TYPE)%> 
          </TD><TD width="3%">&nbsp;</TD> 
          </TR><TR><TD width="3%">&nbsp;</TD> 
              <TD Class="fieldtag" WIDTH="20%" HEIGHT="24" NOWRAP"> 
            <%=requiredField%>Description:&nbsp;<%=checkError(rbean, 
DF_DESCRIPTION)%>
            < /TD><TD Class="fieldvalue" NOWRAP> 
                     <INPUT TYPE=TEXT size="25" 
NAME="<%=rbean.getRealKey(DF_DESCRIPTION)%>"> 
    </TD>
```

```
<TD width="3%"> </TD>
       </TR></TABLE> 
<BR><TABLE BORDER="0" CELLSPACING="0" CELLPADDING="0" HEIGHT="33" WIDTH="100%" 
ALIGN="center"> 
       TTD Class="pagetitle" ALIGN="left" VALIGN="bottom" WIDTH="1%"><IMG 
HEIGHT="15"
SRC="/@IMM_DOCROOT@/images/curve_bottom_left.gif"></TD> 
       <TD Class="pagetitle" ALIGN="left" VALIGN="middle">&nbsp;</TD> 
       <TD Class="pagetitle" ALIGN="right" VALIGN="middle"> 
           <TABLE BORDER="0" CELLSPACING="0" CELLPADDING="0" HEIGHT="19"> 
       <TR><TD NOWRAP Class="dark"><IMG 
SRC="<%="/@IMM_DOCROOT@/images/buttons/"+FILE_PREFIX+"left.gif"%>" 
BORDER="0"></TD> 
       <TD NOWRAP Class="dark"><A Class="buttonText" 
href="JavaScript:document.<%= bean.getFormName() %>.action = 
'<%=bean.getNavigation(REQ_CANCEL_LINK) %>'; 
formSubmit(document.<%= bean.getFormName() %>, 
'REQ_CANCEL_LINK');">Cancel</A></TD> 
       <TD NOWRAP Class="dark"><IMG 
SRC="<%="/@IMM_DOCROOT@/images/buttons/"+FILE_PREFIX+"right.gif"%>" 
BORDER="0"></TD> 
  <TD NOWRAP WIDTH="8" Class="medium">&nbsp;</TD> 
        <TD NOWRAP Class="dark"><IMG 
SRC="<%="/@IMM_DOCROOT@/images/buttons/"+FILE_PREFIX+"left.gif"%>" 
BORDER="0"></TD> 
  <TD NOWRAP Class="dark"><A Class="buttonText" href="JavaScript:document.<%= 
bean.getFormName() %>.action = 
'<%=bean.getNavigation(REQ_ADD_LINK) %>'; 
formSubmit(document.<%= bean.getFormName() %>, 
'REQ_ADD_LINK');">Create</A></TD
        <TD NOWRAP Class="dark"><IMG 
SRC="<%="/@IMM_DOCROOT@/images/buttons/"+FILE_PREFIX+"right.gif"%>" 
BORDER="0"></TD> 
     </TR></TABLE> 
   /TD> 
       <TD Class="pagetitle" ALIGN="right" VALIGN="bottom" WIDTH="1%"><IMG 
HEIGHT="15" WIDTH="17"
SRC="/@IMM_DOCROOT@/images/curve_bottom_right.gif"></TD> 
     </TR></TABLE>
\langle TD>
< / TR><TR><TD NOWRAP WIDTH="760" BGCOLOR="#FFFFFF"><!--this row is to force the 
minimum table width to 760 -- >   </TD> </TR>
</TABLE> 
<%=bean.getButtonInfo()%> 
</FORM>
```
Here is a list of conventions and comments about this JSP that is relevant to customization.

- Characters surrounded by  $\leftarrow$  :-- ...--> characters are comment.
- Characters surrounded by <%= ... %> indicate Java code.
- HTML cannot be embedded in Java code blocks  $(\leq \leq \ldots \leq \leq).$
- <%PresentationBean bean = (PresentationBean)request.getAttribute("DisplayBean");%> is Java code that sets up a variable called bean. This variable contains the DisplayBean created by the event handler invoked prior to rendering the JSP. In this case, looking at the debugging output shown in the ["Interpreting Event](#page-84-0)  [Handlers](#page-84-0)" section, the event handler is ReqAddReqEventHandler. This pattern is common to all iPlanet Market Maker JPSs.
- <%DisplayBean rbean = bean.getDisplayBean(DF\_REQUISITION\_BEAN);%> creates a variable called rbean, which is a nested DisplayBean nested within bean. The DF\_REQUISITION\_BEAN field is a Java String constant.
- <%=rbean.getStringValue(DF\_CREATOR)%> shows an example of fetching a String field from a DisplayBean.
- It is possible to subclass the ReqAddReqAddEventHandler event handler, override the execute() method, add your own fields to the DisplayBean (using DisplayBean.put("myField", "myValue")). This data can then be rendered in the JSP using bean.getStringValue("myField").
- Be very careful when editing Java code within the JSPs.

A JSP compilation tool is provided with iPlanet Market Maker. This tool requires iAS to do its compilation:

com.iplanet.ecommerce.vortex.tools.JspCompiler.IMMJspCompiler

The arguments are as follows.

```
-d <jsp directory> is the fully qualified path to the directory for the JSP.
      -u <jsp url> is the URL to compile 
      -t 3 
     -h <ias host> is the host on which iAS is running (for example,
   localhost).
 -p <iws port> is the iWS http port (for example, 80)
```
### Community Custom Fields

#### Attributes in the iPlanet Market Maker Community Module

The Community module in iPlanet Market Maker 4.0 SP1 (and onward) has fifty custom attributes for the company and user object. The schema and backend API's are now supporting the custom0..49 attributes. The DataBeanCompany & DataBeanUser also includes these custom attributes.

To use these custom attributes, the following steps must be performed:

To add a new field called *Company Notification Fax* for company, select one of these fifty custom attributes.

For example, if you choose custom0:

- **1.** Edit the CompanySub. jsp and uncomment the first attribute Custom0.
- **2.** Change the text Custom0 to your Company Notification Fax to show this in the UI.
- **3.** Deploy it again on iAS and restart the server.

When you login as *immhost* or *company admin* you see the new field Company Notification Fax in the Company Profile fax. If you update this new attribute, it is stored in LDAP, under the attribute immCustom0, under the company name. For example, if you updated this attribute for the company *sun* then you can see the value for *sun* in the attribute immCustom0 in LDAP server.

Similarly, for the user you need to make changes in the you can make changes userProfile.jsp, userDetail.jsp, and registerUser.jsp.

The following JSP's are already modified and have custom0..9 attributes. These custom0..9 attributes are commented out and you need to uncomment them to use them. If you need more than ten custom attributes, add your custom attributes in these JSP's, similar to the way you have already added custom0..9 attributes.

For the company, you need to modify only CompanySub. jsp, and for the user, you need to modify the remaining three JSP's.

- **a.** userProfile.jsp
- **b.** userDetail.jsp
- **c.** CompanySub.jsp
- **d.** registerUser.jsp

All of the other changes for these custom attributes are already done and you do not need to change anything other than JSP's.

### Mapping Action Codes to Event Handlers

The mapping between the action codes and event handlers described in the ["Interpreting Event Handlers](#page-84-0)" section is defined in the module Events.xml file. ModuleJSP uses the following method to return the XML file.

```
protected String getMapFile();
```
This method returns the name of the XML file, such as AuctionEvent. xml. Here is a mapping from the AuctionEvents.xml file.

```
<?xml version="1.0"?>
<EventMap class="com.iplanet.ecommerce.vortex.auction.display.AucJSP">
...
<EventHandler symcode="ACT_INITIATOR_VIEW_BROWSE" 
class="com.iplanet.ecommerce.vortex.auction.display.EventHandlerInitiatorViewB
rowse" />
```
The AuctionEvent.xml file is enclosed in an <EventMap> tag. This tag can have a class attribute and an offset attribute (not shown in this example). The class attribute specifies the class used to look up all the symbolic names used inside that class. The OFFSET attribute is a numerical offset added to the integer values of action codes (not the symbolic names) referred to in the AuctionEvent.xml file. For an example of how OFFSET values are added to action code values, see ["Defining a New Action Code and Event Handler](#page-110-0)" in [Chapter 4](#page-106-0).

You can use an  $\leq$  nclude> tag to share common events between modules. This tag has a single attribute, file, that points to another XML file containing another set of action codes and event handlers. This file is read into the XML file during processing.

The Event.xml file is processed sequentially, so that subsequent <EventHandler> and <Include> tags that specify the same actions override earlier settings. This sequencing lets you include a set of actions and selectively override them.

The <EventHandler> ACT\_INITIATOR\_VIEW\_BROWSE attribute is the symbolic name for the action code. EventHandlerInitiatorViewBrowse is the event handler. You can map different action codes to the same event handler, but you cannot map an action code to more than one event handler.

The event handler implements an interface called IEventHandler that constructs an instance of a class called a PresentationBean. This class is a look-up table that provides the data and link information needed to determine the next JSP to be displayed.

The IEventHandler interface implements a method called execute() that returns a PresentationBean that is passed an instance of an interface called IEventContext. The execute() method call uses IEventContext to obtain information such as parameters from the request, session information, profile data, interfaces to construct the appropriate portal-based URLs, and so on.

The ModuleJSP class maps an incoming action code to the right event handler, calls its exectue() method, and dispatches the appropriate JSP as content to be displayed. The PresentationBean returned by the event handler is placed into the request under a standard name, allowing the right channel in the JSP to obtain it. The channel information appears in the AVAILITEM of a display profile for the portal. Display profiles are XML documents that define the contents of the iPlanet Market Maker portal. For information about display profiles, see the iPlanet Market Maker online help.

### Using Event Handlers

Each module has a single derivation of the ModuleJSP subclass. For each action you define in a portal JSP, you need a corresponding action code. It is important to make each of your action code numbers unique. You usually define these action codes in a single "constants" class. Consider the following entry in the CatalogEvents.xml file.

```
<EventHandler symcode="ACT_CATALOG" 
class="com.iplanet.ecommerce.vortex.catalog.display.ViewsDataEventHandler" />
```
The action code integer definition for the ACT\_CATALOG symbolic action code name is in the IDisplayConstants.java file for the Catalog module:

/\*\*

- \* Field
- \* @audience

\*/

public static final int ACT\_CATALOG = OFFSET + 1;

You can edit the Event.xml files and "constants" classes to substitute your own event handlers for iPlanet Market Maker implementations or add new event handlers to implement new actions in a portal JSP. For an example of an implementation, see [Chapter 4](#page-106-0).

#### <span id="page-95-0"></span>Using the execute() Call

An event handler uses an execute() call to pass information to a  $\text{DisplayBean}$ , which in turn passes information to a PresentationBean to represent that information in the JSP. The execute() call uses a public interface called IEventContext to pass this information. A typical code line for the execute() call is as follows.

public DisplayBean execute(IEventContext ctx) throws VortexException {

The code for the IEventContext public interface is as follows.

```
package com.iplanet.ecommerce.vortex.display;
import com.iplanet.ecommerce.vortex.arch.VortexException;
import com.iplanet.ecommerce.vortex.arch.Context;
import com.iplanet.ecommerce.vortex.display.Session;
import java.util.Enumeration;
/**
```

```
 * This class represents the interface which defines the methods an event
```
\* context object must contain. This class is used by the IEventHandler.execute().

```
 * Currently JSPEventContext implements this Interface.
```
\*/

```
public interface IEventContext extends IParameterMap
```
{

#### /\*\*

- \* This method retrieves the session.
- \* @return the session.
- \* @throws VortexException
- \* @audience user
- \* @audience vortex-logic

```
*/
```

```
public IVxDspSession getSession() throws VortexException;
```
/\*\*

- \* Method getDisplayBeansFromSession
- \* safely get an array of DisplayBeans from session
- \* @param key
- \* @return the array of DisplayBeans from session or null
- \* @throws VortexException
- \* @audience user
- \* @audience vortex-logic

\*/

public DisplayBean[] getDisplayBeansFromSession(String key)

throws VortexException;

/\*\*

- \* This method safely retrieves a DisplayBean from a session.
- \* @param key
- \* @return the DisplayBean from session or null
- \* @throws VortexException
- \*

```
* @audience user
* @audience vortex-logic
*/
public DisplayBean getDisplayBeanFromSession(String key)
* @throws VortexException;
/**
* This method puts a DisplayBean array in session.
* @param key
* @param beans
* @throws VortexException
* @audience user
* @audience vortex-logic
*/
public void putDisplayBeansInSession(String key, DisplayBean[] beans)
  throws VortexException;
/**
* This method puts a DisplayBean in session.
* @param key
* @param bean
* @throws VortexException
* @audience user
* @audience vortex-logic
*/
public void putDisplayBeanInSession(String key, DisplayBean bean)
} throws VortexException;
/**
* This method retrieves the context.
* @return the context.
* @audience user
* @audience vortex-logic
*/
```

```
public Context getContext();
/**
* This method retrieves the underlying portal display element. Essentially,
* the "escape valve" back to the portal framework from the more specific
* Market Maker implementation. Expected common uses of this method are
* covered by some of the other methods which should be used instead.
*
 * @return the element.
* @audience user
* @audience vortex-logic
*/
public DisplayElement getSource();
/**
* This method retrieves the action code.
* @return the action code.
* @throws VortexException
* @audience user
* @audience vortex-logic
*/
public int getActionCode() throws VortexException;
/**
* This method retrieves the action code index.
* @return the action code index.
* @throws VortexException
* @audience user
* @audience vortex-logic
*/
public int getActionCodeIndex() throws VortexException;
/**
* This method retrieves the portal URL.
```
\* @return the portal url.

```
* @audience user
* @audience vortex-logic
*/
public String getPortalURL();
/**
* This method refreshes the information display profile.
* @return true, if this is a refresh case.
* @throws VortexException
* @audience user
* @audience vortex-logic
*/
public boolean isRefreshable() throws VortexException;
/**
* This method retrieves an object from the display profile
* @param key the lookup key.
* @return object or null
* @throws VortexException
* @audience user
* @audience vortex-logic
*/
public Object getProfile(String key) throws VortexException;
/**
* This method removes an object from the display profile.
* @param key the object to remove
* @throws VortexException
* @audience user
* @audience vortex-logic
*/
public void removeProfile(String key) throws VortexException;
/**
* This method places an object in the display profile.
```

```
* @param value the object to place in the profile
* @throws VortexException
* @audience user
* @audience vortex-logic
*/
public void setProfile(String key, Object value) throws VortexException;
/**
* This method sets the action code.
* @param code the code.
* @throws VortexException
* @audience user
* @audience vortex-logic
*/
public void setActionCode(int code) throws VortexException;
/**
* This method sets the action code index.
* @param code the code index.
* @param index
* @throws VortexException
* @audience user
* @audience vortex-logic
*/
public void setActionCodeIndex(int index) throws VortexException;
/**
* This method forwards the request to the EventHandler that is mapped to the
* given code. Processing will continue as normal inside the
* EventHandler that is targeted. When processing is returned, the
* DisplayBean has been set for the forwarded EventHandler. The setting of
* the DisplayBean a second time will override the setting made
* by the forwarded EventHandler.
```
\* @param key the lookup key.

```
*
* @param code The action code to which you should forward the request.
* @return The DisplayBean created by the forwarded EventHandler
*
* @throws VortexException
* @audience user
* @audience vortex-logic
*/
public DisplayBean forward(int code) throws VortexException;
/**
* This method obtains an NVPLinkGen for use in constructing navigation.
* @return
* @audience user
* @audience vortex-logic
*/
public NVPLinkGen makeLinkGenerator();
/**
* This method retrieves the attribute access.
*
* @param name the attribute key
* @return the desired attribute, or null.
* @audience user
* @audience vortex-logic
*/
public Object getAttribute(String name);
/**
* This method sets the attribute setting.
* @param name the attribute key
* @value the attribute object
* @param value
* @audience user
```

```
* @audience vortex-logic
*/
public void setAttribute(String name, Object value);
/**
* This method retrieves attribute names.
* @return the attribute names
* @audience user
* @audience vortex-logic
*/
public Enumeration getAttributeNames();
/**
* This method obtains the remote IP address
* @return remote address
* @throws VortexException
* @audience user
* @audience vortex-logic
*/
public String getRemoteAddr() throws VortexException;
```
#### Invoking and Redisplaying Event Handlers

As stated earlier, the ModuleJSP class invokes an event handler based on an action code setting. The action code might represent one of three things:

- An initial setting driven from the display profile the first time the channel was displayed. If defaulted, it is -1.
- An explicit code driven from the submit button or href placed in the JSP.
- Redisplay.

}

Redisplay requires some explanation. Certain portal actions, like tabbing onto a display for a channel, or handling an action for another channel displayed on the page along with your channel, might result in an exectue() call with no explicit action code for the channel in the URL. In this case, execute() is called with the same action code it had the last time it was invoked.

Three mechanisms aid the execute() method in handling the situation:

- The IEventContext passed to the exectue () mechanism includes a method isRefreshable(), which returns boolean true if the channel is being redisplayed. This allows the event handler to behave appropriately by restoring data cached in the session, not performing a requested DB update for a redisplay.
- The IEventContext contains a setActionCode() method that allows the event handler to control the recorded code that is invoked if a specific code was not specified through the URL. This, for instance, allows event handlers for transitional state to ensure that those transitional states are never reinvoked unless explicitly requested.
- For channels displayed in tabbed containers, there is a special property called autohoming that can be set for a channel in the display profile. If the channel is autohomed, whenever it is freshly tabbed onto, it is reset to its default action code.

#### Relating Event Handlers to JSPs

As stated earlier, the PresentationBean returned by the execute() method is made available to the JSP under a standard name registered as an attribute on the request. The module JSPs generally contain an initial scriptlet with a line like:

PresentationBean presBean = (PresentationBean) request.getAttribute(DISPLAY\_BEAN);

This line lets information from the PresentationBean, which is a descendant of the DisplayBean, be displayed in the JSP. For a JSP code example, see ["Displaying](#page-111-0)  [the Added JSP](#page-111-0)" in [Chapter 4.](#page-106-0)

Further beans, as well as many other types of data, can be registered in this object, allowing the JSP access to it.

Currently, there is not an explicit listing of the JSP displayed for a given action code. Part of the reason for this is that because the event handler determines the JSP to be displayed, it could be switched dynamically on the basis of the logic in the handler, so there is not always a one-to-one correspondence (there usually is, but not always).

You can determine the relationship between the event handlers and JSPs in two ways:

• Examine the JSP and the names used in them to generate the presentation. The action code appears in the URL after you perform an action in the JSP. For example, the following action code number appears after you log in as a buyer and select Catalog – Browse (the iPlanet Market Maker URL has been omitted and replaced by "...").

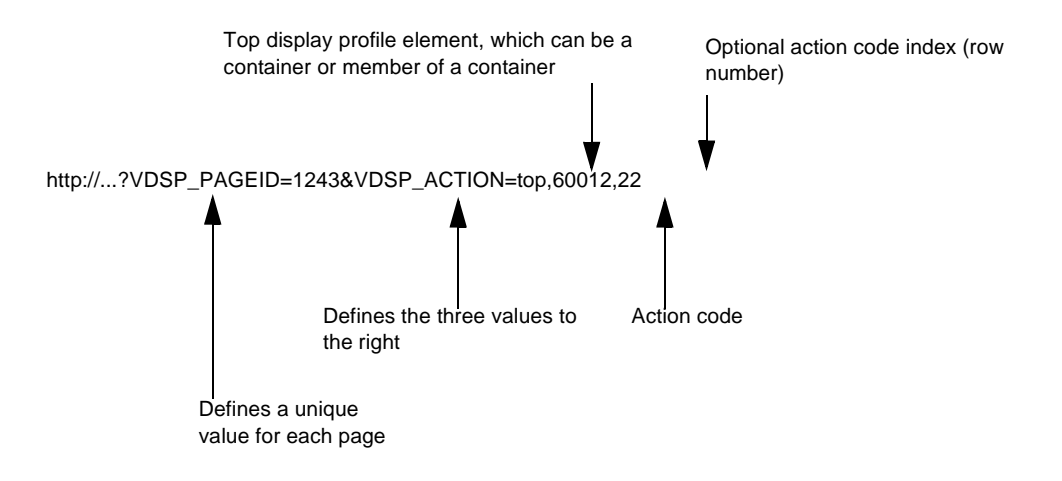

• Turn on terse debugging for the display module (debug level 7 for module 6). For details about how to turn on terse debugging, see the ["Interpreting Event](#page-84-0)  [Handlers](#page-84-0)" section.

#### Other Resources for Customizing Event Handlers

The JavaDoc's for the following classes are also help good resources for understanding event handlers.

- IEventHandler The interface implemented by an event handler.
- IEventContext and superclass IParameterMap The context interface passed to the event handler's execute() method.
- Context -The context object for backend operations, setup by ModuleJSP and made available to the execute() method.
- DisplayBean and subclass PresentationBean -The data packager used to transfer data between the execute() method and the JSP.
- LinkGen (superclass of NVPLinkGen) -The helper class used to create URL's within the Portal Framework.
- Session The session abstraction used inside iPlanet Market Maker.
- Date, Price, LocalizedEnum Specialized datatypes used in conjunction with the DisplayBean.

• DisplayField, FieldType - Classes used in conjunction with field validation in DisplayBean.

# Configuring the Debug Channel

When you go to iPlanet Market Maker in your browser, a popup window is launched. Every time you click a link in an iPlanet Market Maker window, a popup window gives you the following information:

- A list of all the http request parameters and values.
- The symbolic and numeric action code associated to this link.
- The name of the event handler that is invoked, with a link to the javadoc for that Event Handler. This works if the javadoc is installed on your iPlanet Market Maker instance in the doc/userdocs directory. The event handler javadoc is where all the information related to customization of this event handler is located, namely the produced DisplayBean and its content.
- Eventually, the name of the event handler to which the action is forwarded.
- The name of the JSP invoked to render the content created by the event handler.
- A serialization of the display bean, with all the fields, their types and values.

To enable the debug channel:

**1.** Set the DebugLevel to 40 (instead of the default of 3) in the following file:

```
<ias_install_dir>/ias/APPS/imm40/imm40/classes/VortexConfiguration.p
roperties
```
For example:

```
# - Debug level for the iPlanet Market Maker system
5=40W
```
**2.** After you have edited this file, restart your web server.

When you go to the iPlanet Market Maker site in your browser, a popup should be launched with all the information you need.

# <span id="page-106-0"></span>Customizing the Auction Module

This chapter contains the following sections:

- [Overview](#page-106-1)
- [Extending Event Handling for the Auction Bidding Page](#page-108-0)

# <span id="page-106-1"></span>**Overview**

["Extending Event Handling"](#page-82-1) in [Chapter 3](#page-78-1) described the general process for customizing modules. This chapter describes a customization for the Auction module. It describes how to add a navigation link to an existing page through the extension of an existing event handler. It also describes how to add a new page flow by creating a new event handler and JSP.

For additional information about how the event handling mechanisms work, refer to the comments in the code examples in this chapter.

The example in this chapter adds a Terms and Conditions link to the Auction Bidding page that links to a Terms and Conditions page. The Terms and Conditions page provides a link to return to the Auction Bidding page. The content of the Terms and Conditions page is specified by the Auction Initiator when the auction is initiated and is not covered in this chapter.

[Figure 4-1](#page-107-0) shows part of the Auction Bidding page with a Terms and Conditions link.

<span id="page-107-0"></span>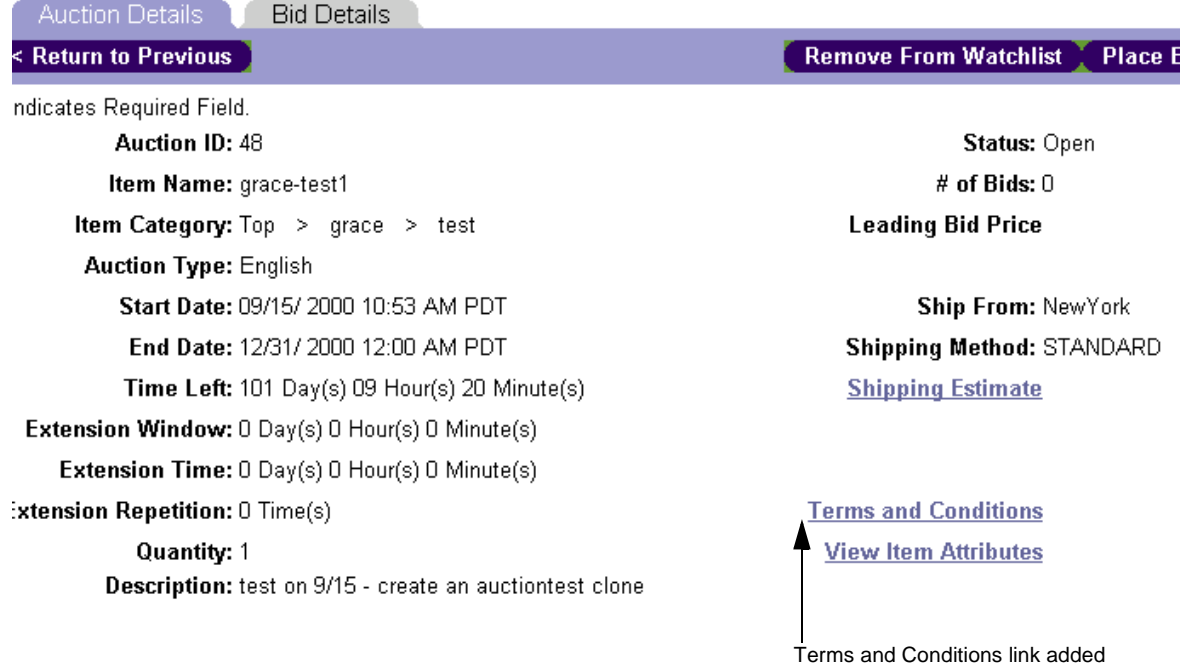

#### **Figure 4-1 Auction Bidding Page with Terms and Conditions Link**
# <span id="page-108-0"></span>Extending Event Handling for the Auction Bidding Page

As described in ["Interpreting Event Handlers"](#page-84-0)in [Chapter 3,](#page-78-0) each user interaction is mapped to an action code and event handler. So the Terms and Conditions link in [Figure 4-1](#page-107-0) needs to have an action code and event handler to be able to link to the Terms and Conditions page. The following example reassigns an existing action code to a new event handler. It also creates a new action code and event handler.

The mapping of action codes to event handlers is defined in an XML file, which is shown in the following SunBidAuctionEvents.xml file.

```
<?xml version="1.0"?>
```

```
<EventMap class="com.sun.ecommerce.sunbid.auction.display.AucJSPSB">
```
<!-- Override the event handler for the Auction Bidding screen -->

<EventHandler symcode="ACT\_BIDDER\_BID"

```
class="com.sun.ecommerce.sunbid.auction.display.EventHandlerBidderBidSB" />
```
<!--Add a new event handler for the Terms and Conditions page -->

```
<!-- Java constant ACT_BIDDER_TANDC_DISPLAY is defined in AuctionConstants.java -->
```
<EventHandler symcode="ACT\_BIDDER\_TANDC\_DISPLAY"

```
class="com.sun.ecommerce.sunbid.auction.display.EventHandlerCommonTandC" />
```
</EventMap>

The SunBidAuctionEvents.xml file first calls the AucJSPSB class to ensure that the constants defined in the AuctionConstants class can be referenced by the SunBidAuctionEvents.xml file. The code for the AucJSPSB class is as follows.

public class AucJSPSB extends AucJSP implements AuctionConstants {

```
 // intentionally left blank. This class is created to ensure the 
// constants defined in AuctionConstants can be referenced in 
// SunBidAuctionEvents.xml
```
}

The code for the AuctionConstants class is as follows.

```
public interface AuctionConstants {
// Define offsets with USER_OFFSET to ensure custom action codes do not conflict 
// with base product action codes. Action codes must be unique
public static final int USER_OFFSET = 
com.iplanet.ecommerce.vortex.auction.AuctionModule.USER_OFFSET;
public static final int OFFSET = USER_OFFSET;
// Define custom action codes for the Terms and Conditions Page
public static final int ACT_BIDDER_TANDC_DISPLAY = OFFSET + 3;
}
```
### Assigning an Existing Action Code to a New Event Handler

Next the SunBidAuctionEvents.xml file assigns the existing action code "ACT\_BIDDER\_BID" to a new EventHandlerBidderBidSB class to extend the existing functionality of the class originally assigned to"ACT\_BIDDER\_BID". The EventHandlerBidderBidSB class uses the existing EventHandlerBidderBid class and adds new functionality to it.

The code for the EventHandlerBidderBidSB class is as follows.

```
/**
 * This class is the event handler for ACT_BIDDER_BID
*/
public class EventHandlerBidderBidSB extends EventHandlerBidderBid
   implements IEventHandler, AuctionConstants { 
   public DisplayBean execute(IEventContext ctx) throws VortexException {
   Guid auctionGuid;
    // Invoke the parent event handler
    PresentationBean bidScreenBean = (PresentationBean) super.execute(ctx);
    if (ctx.isRefreshable()) { // when REDISPLAYing
    auctionGuid = getSavedParamGuid(ctx, ATTR_ROWBEAN_GUID_STRING, 
    INVALID_GUID);
    } else {
    auctionGuid = qetParamGuid(ctx, ATTR ROWBEAN GUID STRING,
    INVALID_GUID);
    } 
         // Create Terms and Conditions link
   NVPLinkGen tandcDisplayLink = ctx.makeLinkGenerator();
    tandcDisplayLink.addAction(ACT_BIDDER_TANDC_DISPLAY);
tandcDisplayLink.addNVPair(ATTR_ROWBEAN_GUID_STRING,auctionGuid.toString() 
);
```

```
bidScreenBean.put(ATTR_BIDSCREENBEAN_TANDC_DISPLAY_LINK, 
tandcDisplayLink);
    }
```
}

### Defining a New Action Code and Event Handler

Finally the SunBidAuctionEvents.xml file defines a new action code "ACT\_BIDDER\_TANDC\_DISPLAY" mapped to a new event handler "EventHandlerCommonTandC". Note that in the AuctionsConstants class shown in the ["Extending Event Handling for the Auction Bidding Page](#page-108-0)" section, a offset range predefined in AuctionModule.USER\_OFFSET is added to the action code value of 3 that corresponds to the "ACT\_BIDDER\_TANDC\_DISPLAY" symbolic action code name. This offset value ensures that each action code number is unique.

The code for the "EventHandlerCommonTandC" class is as follows.

```
public class EventHandlerCommonTandC extends EventHandlerAuction 
implements IEventHandler {
    public DisplayBean execute(IEventContext ctx) throws 
VortexException {
        Guid auctionGuid;
        PresentationBean presentationBean = new 
PresentationBean(ctx);
        // Create data beans and extract data
        DatabaseanTandC dataBeanTandC = new DataBeanTandC(ctx);auctionGuid = qetSavedParamGuid(ctx,
ATTR_ROWBEAN_GUID_STRING, INVALID_GUID);
    dataBeanTandC = 
(DataBeanTandC)readFromSession("SESS_AUCTIONTANDCBEAN", 
                AuctionConstants.ACT COMMON TANDC DISPLAY, ctx);
    } else { 
         auctionGuid = getParamGuid(ctx, 
ATTR_ROWBEAN_GUID_STRING, INVALID_GUID);
// Grab the Terms and Condition content based the auctionGuid 
from 
// the Auction object
            // Customization of back-end objects not covered in 
this example.
            String tandc = "Terms and Conditions goes HERE!";
            dataBeanTandC.setTandC(tandc);
          }
            // create Return to Previous link
         NVDLinkGen prevLink = ctx.makeLinkGenerator();
         prevLink.addNVPair(ATTR_ROWBEAN_GUID_STRING, 
auctionGuid.toString() );
```

```
prevLink.addAction(ACT_BIDDER_BID);
         // populate the returning PresentationBean
         presentationBean.put(ATTR_BIDSCREENBEAN_PREV_LINK, 
prevLink);
         resentationBean.put("DataBeanTandC", dataBeanTandC);
         // Prepare for REDISPLAY - save paramMap in session
         String params[] = { ATTR_ROWBEAN_GUID_STRING };
         String values[] = \{ auctionGuid.toString() \};
         saveParamMap(params, values, ctx);
         // Save AuctionTandCBean to session
         writeToSession("SESS_AUCTIONTANDCBEAN", 
             AuctionConstants.ACT_COMMON_TANDC_DISPLAY, 
dataBeanTandC, ctx);
         presentationBean.setJSP("auction/CommonTandC.jsp");
         return presentationBean;
     }
}
```
### Displaying the Added JSP

The event handler EventHandlerBidderBidSB calls the CommonTandC.jsp to display the Terms and Conditions page. The code for the  $\complement$  commonTandC. jsp is as follows.

```
<%@ include file="../include/AuctionInclusionHeader.jsp" %>
<%@ page 
import="com.iplanet.ecommerce.vortex.community.display.*" %>
<%@ page 
import="com.sun.ecommerce.sunbid.auction.display.DataBeanTandC" 
%>
<%@ page 
import="com.sun.ecommerce.sunbid.auction.display.AuctionConstant
s" %>
<\!>^{\circ}\!\!PresentationBean bean =
                  (PresentationBean) 
request.getAttribute("DisplayBean");
<%-- Get the Terms and Conditions DataBean --%>
                 DataBeanTandC dataBeanTandC =
                  (DataBeanTandC)bean.getDisplayBean("DataBeanTan
dC");
%>
<FORM ACTION="<%= bean.getPortalURL() %>" name="<%= 
bean.getFormName() %>" METHOD="post">
<TABLE BORDER="0" CELLSPACING="0" CELLPADDING="0" WIDTH="95%" 
ALIGN="center">
<TR><TD CLASS="mainTitle" ALIGN="left">Auctions : Terms and 
Conditions<BR>&nbsp;</TD>
```

```
<TR>
<TD>
        <TABLE BORDER="0" CELLSPACING="0" CELLPADDING="0" 
HEIGHT="33" WIDTH="100%">
        <TR><TD CLASS="pagetitle" ALIGN="left" VALIGN="top" 
WIDTH="1%"><IMG HEIGHT="15" SRC="images/curve_left.gif"></TD>
        <TD CLASS="pagetitle" ALIGN="left" VALIGN="middle">
                <TABLE BORDER="0" CELLSPACING="0" CELLPADDING="0" 
HEIGHT="19">
                <TR>
                      <TD NOWRAP CLASS="dark"><IMG 
SRC="images/buttons/b_left.gif" BORDER="0"></TD>
                      <%-- Return To Previous link --%>
                       <TD NOWRAP CLASS="dark"><A 
CLASS="buttonText" HREF="<%= 
bean.getNavigation(ATTR_BIDSCREENBEAN_PREV_LINK) %>">< Return to 
Previous</A></TD>
                      <TD NOWRAP CLASS="dark"><IMG 
SRC="images/buttons/b_right.gif" BORDER="0"></TD>
                     < / TR></TABLE>
         < /TD><TD CLASS="pagetitle" ALIGN="right" VALIGN="top" 
WIDTH="1%"><IMG HEIGHT="15" WIDTH="17" 
SRC="images/curve_right.gif"></TD>
         </TR></TABLE>
</TD></TR><TR>
<TD><!-- begin the inner nested table-->
        <TABLE BORDER="0" CELLSPACING="0" CELLPADDING="0" 
WIDTH="100%">
        <TR>
        <TD WIDTH="3%">&nbsp;</td>
        <TD WIDTH="94%">
        <!--##############enter content 
here###################-->
<TABLE BORDER="0" WIDTH="90%" CELLSPACING="0" CELLPADDING="0">
    <TR>
        <TH CLASS="menu" height=20 align="left">
            Terms and Conditions 
        < / TH>< / TR></TABLE>
<TABLE BORDER="0" WIDTH="90%" CELLSPACING="0" CELLPADDING="0">
   <TR><TD CLASS="fieldvalue" nowrap>
     <form>
     <table width="50%" border=0 cellspacing=0 cellpadding=2>
     <tr>
     <td width="50%" ALIGN="RIGHT" BGCOLOR="#000000">
```
 $\sqrt{TR}$ 

```
<table width="100%" border=0 cellspacing=0 cellpadding=2>
        <tr>
        <td BGCOLOR="#DFDFDF" ALIGN=left>
                       <FONT COLOR="darkblue">
                       <STRONG>
                       Terms and Conditions:<BR> 
                       Product Name
                       </STRONG>
                       </FONT>
                       <FONT COLOR="darkblue" SIZE="-1">
                       PBy viewing this page,
                       you agree to the terms and conditions 
below.
                       \langle/P>
                       </FONT>
                       <font size="-1">
                       <textarea wrap = "virtual" readonly 
rows="20" cols="60">
                       <%-- Get the text for Terms and Conditions 
-- 8><%= dataBeanTandC.getTandC() %>
                       </textarea>
                       </font>
   \langle t \, d \rangle\langletr>
   </table>
\lt/td>
\langletr>
</table>
</form>
         </TD></TR></TABLE>
                  <BR>
         \langle TD><TD width="3%">&nbsp;</td>
         </TR></TABLE>
         <!-- end of the inner nested table-->
         <TABLE BORDER="0" CELLSPACING="0" CELLPADDING="0" 
HEIGHT="33" WIDTH="100%">
         <TR><TD CLASS="pagetitle" ALIGN="left" VALIGN="bottom" 
WIDTH="1%"><IMG HEIGHT="15" 
SRC="images/curve_bottom_left.gif"></TD>
         <TD CLASS="pagetitle" ALIGN="left" VALIGN="middle">
                  <TABLE BORDER="0" CELLSPACING="0" 
CELLPADDING="0" HEIGHT="19">
                  <TR><TD NOWRAP CLASS="dark"><IMG 
SRC="images/buttons/b_left.gif" BORDER="0"></TD>
                  <TD NOWRAP CLASS="dark"><A CLASS="buttonText" 
HREF="<%= bean.getNavigation(ATTR_BIDSCREENBEAN_PREV_LINK) %>">< 
Return to Previous</A></TD>
```

```
<TD NOWRAP CLASS="dark"><IMG 
SRC="images/buttons/b_right.gif" BORDER="0"></TD>
                   </TR></TABLE>
          /TD>
          <TD CLASS="pagetitle" ALIGN="right" VALIGN="bottom" 
WIDTH="1%"><IMG HEIGHT="15" WIDTH="17" 
SRC="images/curve_bottom_right.gif"></TD>
          /TR>
   </TABLE>
\langle TD></TR><TR><TD NOWRAP WIDTH="760" BGCOLOR="#FFFFFF"><!--this row is to 
force the minimum table width to 760--\rightarrow\&nbsp/<i>TD</i>><i>></i>/TR<i>></i></TABLE>
<%= bean.getButtonInfo() %>
</FORM>
```
[Figure 4-2](#page-114-0) shows part of the Terms and Conditions page.

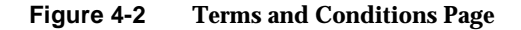

<span id="page-114-0"></span>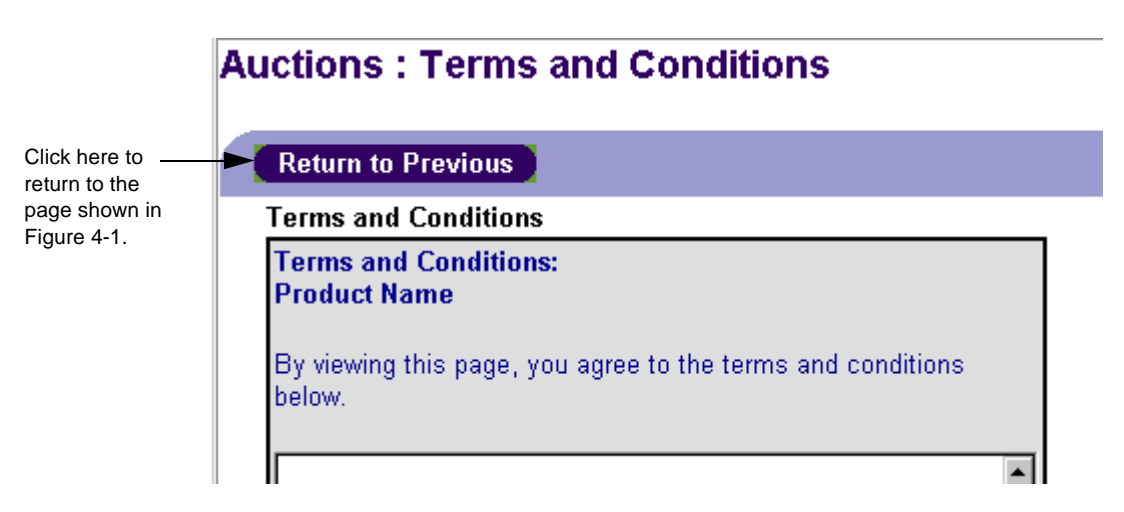

Extending Event Handling for the Auction Bidding Page

# Customizing the OMS Module

This chapter contains the following sections:

- [Overview](#page-116-0)
- [Configuring OMS](#page-118-0)
- [Configuring the ECXpert System](#page-129-0)
- [Configuring a New Business Event Checklist](#page-138-0)

## <span id="page-116-0"></span>**Overview**

To process financial transactions in a marketplace, companies often need to transfer information about the transactions to their external ERP systems. To facilitate this type of transfer, a method is required for the marketplace to communicate with the ERP systems.

Within an iPlanet Market Maker marketplace, the Order Management System (OMS) module lets you transfer requisitions and orders in the form of text documents from OMS to external systems. To transfer documents to external systems, the iPlanet Marker Maker software communicates with the iPlanet ECXpert system, which controls the routing of documents to external systems. The iPlanet ECXpert system lets you automate and manage the communications processes between the marketplace and ERP systems. See [Figure 5-1.](#page-117-0)

For more information about the iPlanet ECXpert system, see the following URL.

[http://www.iplanet.com/products/iplanet\\_ecxpert/home\\_2\\_1\\_1q.html](http://www.iplanet.com/products/iplanet_ecxpert/home_2_1_1q.html)

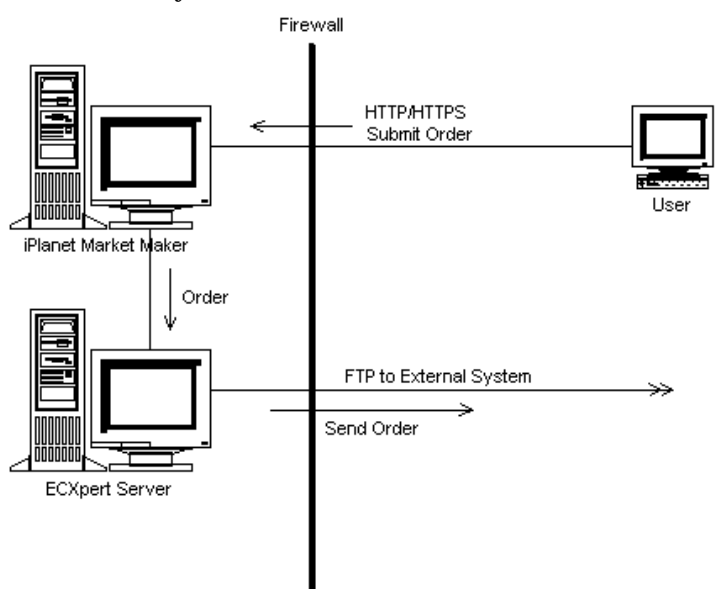

#### <span id="page-117-0"></span>**Figure 5-1** Sending a Purchase Order to an External System via the ECXpert System

This chapter describes how to configure and customize OMS and the ECXpert system to enable the transfer of documents to external systems. It contains the following topics.

- [Configuring OMS.](#page-118-0)
	- ❍ [Editing the ESVConfiguration.properties file](#page-118-1).
	- ❍ [Adding a Document Encoding Type](#page-118-2).
	- ❍ [Adding a Business Event.](#page-125-0)
- [Configuring the ECXpert System.](#page-129-0)
- [Configuring a New Business Event Checklist](#page-138-0).
	- ❍ Checking OMS and ECXpert system configuration requirements.

For more information about how to use OMS, see the iPlanet Market Maker online help.

# <span id="page-118-1"></span><span id="page-118-0"></span>Configuring OMS

## Editing the ESVConfiguration.properties file

The OMS configuration settings shown in [Table 5-1](#page-118-3) are required in order to communicate with the ECXpert system. Specify these settings in the ESVConfiguration.properties file in the  $\langle$  imm\_root>/iMM/resources directory. Note that after you specify these settings, you must restart the iPlanet Market Maker software for the settings to take effect.

<span id="page-118-3"></span>**Table 5-1** OMS Configuration Entries

| <b>Configuration Key</b>         | <b>Description</b>                                                                                                    |  |
|----------------------------------|----------------------------------------------------------------------------------------------------|--|
| CFG ECX SENDER MEMBER NAME       | Member name of the sending member of ECXpert<br>document submissions. This name becomes part of<br>the sender email address and should match the email<br>remote (ER) attribute of the corresponding<br>membership in the ECXpert system.                                                                                                    |  |
| CFG ECX SENDER MEMBER PASSWORD   | <b>ECXpert member password for the sending member</b><br>for ECXpert document submissions. This password is<br>not required if the submit mechanism for the ECXpert<br>system is SMTP.                                                                                                    |  |
| CFG ECX ADAPTER SMTP SERVER HOST | SMTP server to be used by the ECXpert SMTP submit<br>handler to submit documents to the ECXpert system.<br>This server name is used when the ECXpert submit<br>mechanism is set to SMTP. The email address of the<br>sender becomes<br>< <i>sender_ecx_member_name&gt;@<this_server_name></this_server_name></i> and<br>the email address of the receiver becomes<br><receiver ecx="" member="" name="">@<this name="" server=""></this></receiver> |  |

### <span id="page-118-2"></span>Adding a Document Encoding Type

To transfer documents to external systems, OMS encodes the documents. Document encoding has two parts: *envelope* encoding for identifying, representing, and routing the document and *payload* encoding for the business content. The iPlanet Market Maker external services support the following XML encoding standards.

• Envelope encoding - ebXML, BizTalk, SOAP, CXML, and native (iPlanet Market Maker)

• Payload encoding - xCBL, OBI-XML, CXML, and native (iPlanet Market Maker)

Note that the OBI-XML and CXML formats might require customization to work properly. Contact iPlanet Market Maker professional services if you need help using these encoding standards.

The example in this section shows you how to add a new envelope encoding type, XBRL (eXtensible Business Reporting Language), to transform all the purchase orders submitted to vendors into external documents and transport them to an external system that generates financial statements.

### Defining Encoding Types

Define an encoding type in the ESVCONFIG.XML file in the  $\frac{\sin m \cdot \text{root} \cdot \sin M}{\sin m}$  /  $\frac{\sin m \cdot \text{root} \cdot \sin m}{\sin m}$  directory by giving it a unique internal persistent code. In [Table 5-2,](#page-119-1) the new encoding type to add is highlighted.

<span id="page-119-1"></span>**Table 5-2** Defining Encoding Types in the ESVCONFIG.XML File

```
/*
* DOCUMENT ENVELOPE ENCODINGS
*/
ENVELOPE IMM = 0ENVELOPE_EBXML = 1
ENVELOPE_OBIXML = 2
ENVELOPE_SOAP = 3
ENVELOPE EDI = 4ENVELOPE_XBRL = 5
```
Defining Document Encoding Types

A document encoding type is a combination of envelope encoding and payload encoding. To define the document encoding types in the ESVCONFIG. XML file, combine the new envelope encoding type with one or more payload encoding types as highlighted in [Table 5-3](#page-119-0)[.](#page-119-2)

<span id="page-119-2"></span><span id="page-119-0"></span>**Table 5-3** Document Encoding Type Mapping in the ESVCONFIG.XML File

```
/*
       ESV SUPPORTED DOCUMENT ENCODINGS
    * For these encoding combinations ESV will do the mapping
     */
   private static DocumentEncodingConfigurationEntry ENC_IMM_IMMPO = 
       new DocumentEncodingConfigurationEntry(ENVELOPE_IMM, PAYLOAD_IMM_PO);
   private static DocumentEncodingConfigurationEntry ENC_IMM_XCBLPO =
```
**Table 5-3** Document Encoding Type Mapping in the ESVCONFIG.XML File *(Continued)*

```
new DocumentEncodingConfigurationEntry(ENVELOPE_IMM, PAYLOAD_XCBL_PO);
   private static DocumentEncodingConfigurationEntry ENC_EBXML_IMMPO = 
        new DocumentEncodingConfigurationEntry(ENVELOPE_EBXML, 
PAYLOAD_IMM_PO);
   private static DocumentEncodingConfigurationEntry ENC_EBXML_XCBLPO = 
        new DocumentEncodingConfigurationEntry(ENVELOPE_EBXML, 
PAYLOAD_XCBL_PO);
   private static DocumentEncodingConfigurationEntry ENC_IMM_IMMREQ = 
       new DocumentEncodingConfigurationEntry(ENVELOPE_IMM, PAYLOAD_IMM_REQ);
   private static DocumentEncodingConfigurationEntry ENC_EBXML_IMMREQ = 
       new DocumentEncodingConfigurationEntry(ENVELOPE_EBXML, 
PAYLOAD_IMM_REQ);
   private static DocumentEncodingConfigurationEntry ENC_OBIXML_OBIXMLREQ = 
        new DocumentEncodingConfigurationEntry(ENVELOPE_OBIXML, 
PAYLOAD_OBIXML_REQ);
   private static DocumentEncodingConfigurationEntry ENC_XBRL_IMMPO = 
        new DocumentEncodingConfigurationEntry(ENVELOPE_XBRL, PAYLOAD_IMM_PO);
```
### Registering Encoding Types

**Table 5-4** Registering Encoding Types

.

```
<ListOfEnvelope>..</ListOfEnvelope> from <mango 
dir>/esvB/etc/xsl/ESVCONFIG.XML
```
#### Registering a New Document Encoding Type

In the ListOfDocumentEncodingConfigurationEntry method in the ESVCONFIG.XML file, add the new document encoding type as highlighted in [Table 5-5](#page-120-0).

<span id="page-120-0"></span>**Table 5-5** Registering a New Document Encoding Type in the ESVCONFIG. XML File

```
<ListOfDocumentEncodingConfigurationEntry>
        <DocumentEncodingConfigurationEntry envelopeEncoding="0" 
payloadEncoding="0"/>
        <DocumentEncodingConfigurationEntry envelopeEncoding="0" 
payloadEncoding="2"/>
```
**Table 5-5** Registering a New Document Encoding Type in the ESVCONFIG.XML File

```
<DocumentEncodingConfigurationEntry envelopeEncoding="1" 
payloadEncoding="0"/> 
        <DocumentEncodingConfigurationEntry envelopeEncoding="1" 
payloadEncoding="2"/>
        <DocumentEncodingConfigurationEntry envelopeEncoding="5" 
payloadEncoding="0"/>
```
### Defining the Document Type Mapping

A SUBMIT\_TO\_VENDOR action already exists in OMS. A business event OMS SUBMIT TO VENDOR is defined in the ESVCONFIG. XML file. Under the submit to vendor cases section of this class, map the combination of encoding types and business event  $\cos$  submit to vendor to a document type  $x$ brl-imm-po as shown in [Table 5-6.](#page-121-0)

<span id="page-121-0"></span>**Table 5-6** Document Type Mapping in the ESVCONFIG.XML File

```
private static DocumentExternalTypeConfigurationEntry 
        XTYPE OMS SUBMIT TO VENDOR XBRL IMM =
            new DocumentExternalTypeConfigurationEntry(
                INT_SYS_OMS, INT_ACT_SUBMIT_TO_VENDOR, 
                ENVELOPE_XBRL, PAYLOAD_IMM_PO, 
                "xbrl-imm-po");
```
### Registering a New Document Type

In the ListOfDocumentExternalTypeConfigurationEntry method in the ESVCONFIG.XML file, add the new document type as highlighted in [Table 5-7](#page-121-1).

<span id="page-121-1"></span>**Table 5-7** Registering a New Document Type in the ESVCONFIG.XML File

```
<ListOfDocumentExternalTypeConfigurationEntry>
        <DocumentExternalTypeConfigurationEntry system="0" action="1" 
envelope="0" payload="1" externalType="imm-imm-req"/>
        <DocumentExternalTypeConfigurationEntry system="0" action="1" 
envelope="1" payload="1" externalType="ebxml-imm-req"/>
        <DocumentExternalTypeConfigurationEntry system="0" action="1" 
envelope="2" payload="3" externalType="obixml-obixml-req"/>
        <DocumentExternalTypeConfigurationEntry system="0" action="0" 
envelope="0" payload="0" externalType="imm-imm-po"/>
        <DocumentExternalTypeConfigurationEntry system="0" action="0" 
envelope="0" payload="2" externalType="imm-xcbl-po"/>
```
#### **Table 5-7** Registering a New Document Type in the ESVCONFIG.XML File *(Continued)*

```
<DocumentExternalTypeConfigurationEntry system="0" action="0" 
envelope="0" payload="4" externalType="imm-cxml-po"/>
        <DocumentExternalTypeConfigurationEntry system="0" action="0" 
envelope="1" payload="0" externalType="ebxml-imm-po"/>
        <DocumentExternalTypeConfigurationEntry system="0" action="0" 
envelope="1" payload="2" externalType="ebxml-xcbl-po"/>
        <DocumentExternalTypeConfigurationEntry system="0" action="0" 
envelope="1" payload="4" externalType="ebxml-cxml-po"/>
        <DocumentExternalTypeConfigurationEntry system="0" action="2" 
envelope="0" payload="0" externalType="imm-imm-po"/>
        <DocumentExternalTypeConfigurationEntry system="0" action="2" 
envelope="0" payload="2" externalType="imm-xcbl-po"/>
        <DocumentExternalTypeConfigurationEntry system="0" action="2" 
envelope="0" payload="4" externalType="imm-cxml-po"/>
        <DocumentExternalTypeConfigurationEntry system="0" action="2" 
envelope="1" payload="0" externalType="ebxml-imm-po"/>
        <DocumentExternalTypeConfigurationEntry system="0" action="2" 
envelope="1" payload="2" externalType="ebxml-xcbl-po"/>
        <DocumentExternalTypeConfigurationEntry system="0" action="2" 
envelope="1" payload="4" externalType="ebxml-cxml-po"/>
        <DocumentExternalTypeConfigurationEntry system="0" action="0" 
envelope="5" payload="0" externalType="xbrl-imm-po"/>
<ListOfDocumentExternalTypeConfigurationEntry>
```
### Editing XSL Style Sheets

Every encoding type has an XSL style sheet. The style sheet provides the encoding instructions for XSL processing, which does the encoding. There are some examples of style sheets in the xs1 directory.

The XSL for payload encoding appears under specific modules like <*imm dir*>/omsB/etc/xsl, <*imm dir*>/rfxB/etc/xsl.

The XSL for envelop encoding is under <*imm dir*>/esvB/etc/xsl

Create an XSL style sheet for the your new type and define it in the ESVCONFIG.XML file (under ENVELOPE OUTGOING XSL MAPPINGS). Map the XSL style sheet with the new envelope encoding type as highlighted in [Table 5-8.](#page-123-0)

<span id="page-123-0"></span>**Table 5-8** XSL Mappings in the ESVCONFIG.XML File

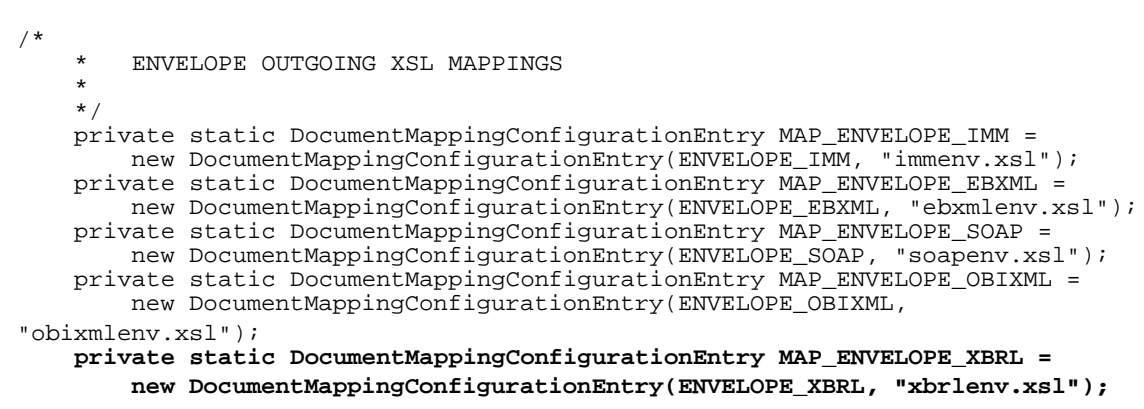

Registering a New Envelope Encoding Type

In the ListOfEnvelopeDocumentMappingConfigurationEntry method in the ESVCONFIG.XML file, add the new envelope encoding type as highlighted in [Table 5-9](#page-124-0).

<span id="page-124-0"></span>**Table 5-9** Registering a New Envelope Encoding Type in the ESVCONFIG. XML File

```
<ListOfEnvelopeDocumentMappingConfigurationEntry>
        <DocumentMappingConfigurationEntry encodingType="0" 
xslName="immenv.xsl"/>
        <DocumentMappingConfigurationEntry encodingType="1" 
xslName="ebxmlenv.xsl"/>
        <DocumentMappingConfigurationEntry encodingType="2" 
xslName="obixmlenv.xsl"/>
        <DocumentMappingConfigurationEntry encodingType="3" 
xslName="soapenv.xsl"/>
        <DocumentMappingConfigurationEntry encodingType="5" 
xslName="xbrlenv.xsl"/>
</ListOfEnvelopeDocumentMappingConfigurationEntry>
```
Defining the Encoding Property

In the OMSstrings.properties file in the imm\_root>/iMM/resources directory, add the new envelope encoding type to the list as highlighted in [Table 5-10](#page-124-1).

<span id="page-124-1"></span>**Table 5-10** Defining the Encoding Property in the OMSstrings.properties File

```
#ESV_ENVELOPE_ENCODING_TYPE_NAMES
ESV_ENVELOPE_ENCODING_TYPE_NAMES[0]=IMM
ESV_ENVELOPE_ENCODING_TYPE_NAMES[1]=ebXML
ESV_ENVELOPE_ENCODING_TYPE_NAMES[2]=OBIXML
ESV_ENVELOPE_ENCODING_TYPE_NAMES[3]=SOAP
ESV_ENVELOPE_ENCODING_TYPE_NAMES[4]=EDI
ESV_ENVELOPE_ENCODING_TYPE_NAMES[5]=XRBL
```
The property files in <*ias\_dir*>/imm40/imm40/WEB-INF/classes should also be changed.

The numeric index you use must match the int value in the static constant defined for this encoding type in the ESVCONFIG.XML file, in this case five.

### <span id="page-125-0"></span>Adding a Business Event

This section describes the current OMS external services implementation for submitting a business event from an iPlanet Market Maker marketplace to a remote vendor. A business event refers to an action taken on behalf of an iPlanet Market Maker marketplace. You can use a similar implementation to create your own business events to submit to external systems.

### Defining a Module Constant

Each business event has a system and an action. OMS is currently the only iPlanet Market Maker module that supports external services. The system and the actions are defined as static constants with a string and an int in the IESVModuleConstants public interface class in the external directory. The string is used to specify an event type to call in the document handler (for example, see the middle column of [Table 5-15\)](#page-134-0). The int is the unique internal persistent code for the action.

The following code in IESVModuleConstants adds the action SUBMIT\_TO\_VENDOR to the list of supported actions.

```
public static final String STR ACT SUBMIT TO VENDOR =
"SUBMIT_TO_VENDOR";
     public static final int INT_ACT_SUBMIT_TO_VENDOR = 0; 
//SUBMIT_TO_VENDOR
```
### Initiating External Services for an Action

Every action defined as a business event in the external services must be initiated in the respective method in the remotable class of the OMS module. The submitToVendor method defines the action as an external business event. See [Table 5-11](#page-125-1). Note that "..." in the tables indicates that some syntax is omitted.

<span id="page-125-1"></span>**Table 5-11** submitToVendor Method

```
public Order submitToVendor(Order order, Context context)
...
handler = getOutqoinqDocumentHandler();
            if(handler != null)
           {
                ExternalBusinessEvent event = 
                    new ExternalBusinessEvent(INT_SYS_OMS, 
INT_ACT_SUBMIT_TO_VENDOR);
                handler.processOutgoingEvent(order, event, 
context);
           }
```
For information about implementing the code shown in [Table 5-11,](#page-125-1) contact iPlanet Market Maker professional services.

#### Defining an Action in External Services

To define an action as a business event in the external services, you need to define and register the action in the ESVCONFIG.XML file and associate the action with the OMS system.

To define an action, map the int representation of the action to its string representation as commented in ESVCONFIG.XML as follows:

```
private static final ExternalServicesConfigurationEntry 
ACT_SUBMIT_TO_VENDOR = 
new ExternalServicesConfigurationEntry(INT_ACT_SUBMIT_TO_VENDOR, 
STR_ACT_SUBMIT_TO_VENDOR);
```
#### Defining an OMS-Supported Event

In the initializeAllSupportedActionsMap method, add the business event as an OMS-supported event. See the example highlighted in [Table 5-12](#page-126-1).

<span id="page-126-1"></span>**Table 5-12** Defining an OMS-Supported Event

```
<ListOfAction>
    <ExternalServicesConfigurationEntry actionInt="0" 
actionString="SUBMIT_TO_VENDOR"/>
    <ExternalServicesConfigurationEntry actionInt="1" 
actionString="NEW_BUYERX_REQ"/>
    <ExternalServicesConfigurationEntry actionInt="2" 
actionString="ORDER_CANCEL"/>
    <ExternalServicesConfigurationEntry actionInt="3" 
actionString="ORDER_APPROVE"/>
</ListOfAction>
```
Registering a Business Event

Also in the ESVCONFIG.XML file, add the business event in the loadSupportedActionsMap method. See [Table 5-13](#page-126-0). Note that the code to add is highlighted in [Table 5-13](#page-126-0) and [Table 5-12](#page-126-1).

<span id="page-126-0"></span>**Table 5-13** Adding a Business Event

```
<ListOfExternalBusinessEvent>
   <ExternalBusinessEvent system="0" action="0"/>
    <ExternalBusinessEvent system="0" action="1" systemEvent="true"/>
```
**Table 5-13** Adding a Business Event *(Continued)*

```
<ExternalBusinessEvent system="0" action="2"/>
    <ExternalBusinessEvent system="0" action="3"/>
</ListOfExternalBusinessEvent>
```
### Defining Document Encoding Types for the Event

Document encoding types are combinations of envelope and payload encoding types defined in the ESVCONFIG.XML file. For a new business event, define the document types by mapping an action and the document encoding types to document types. See [Table 5-14.](#page-127-0)

```
Table 5-14 Document and Encoding Types
```

```
//order submit to vendor cases
   private static DocumentExternalTypeConfigurationEntry 
       XTYPE OMS SUBMIT TO VENDOR IMM IMM =
           new DocumentExternalTypeConfigurationEntry(
                INT_SYS_OMS, INT_ACT_SUBMIT_TO_VENDOR,
                ENVELOPE_IMM, PAYLOAD_IMM_PO, 
                "imm-imm-po");
   private static DocumentExternalTypeConfigurationEntry 
       XTYPE OMS SUBMIT TO VENDOR IMM XCBL =
           new DocumentExternalTypeConfigurationEntry(
                INT_SYS_OMS, INT_ACT_SUBMIT_TO_VENDOR,
                ENVELOPE IMM, PAYLOAD XCBL PO,
                "imm-xcbl-po");
   private static DocumentExternalTypeConfigurationEntry 
       XTYPE_OMS_SUBMIT_TO_VENDOR_IMM_CXML =
           new DocumentExternalTypeConfigurationEntry(
                INT_SYS_OMS, INT_ACT_SUBMIT_TO_VENDOR,
                ENVELOPE_IMM, PAYLOAD_CXML_PO, 
                "imm-cxml-po");
   private static DocumentExternalTypeConfigurationEntry 
       XTYPE OMS SUBMIT TO VENDOR EBXML IMM =
           new DocumentExternalTypeConfigurationEntry(
                INT_SYS_OMS, INT_ACT_SUBMIT_TO_VENDOR,
                ENVELOPE_EBXML, PAYLOAD_IMM_PO, 
                "ebxml-imm-po");
   private static DocumentExternalTypeConfigurationEntry 
       XTYPE OMS SUBMIT TO VENDOR EBXML XCBL =
           new DocumentExternalTypeConfigurationEntry(
                INT_SYS_OMS, INT_ACT_SUBMIT_TO_VENDOR,
                ENVELOPE_EBXML, PAYLOAD_XCBL_PO, 
                "ebxml-xcbl-po");
   private static DocumentExternalTypeConfigurationEntry 
       XTYPE OMS SUBMIT TO VENDOR EBXML CXML =
           new DocumentExternalTypeConfigurationEntry(
```
**Table 5-14** Document and Encoding Types *(Continued)*

```
INT_SYS_OMS, INT_ACT_SUBMIT_TO_VENDOR, 
ENVELOPE_EBXML, PAYLOAD_CXML_PO, 
"ebxml-cxml-po");
```
### Registering Document Types for an Event

Register the document types defined for a new business event in the ESVCONFIG. XML file. See [Table 5-14](#page-127-0).

### Defining the User Interface Property

In the OMSstrings.properties property file, add the definition for a new action. This following definition provides the localizable name for the action that appears in the user interface. The numeric index used here must match the int value in the static constant defined for this action in the IESVModuleConstants (in this case zero).

```
#ESV_ACTION_NAMES
ESV_ACTION_NAMES[0]=SUBMIT_TO_VENDOR
...
```
# <span id="page-129-0"></span>Configuring the ECXpert System

OMS uses an SMTP-based email mechanism to submit XML documents to the ECXpert system. To use the SMTP-based submission mechanism, you need to configure your ECXpert system as described in the following steps.

- **1.** Configuring SMTP receive service in the ECXpert system.
- **2.** [Adding the iPlanet Market Maker marketplace membership in the ECXpert](#page-130-0)  system.
- **3.** [Adding membership for the receiving company.](#page-131-0)
- **4.** [Setting up the partnership.](#page-133-0)
- **5.** [Setting up the service list.](#page-136-0)

Configuring SMTP Receive Service in the ECXpert System

To send XML documents from an iPlanet Market Maker marketplace to an ECXpert system, you must configure the ECXpert SMTP receive service. The ECXpert SMTP receive service needs to poll a specified inbox that receives all the emails from the marketplace.

The inbox that receives all email messages from the marketplace can either be a POP3 inbox on a mail server, or the SendMail inbox of a user on the local system. Based on the email solution you choose, you must provide the corresponding information when you install the ECXpert system. [Figure 5-2](#page-130-1) shows an example of the information you need to provide.

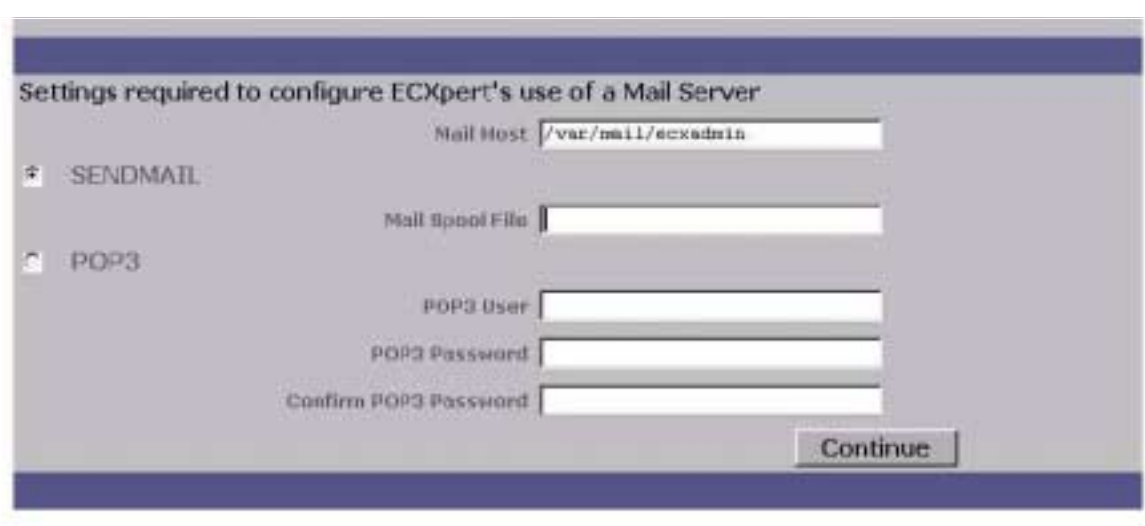

#### <span id="page-130-1"></span>**Figure 5-2** Configuring a Mail Server in the ECXpert System

It is important to note that by default the SMTP receive service in a newly installed ECXpert system is not started automatically. You must manually start this service for the ECXpert system to interact with the mail server. You can modify certain other settings for the SMTP receive service to tune it to handle the expected load on the system.

#### <span id="page-130-0"></span>Adding an iPlanet Market Maker Marketplace Membership in the ECXpert System

After you install the ECXpert system, the next step is to add the iPlanet Market Maker membership to the ECXpert membership database. This membership helps the ECXpert system identify the origin of documents submitted from the marketplace. When a document is submitted to the ECXpert system through SMTP, the ECXpert system matches the sender's email address with the various ER values of existing ECXpert memberships. When it finds a match, the ECXpert system identifies the sender of the document as the corresponding ECXpert member. This identification lets you create partnerships and service lists to process business events originating from the iPlanet Market Maker marketplace.

The sender's email address is derived from the following two configuration settings (see [Table 5-1](#page-118-3)).

CFG\_ECX\_SENDER\_MEMBER\_NAME

CFG\_ECX\_ADAPTER\_SMTP\_SERVER\_HOST

For example, if the sender member name is immhost and the ECX SMTP server host is bluewater.red.iplanet.com, then the sender's email address becomes immhost@bluewater.red.iplanet.com.

### <span id="page-131-0"></span>Adding Membership for a Receiving Company

After you set up the mail server and the membership for the iPlanet Market Maker marketplace in the ECXpert system, the next step is to add the membership for a receiving company. This membership should be unique for each receiving company.

Because the iPlanet Market Maker software uses SMTP-based email for submitting documents to the ECXpert system, you must assign an inbox to the new receiving company on the mail server. For SendMail, you must create a local UNIX account for the receiving company. After an inbox is assigned to the new company, the iPlanet Market Maker software is able to send documents via email to this inbox. However, this inbox is not the one polled by the ECXpert system for incoming email submissions. You must set up a forwarding mechanism to the inbox polled by the ECXpert system for incoming emails sent to the new company inbox. For SendMail, a you can use a .forward file to forward the incoming email to the ECXpert inbox. For a POP3 server, refer to the server administration manual to set up a forwarding service to another inbox.

The reason for having a separate inbox for each company, and forwarding the incoming email to the ECXpert inbox, is to preserve the original SMTP headers and provide sufficient information to the ECXpert system to determine the intended receiving member. For example, email sent to

iplanet@bluewater.red.iplanet.com, which is forwarded to actraadm@bluewater.red.iplanet.com, contains the necessary header information that allows the ECXpert system to determine that the mail was originally sent to iplanet@bluewater.red.iplanet.com.

Based on the original email address where the email was sent, the ECXpert system can look up its membership database and identify the corresponding receiver's membership entry. For every company that receives documents through this system, you must create a membership in the ECXpert system that has a Local Email (EL) attribute value set to the email address of its corresponding inbox. See [Figure 5-3.](#page-132-0)

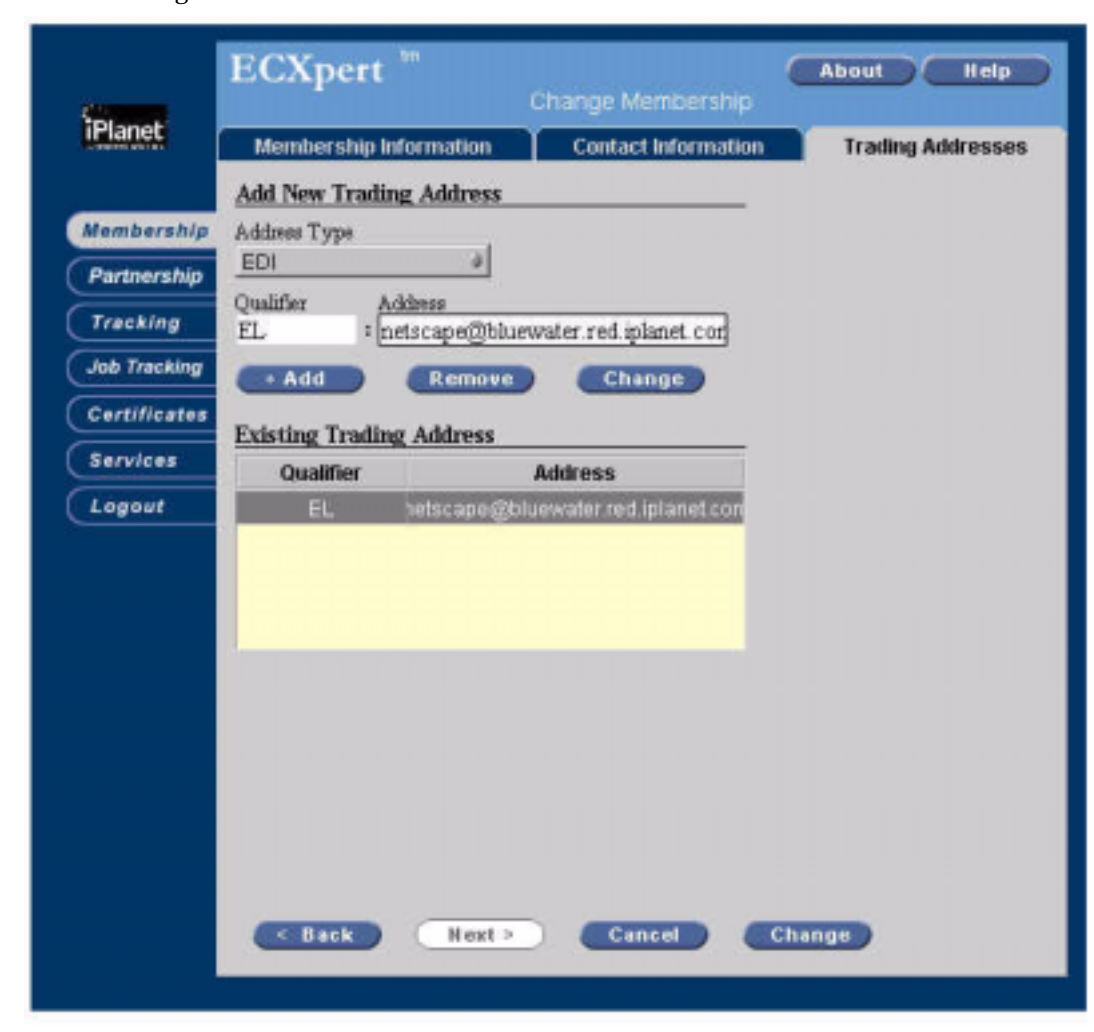

#### <span id="page-132-0"></span>**Figure 5-3** Adding a Local Email Address

When a business event occurs that requires a document to be submitted to the ECXpert system, the receiving email address is derived from the following.

- The receiving company's ECXpert member name, which is determined by the details of the active registry entry associated with the business event.
- The SMTP server host, as defined in the configuration file.

For example, if the active registry entry contains the name iplanet as the ECXpert member name, and the SMTP server host is set to bluewater.red.iplanet.com based on the configuration settings, the document is emailed to the address iplanet@bluewater.red.iplanet.com. The email addresses should all exist on the same domain name, which is the domain name of the SMTP server. It is not possible for a receiving company to have an email address at a different domain other than the domain of the SMTP server used to submit documents.

With sufficient care in configuring the email accounts for companies participating in this system, you can resolve any possible collisions. The advantage of this convention is that it is internal and does not have dependencies with the external email addresses. It allows the administrator to choose any name for the company's internal email and ECXpert membership. Even though it is not a requirement for the internal email name for a company to be the same as the ECXpert member name, it helps to keep the configuration simple and easy to understand.

#### <span id="page-133-0"></span>Setting up the Partnership

The ECXpert partnership determines the outbound delivery mechanism. The partnership also determines any ECXpert-based system translations for the document sent by the iPlanet Market Maker marketplace to the receiving company's inbox. The partnership is based on the following criteria:

- The sending member name.
- The receiving member name.
- The document data type.

The sending member name is described in the ["Adding an iPlanet Market Maker](#page-130-0)  [Marketplace Membership in the ECXpert System](#page-130-0)s" section. The receiving member name is described above in the ["Adding Membership for a Receiving Company"](#page-131-0) section. The document type is determined at runtime based on the type of document encoding scheme and the event type specified by the corresponding business event. See [Figure 5-4.](#page-134-1)

<span id="page-134-1"></span>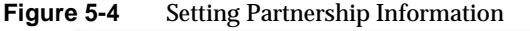

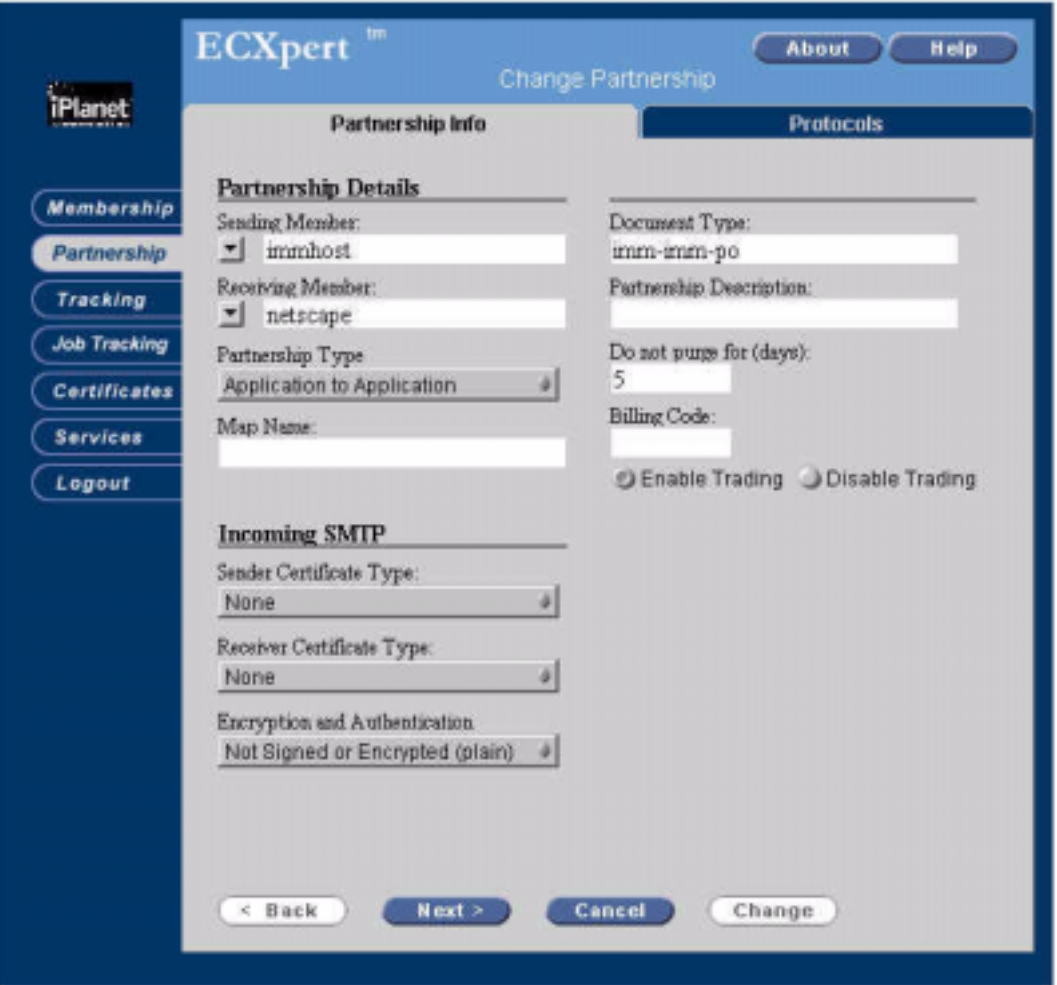

[Table 5-15](#page-134-0) lists the document data types for the encoding schemes you can use for setting partnerships.

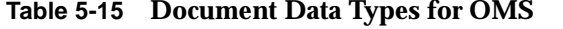

<span id="page-134-0"></span>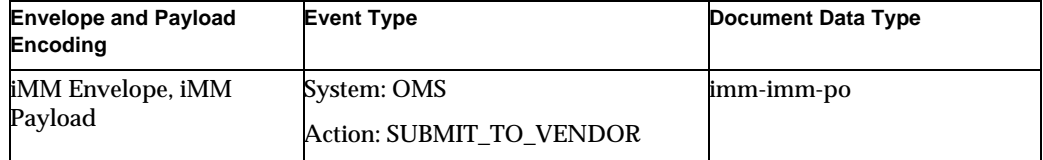

| iMM Envelope, iMM<br>Payload                     | System: OMS              | imm-imm-req       |
|--------------------------------------------------|--------------------------|-------------------|
|                                                  | Action: NEW_BUYERX_REQ   |                   |
| ebXML Envelope, iMM<br>Payload                   | System: OMS              | ebxml-imm-req     |
|                                                  | Action: NEW_BUYERX_REQ   |                   |
| <b>OBIXML</b> Envelope,<br><b>OBIXML Payload</b> | System: OMS              | obixml-obixml-req |
|                                                  | Action: NEW_BUYERX_REQ   |                   |
| iMM Envelope, xCBL<br>Payload                    | System: OMS              | imm-xcbl-po       |
|                                                  | Action: SUBMIT_TO_VENDOR |                   |
| iMM Envelope, cXML<br>Payload                    | System: OMS              | imm-cxml-po       |
|                                                  | Action: SUBMIT_TO_VENDOR |                   |
| ebXML Envelope, iMM<br>Payload                   | System: OMS              | ebxml-imm-po      |
|                                                  | Action: SUBMIT_TO_VENDOR |                   |
| ebXML Envelope, xCBL<br>Payload                  | System: OMS              | ebxml-xcbl-po     |
|                                                  | Action: SUBMIT_TO_VENDOR |                   |
| ebXML Envelope, cXML<br>Payload                  | System: OMS              | ebxml-cxml-po     |
|                                                  | Action: SUBMIT_TO_VENDOR |                   |

**Table 5-15 Document Data Types for OMS** *(Continued)*

After you define the partnership information, the next step is to define the outgoing protocol. [Figure 5-5](#page-136-1) shows an example that uses FTP protocol. Note Outbound Dir is the directory that contains the document received from the OMS module.

#### <span id="page-136-1"></span>**Figure 5-5** Setting Protocol Information

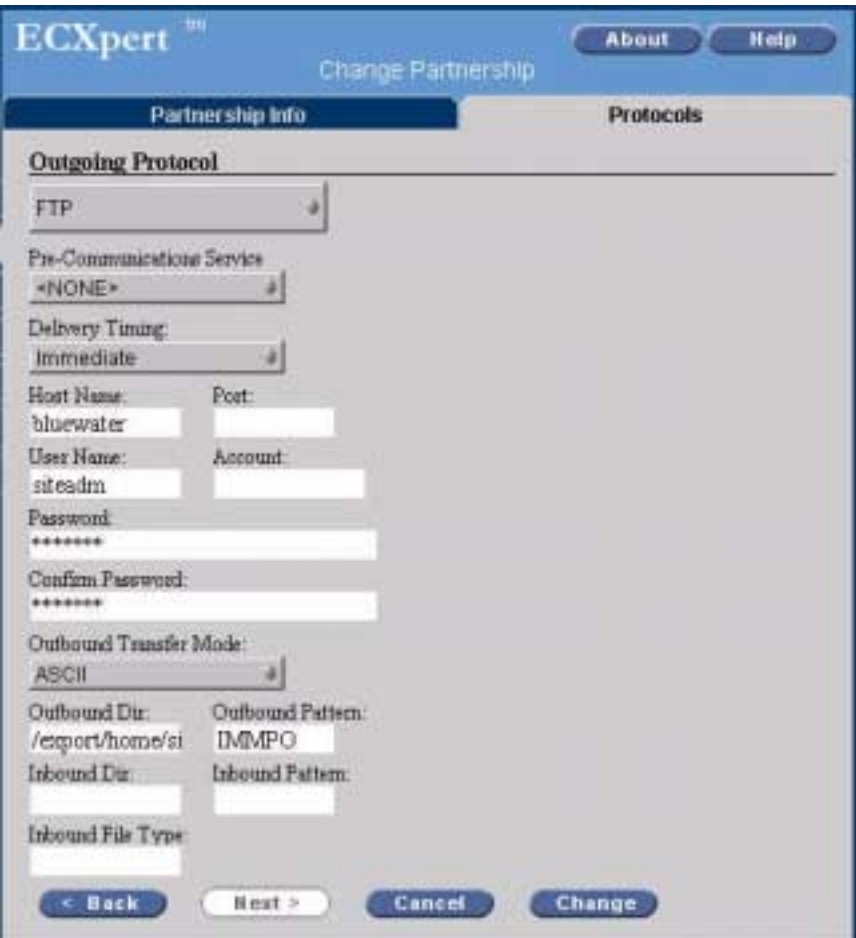

### <span id="page-136-0"></span>Setting Up the Service List

A service list identifies the services that apply to the submitted document before it is delivered to the destination. The Gateway Service delivers the document, and without it the document is not delivered to the intended destination. Like the partnership, the service list is also dependent on the sending member name, the receiving member name, and the document data type.

It is also possible to have generic service lists that are applicable to more than one set of sending member, receiving member, and document data type. When the ECXpert system is being used only for document delivery, the service list should have the Outprep and Gateway services only. See [Figure 5-6.](#page-137-0) For further information about ECXpert, see the ECXpert Administration Manual.

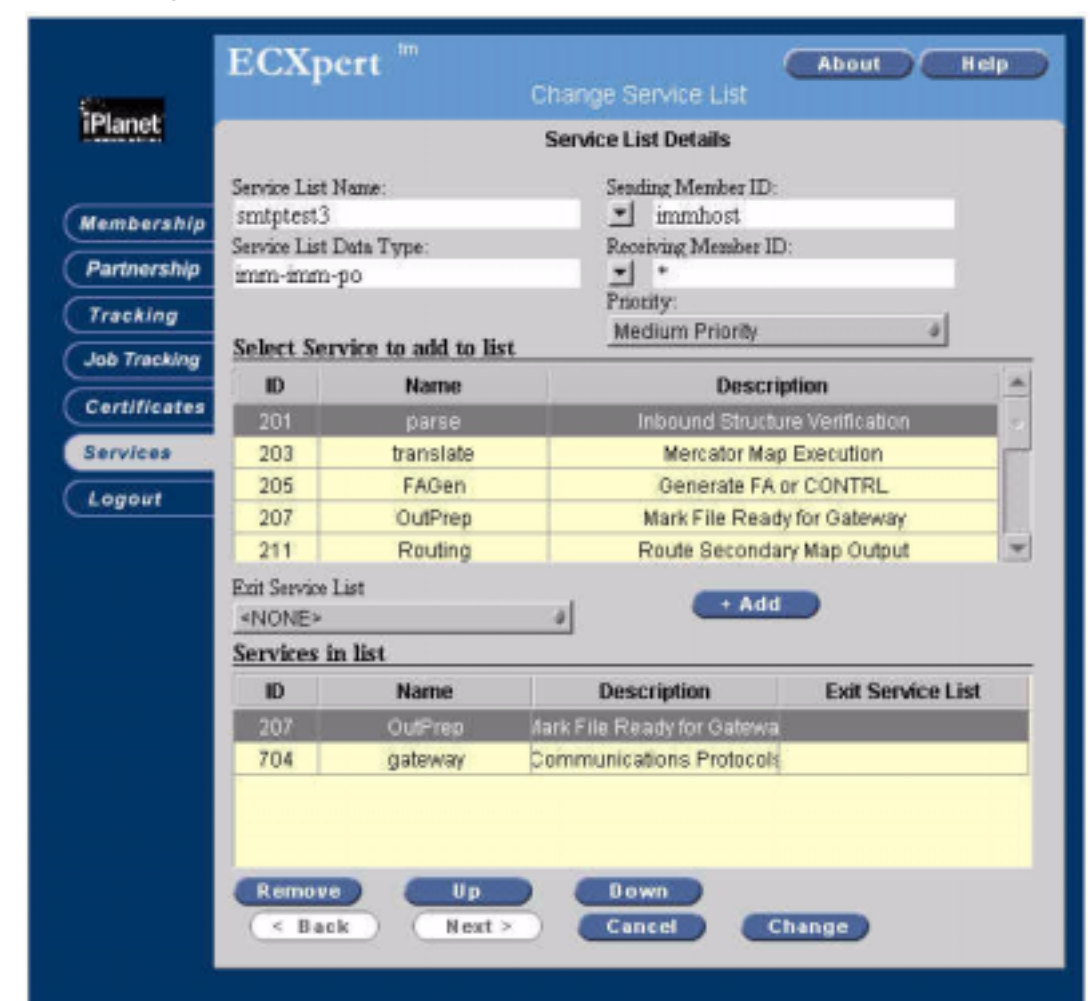

<span id="page-137-0"></span>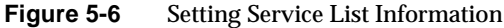

# <span id="page-138-0"></span>Configuring a New Business Event Checklist

This section provides a checklist for configuring a new business event. This list is divided into two parts. The first part is a one-time configuration for the entire ECXpert system and iPlanet Market Maker software. The second part is the configuration required for any new business event.

### One-time System Setup

- Configure the Mail Server or SendMail, whichever is used with the ECXpert system.
- Install the ECXpert system and configure it to poll the ECXpert inbox on the Mail Server.
- Start the SMTP Receive Service on the ECXpert system through the administration screen.
- Modify the ESVConfiguration.properties file to set the name of SMTP Server to be used for submitting documents to the ECXpert system.
- Create the ECXpert membership for the iPlanet Market Maker marketplace. This membership should have a remote email (ER) attribute equivalent to <sending member name for configuration file>@<SMTP server name from configuration file>. For example immhost@bluewater.red.iplanet.com.

### Configuration Required per Business Event

- Create the business event entry in the iPlanet Market Maker Registry using the ESV Admin screens in the iPlanet Market Maker software.
- Using the ECXpert member name specified for this event, ensure that an inbox exists on the SMTP Server. If this is a new company, create the inbox on the SMTP Server for the company. If an inbox of this name already exists because of previously configured business events, no action is necessary for this step. Note that you can use the same inbox for multiple business events for a given company.
- Ensure that the above-mentioned inbox is configured to forward all incoming emails to the ECXpert inbox. If this inbox is already configured because of previously configured business events, no action is necessary for this step.
- Create an ECXpert membership for the receiving company. This membership should have a local email (EL) attribute equivalent to  $<$ ECXpert member name>@<SMTP server name from configuration file>. For example iplanet@bluewater.red.iplanet.com. If this membership already exists because of previously configured business events, no action is necessary for this step.
- Create the ECXpert partnership. Using the ECXpert membership name of the receiving company, the ECXpert membership name of the iPlanet Market Maker marketplace as the sending company, and the document data type from [Table 5-15](#page-134-0), create the ECXpert partnership for this business event. The partnership should have the necessary outgoing protocol parameters set up for delivering documents according to the requirements of the receiving company. Optionally you can specify a map name if needed for any translations. Refer to the ECXpert Administration Manual for details about Partnership setup.
- Based on the same sender member name, receiver member name, and document data type, use the partnership information to create a service list that has the Outprep and Gateway services at the minimum. You can add other services to the service list if necessary. Refer to the ECXpert Administration Manual for further details about the available services you can use within a service list.

# Module Pluggability

This chapter contains the following sections:

- [Definition](#page-140-0)
- [Business Application](#page-141-0)
- [Notification is Pluggable](#page-142-0)
- [Effects on Modules](#page-143-0)
- [Supported Test Cases](#page-145-0)

## <span id="page-140-0"></span>**Definition**

Module *pluggability* is defined as the ability to enable or disable one or more optional modules with the following considerations:

- The installer installs all the modules.
- Although a module is typically enabled or disabled post installation, it can be enabled or disabled at any time.
- The modules *Display* should not be disabled.
- The runtime jar files, database tables, and configuration of a disabled module are still in place and can be invoked.
- Enabling or disabling a module results in changes to only the GUI portion of the product at this time, and when a module is disabled, it is removed completely from the GUI. All menu items, href links, buttons, and other objects accessing the module disappear.

# <span id="page-141-0"></span>Business Application

The out of the box iPlanet Market Maker 4.0 software consists of three core modules:

- Base
- **Community**
- Display

There are six optional business modules:

- Catalog
- RFx
- Auctions
- Exchange
- Order Management System
- Pricing

Almost every production installation of the iPlanet Market Maker 4.0 software is a subset of the out-of-the-box product.

Depending upon the business application, the customer might need to enable one module and disable another. For example, a marketmaker might host a marketplace using only the exchange module, disabling the RFx and Auctions modules. Another marketmaker might decide to host a vertical marketplace using only the core modules. Though it was possible in earlier versions of the iPlanet Market Maker software to disable one or more modules, it was done largely by modifying the code.

In version 4.0 SP1 of the iPlanet Market Maker software, pluggability is formally supported and is made very simple. A module can be disabled by removing it (commenting it out) from the module list in a property file.

This reduces the effort to create a custom version of the product considerably. Additionally, it results in the following:

- Reduced training.
- Reduced complexity.
- Reduced initial cost to the customer.

### <span id="page-142-0"></span>Notification is Pluggable

The default option for Notification is *Inbox*. Notification appears in a user's *Inbox* for iPlanet Market Maker events in which the user is interested.

*Inbox* is part of the main portal screen that appears after login, and it is also available by accessing the Administration tab.

By default, all of the notification modes are disabled. To set the default notification mode, change the following in the VortexConfiguration.properties file:

Set CFG\_DEFAULT\_NOTIF to true and set the CFG\_NOTIFICATION\_DEFAULT\_MODE to the mode that you want to enable by default.

Additional modes of notification can be configured by uncommenting config parameters in the VortexConfiguration.properties file.

```
VortexConfiguration.properties:
# INBOX is the default. 
# Developers can change the impl class and display ID, but we don't recommend 
changing the key. 
#CFG_NOTIFICATION_INBOX_ATTRS 
85[0]=2 
85[1]=com.iplanet.ecommerce.vortex.arch.InboxNotifierImpl 
85[2]=21 
# 
# - SMTP 
CFG_NOTIFICATION_MODE_1_ID=4 
CFG_NOTIFICATION_MODE_1_IMPL=com.iplanet.ecommerce.vortex.arch.SMTPNotifierImpl 
CFG_NOTIFICATION_MODE_1_DISPLAY_STR_ID=22 
# 
# - FAX#CFG_NOTIFICATION_MODE_2_ID=8 <== customize 
#CFG_NOTIFICATION_MODE_2_IMPL= <== customize 
#CFG_NOTIFICATION_MODE_2_DISPLAY_STR_ID=23 <== customize 
# 
# - MEMO Page 
#CFG_NOTIFICATION_MODE_3_ID=16 <== customize 
#CFG_NOTIFICATION_MODE_3_IMPL=
#CFG_NOTIFICATION_MODE_3_DISPLAY_STR_ID=24 <== customize 
# 
# - SMS#CFG_NOTIFICATION_MODE_4_ID=32 <== customize 
#CFG_NOTIFICATION_MODE_4_IMPL= \longleftarrow \longleftarrow \longleftarrow \longleftarrow customize
#CFG_NOTIFICATION_MODE_4_DISPLAY_STR_ID=25 <== customize 
# 
# - VOICE 
#CFG_NOTIFICATION_MODE_4_ID=64 <== customize
```

```
VortexConfiguration.properties:
```

```
#CFG_NOTIFICATION_MODE_4_IMPL= \leftarrow + controllergy to the customize
#CFG_NOTIFICATION_MODE_4_DISPLAY_STR_ID=26 <== customize 
# INBOX is the default.
```
The template shown above is present in the VortexConfiguration.properties file. These are all commented out (as indicated by  $\#$  sign preceding the  $CFG$ <sup>\*</sup> parameters).

Follow the template exactly if you intend to add more modes than are available now. The above mentioned modes are potentially the most practical and useful.

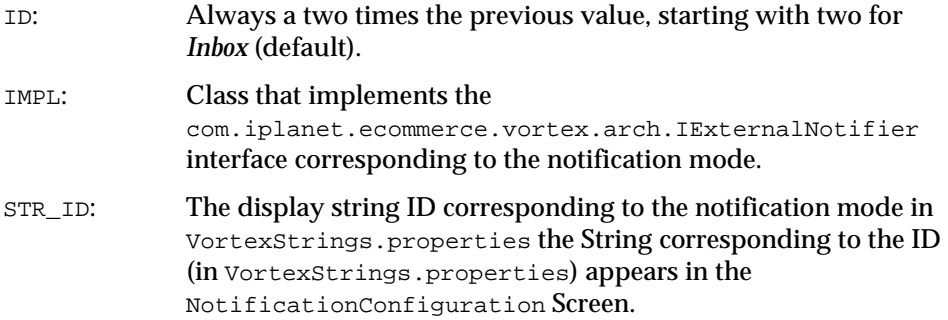

The impl class provided by default in iPlanet Market Maker is tuned and multi-threaded for efficiency. We recommend that you not change the *Inbox* and *SMTP* (email) configuration as provided.

## <span id="page-143-0"></span>Effects on Modules

### Auction, RFx, Exchange

- When disabled, these modules are removed completely from the GUI.
- When disabled, anything accessing one of the modules (for example, all menu items, hrefs, and buttons) disappear.
# **Pricing**

- When disabled, the pricing GUI (for example, approve and create pricing rules) disappears.
- When disabled, catalog does not show negotiated prices (previously this was configurable via a catalog configuration).
- When disabled, OMS does not apply pricing rules to orders. This ensures that existing pricing rules (those in place when pricing is disabled) are not applied.

# OMS

- When disabled, this functionality provides OMS with a way to get a list of settled transactions (for example, from shopping cart, RFx, auction and exchange) out of the system in a consistent way.
- When disabled, the OMS GUI disappears. However, the ability to create requisitions (from the shopping cart, RFx, auction, and exchange) is still present. For example, the *Create Requisition* button is still visible. All settled transactions (requisitions) are routed via ESV (a functionality already available).

**NOTE** Currently, the createRequisition() API called by all modules can be routed via ESV by a global switch. This switch is set when OMS is disabled). ECXpert is not required to receive these requisitions (for example, they can be created on the file system by default).

# Catalog

- When disabled, the catalog GUI (for example, maintenance, browse, shopping cart) disappears.
- When disabled, all references by other modules to the catalog (for example, add catalog items in Auction and RFx) disappear from the GUI as well.
- When disabled, the maintain master catalog menu item is moved under the Auction menu (instead of the Catalog menu), since the auction ontology is dependent on the catalog. This allows the auction ontology to be maintained in the absence of catalog.

## **Community**

• When disabled, the community GUI disappears. However, community search screens used by other modules are still present.

### Base

• When disabled, the Administration menu (accessed for logging and notification) disappears from the GUI.

# Supported Test Cases

<span id="page-145-1"></span>Because the number of module permutations is too great to test, only the following test cases are supported for Market Maker at this time:

- [Test Case #1—](#page-145-0)Auction + Catalog + Pricing + Community + Base
- [Test Case #2—](#page-146-0)Auctions Only
- [Test Case #3—](#page-146-1)RFx + Catalog + Pricing + OMS + Community + Base
- [Test Case #4—](#page-147-0)Exchange + Community + Base
- [Test Case #5—](#page-148-0)Catalog + OMS + Community + Base

# <span id="page-145-0"></span>Test Case #1

Auction + Catalog + Pricing + Community + Base

This configuration contains everything except OMS, RFx, and Exchange.

#### Menu Bar

Order Management, RFx and Exchange main menu selections are not present.

#### **Community**

**Advanced Search:** RFx Module and Exchange Module do not appear as Market Place Services.

**Company Profile and Create Company:** RFx Module and Exchange Module do not appear as a Business Services.

**Create Role, Role Detail:** Exchange Module, Order Management Module and RFx Module privileges do not appear.

#### **Administration**

**Configure Notification, Configure Logging and Log Viewer:** Exchange Module, RFx Module and OMS Module are not in the module list.

**Inbox:** Messages never appear for Exchange, RFx or OMS Module.

#### Auctions

Settled auctions are automatically routed through ESV.

## <span id="page-146-0"></span>Test Case #2

#### Auctions Only

This configuration supports nothing but Auctions.

#### Menu Bar

Only the Auction menu is present. However, since the auction ontology is dependent on the catalog, for the immhost user, the Maintain Master Catalog sub-menu needs to appear under the Auctions main menu.

#### Auctions

Settled auctions are automatically routed through ESV.

# <span id="page-146-1"></span>Test Case #3

#### RFx + Catalog + Pricing + OMS + Community + Base

This configuration contains everything but Auctions and Exchange.

#### Menu Bar

Auctions and Exchange main menu selections are not present.

#### Catalog

**Product Details:** Initiate Reverse Auction button is not present.

#### RFx

**Request Details:** Auction It! link on Line Items is not present.

#### **Community**

**Advanced Search:** Auctions Module and Exchange Module do not appear as Market Place Services.

**Company Profile and Create Company:** Auctions Module and Exchange Module do not appear as a Business Services.

**Create Role, Role Detail:** Exchange Module and Auction Module privileges do not appear.

#### Administration

**Configure Notification, Configure Logging and Log Viewer:** Exchange Module and Auction Module are not in the module list.

**Inbox:** Messages never appear for Exchange or Auction Module.

### <span id="page-147-0"></span>Test Case #4

Exchange + Community + Base

This configuration contains only Exchange and supporting modules.

#### Menu Bar

Only Exchange, Community and Administration main menu items are present.

#### **Community**

**Advanced Search:** Auctions Module and RFx Module do not appear as Market Place Services.

**Company Profile and Create Company:** Auctions Module and RFx Module do not appear as a Business Services.

**Create Role, Role Detail:** Order Management Module, Pricing Module, Catalog Module, Auction Module and RFx Module privileges do not appear.

#### Administration

**Configure Notification, Configure Logging and Log Viewer:** Order Management Module, Pricing Module, Catalog Module, Auction Module and RFx Module are not in the module list.

**Inbox:** Messages never appear for Order Management Module, Pricing Module, Catalog Module, Auction Module and RFx Module.

## <span id="page-148-0"></span>Test Case #5

#### Catalog + OMS + Community + Base

This configuration has everything but Auctions, RFx, Pricing and Exchange.

#### Menu Bar

Auctions, RFx, and Exchange main menu selections are not present. Pricing Rules sub-menu is not present under the Catalog main menu.

#### Catalog

Negotiated Price field should not be present on the following pages: Browse/Search, Item Detail, Compare Items, Shopping Cart, Requisition Details and Order Details (both Buyer and Seller). Furthermore, verify pricing rules in place before disabling the pricing module are no longer being applied.

**Product Details:** Initiate Reverse Auction button is not present

#### Community

**Advanced Search:** Auctions Module, RFx Module and Exchange Module do not appear as Market Place Services.

**Company Profile and Create Company:** Auctions Module, RFx Module and Exchange Module do not appear as a Business Services.

**Create Role, Role Detail:** Exchange Module, Auction Module and RFx Module privileges do not appear.

#### **Administration**

**Configure Notification, Configure Logging and Log Viewer:** Exchange Module, Pricing Module, Auction Module and RFx Module are not in the module list.

**Inbox:** Messages never appear for Exchange Module, Pricing Module, Auction Module and RFx Module.

Supported Test Cases

# Configurable Property Names

This appendix contains the following sections:

- [Overview](#page-150-0)
- [Configure Properties for iPlanet Market Maker](#page-151-0)
- [Configurable Properties for the Auction Module](#page-156-0)
- [Configurable Properties for the Catalog Module](#page-158-0)
- [Configurable Properties for the Community Module](#page-159-0)
- [Configurable Properties for the iPlanet Market Maker Display](#page-161-0)
- [Configurable Properties for the OMS Module](#page-162-0)
- [Configurable Properties for the Pricing Module](#page-164-0)
- [Configurable Properties for the RFx Module](#page-165-0)

# <span id="page-150-0"></span>**Overview**

<span id="page-150-1"></span>The following tables list the configurable properties for the modules. Before you configure a property, make sure that you understand what the property does and how it affects the module. Failure to do so can cause the module to fail. Also, note that you must restart the web server for property changes to take effect.

This chapter describes the following types of properties.

- IPlanet Market Maker
- Auction Module
- Catalog Module
- Community Module
- Display
- Order Management Module
- Pricing Module
- RFx Module

The property files that contain the properties are in the following directories.

<ias\_dir>/ias/APPS/imm40/imm40/WEB-INF/classes

<imm\_dir>/iMM/resources

When you make changes to the Vortex. Configuration. properties file, make sure that your edits are in both of these directory locations.

# <span id="page-151-0"></span>Configure Properties for iPlanet Market Maker

The following properties are in the Vortex. Configuration. properties file.

| <b>Property Name and Value</b> | <b>Description</b>                                                                                                    |
|--------------------------------|----------------------------------------------------------------------------------------------------|
| CFG_DATABASE_DRIVER            | Specifies the Oracle JDBC driver class.                                                                                                    |
| CFG DATABASE URL               | Specifies the Oracle database connectivity<br>URL. This field is typically encrypted.                                                                                                    |
| CFG DATABASE USER              | Specifies the database user. This property<br>should be encrypted.                                                                                                    |
| CFG DATABASE PASSWORD          | Specifies the database password. This<br>property should be encrypted                                                                                                    |
| CFG DEBUG LEVEL                | Specifies the debug level for the iPlanet<br>Market Maker system. All debug output is<br>written to a file specified by the<br>CFG_DEBUG_DESTINATION property.<br>Acceptable values are off=3, terse=7,<br>verbose=15, vverbose=31. |
| CFG DEBUG DESTINATION          | Specifies the directory path for the debug log<br>file.                                                                                                    |
| CFG DEBUG STDOUT               | Specifies whether to write debug output to the<br>standard output stream.                                                                                                    |

**Table A-1 Market Maker Configuration Properties**

| <b>Property Name and Value</b> | <b>Description</b>                                                                                                    |
|--------------------------------|----------------------------------------------------------------------------------------------------|
| CFG_LDAP_HOST                  | Specifies the LDAP server host. Note that this<br>property is typically encrypted and must also<br>be set in the userxconfig.properties file                |
| CFG LDAP PORT                  | Specifies the LDAP server port. Note that this<br>property is typically encrypted and must also<br>be set in the userxconfig. properties file.              |
| CFG_LDAP_READ_USER             | Specifies the name of an LDAP user with read<br>privilege. This property should be encrypted.                                                               |
| CFG_LDAP_READ_PASSWORD         | Specifies the LDAP password corresponding<br>to CFG_LDAP_READ_USER. This property<br>should be encrypted.                                                   |
| CFG_LDAP_WRITE_USER            | Specifies the name of an LDAP user with write<br>privilege (e.g. admin or cn="Directory<br>Manager"). This property should be<br>encrypted.                 |
| CFG_LDAP_WRITE_PASSWORD        | Specifies the LDAP password corresponding<br>to CFG_LDAP_WRITE_USER. This property<br>should be encrypted.                                                  |
| CFG_DEFAULT_LANGUAGE_CODE      | Specifies the default Language Code for the<br>market maker.                                                                                                |
| CFG_DEFAULT_COUNTRY_CODE       | Specifies the default Country Code for the<br>market maker.                                                                                                 |
| CFG_DEFAULT_DATE_FORMAT        | Specifies the default date format used by the<br>toString() method of the iPlanet Market Maker<br>Date class.                                               |
| CFG_NOTIFIER_REMOTABLE_FACTORY | Specifies the factory used to create the<br>notification Remotable interface. By<br>subclassing, you can augment processing as<br>notifications are posted. |
| CFG_NOTIFIER_SMTP_HOST         | Specifies the SMTP host for the Notifier.                                                                                                    |
| CFG LOG REMOTABLE FACTORY      | Specifies the factory used to create the log<br>Remotable interface. By subclassing, you can<br>augment processing as messages are logged.                  |
| CFG_DEFAULT_TIME_ZONE          | Specifies the default TimeZone value for the<br>market maker.                                                                                               |
| CFG_DEFAULT_CURRENCY           | Specifies the default Currency value for the<br>market maker.                                                                                               |

**Table A-1 Market Maker Configuration Properties** *(Continued)*

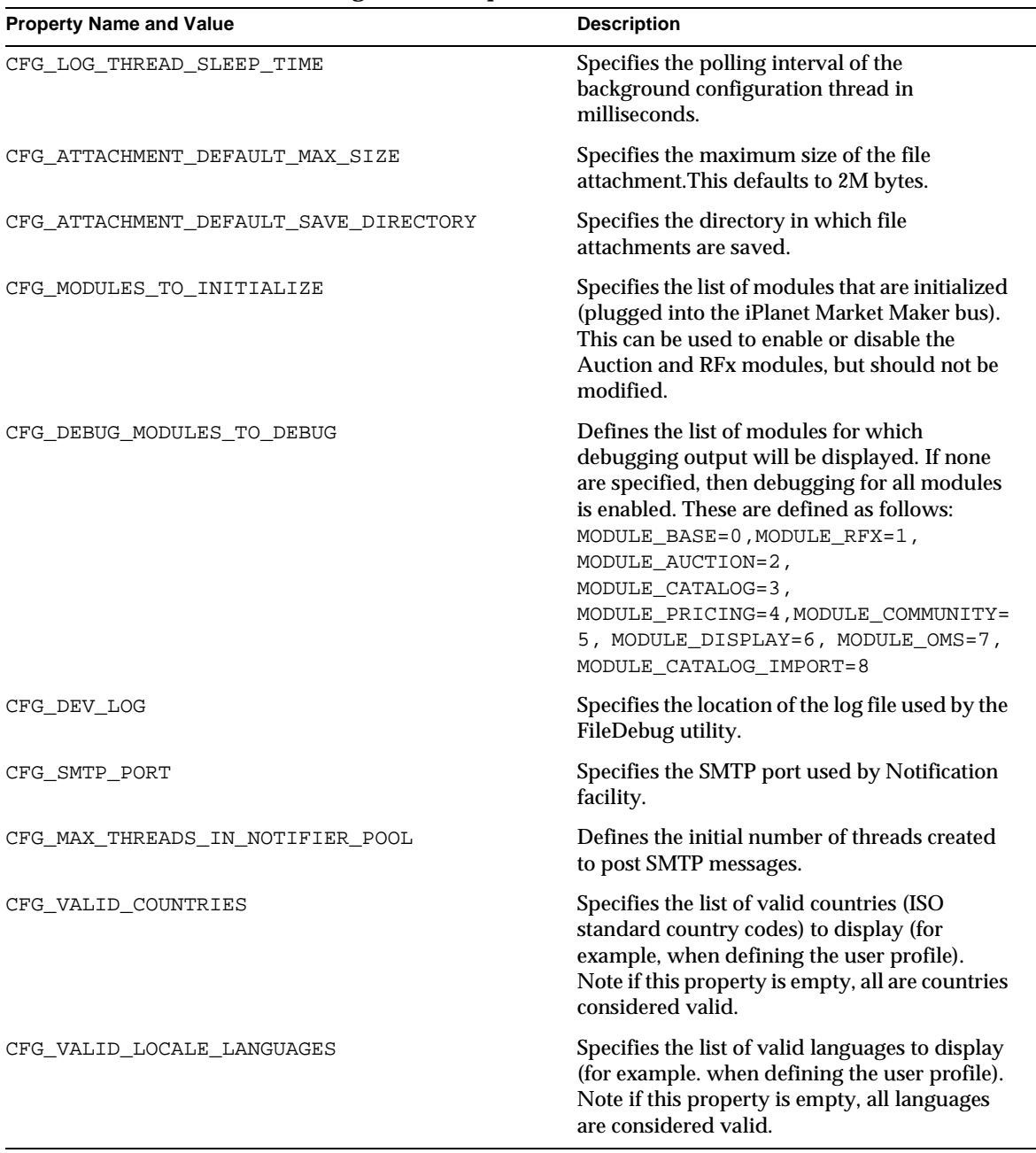

#### **Table A-1 Market Maker Configuration Properties** *(Continued)*

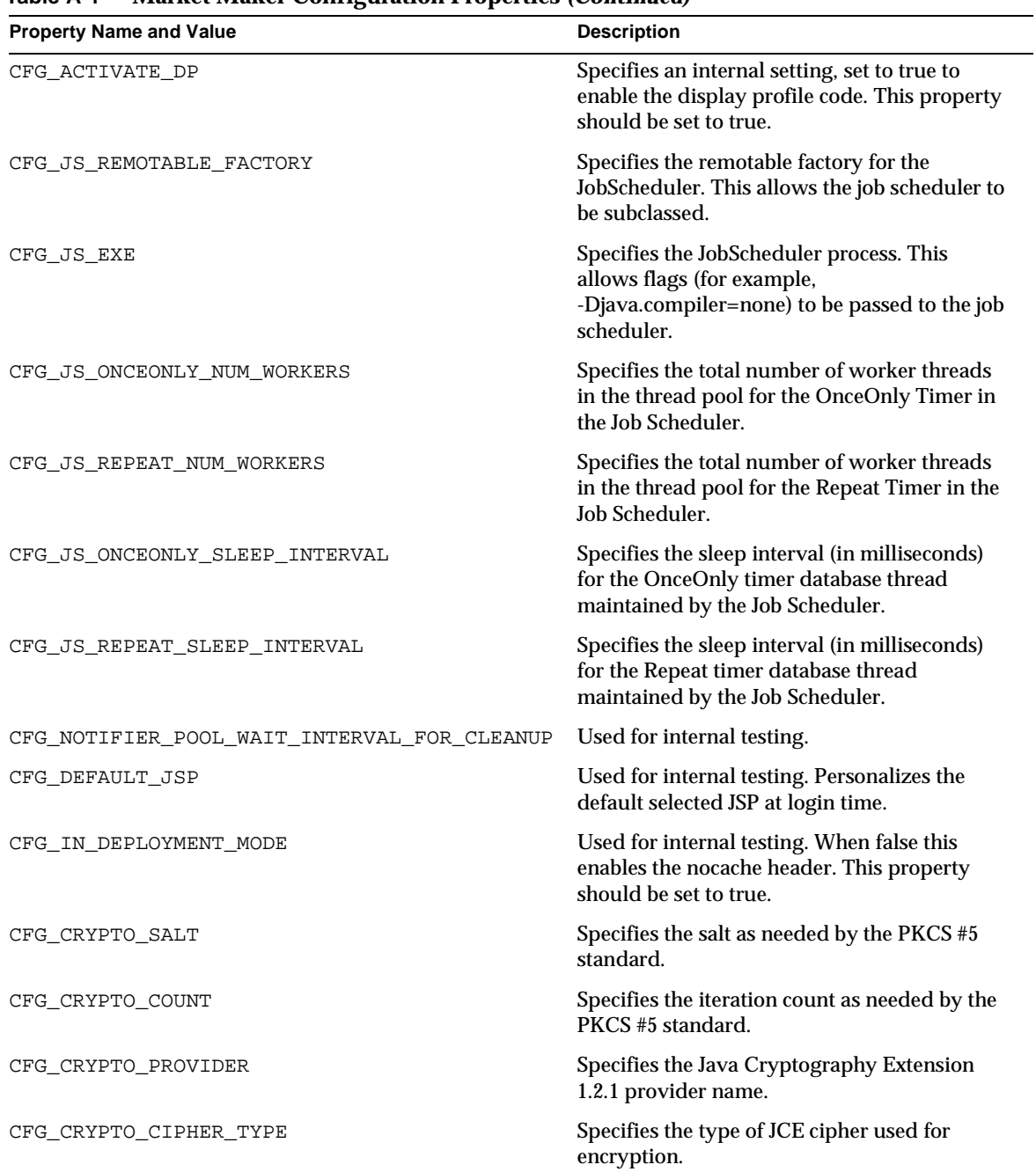

#### **Table A-1 Market Maker Configuration Properties** *(Continued)*

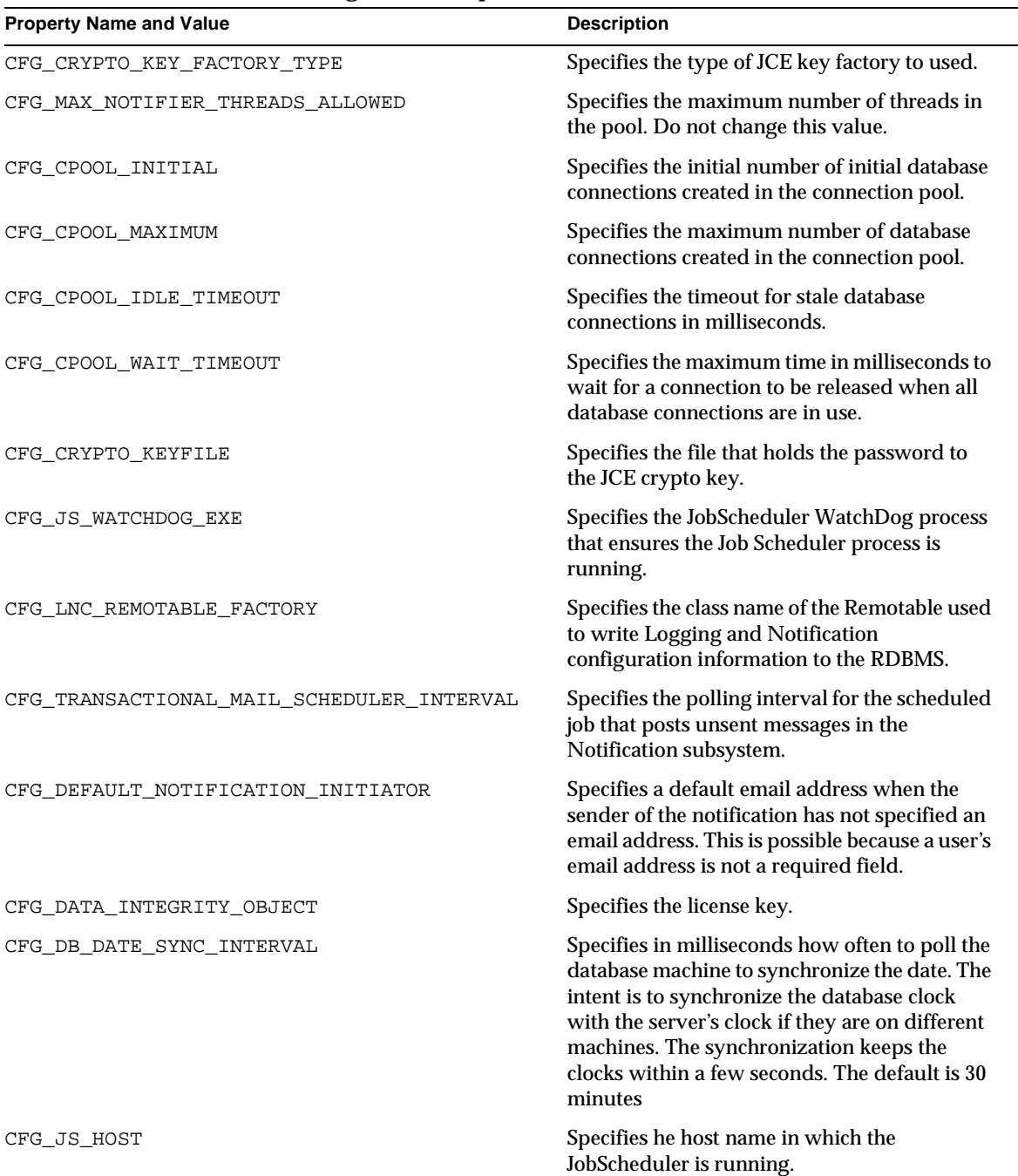

#### **Table A-1 Market Maker Configuration Properties** *(Continued)*

| <b>Property Name and Value</b>         | <b>Description</b>                                                                                                    |
|----------------------------------------|----------------------------------------------------------------------------------------------------|
| CFG JS PORT                            | Specifies the port number in which the<br>JobScheduler listens. Use an unused TCP port<br>on your machine. The JS_HOST and PORT are<br>used to ensure only a single instance of the Job<br>Scheduler is running. |
| CFG CURRENCY EXCHANGE REFRESH INTERVAL | Specifies the amount of time between<br>refreshes for currency exchange rates. The unit<br>is in minutes.                                                                                                    |

**Table A-1 Market Maker Configuration Properties** *(Continued)*

# <span id="page-156-0"></span>Configurable Properties for the Auction Module

The following properties are in the Auction.Configuration.properties file.

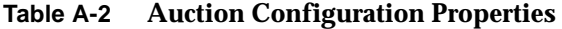

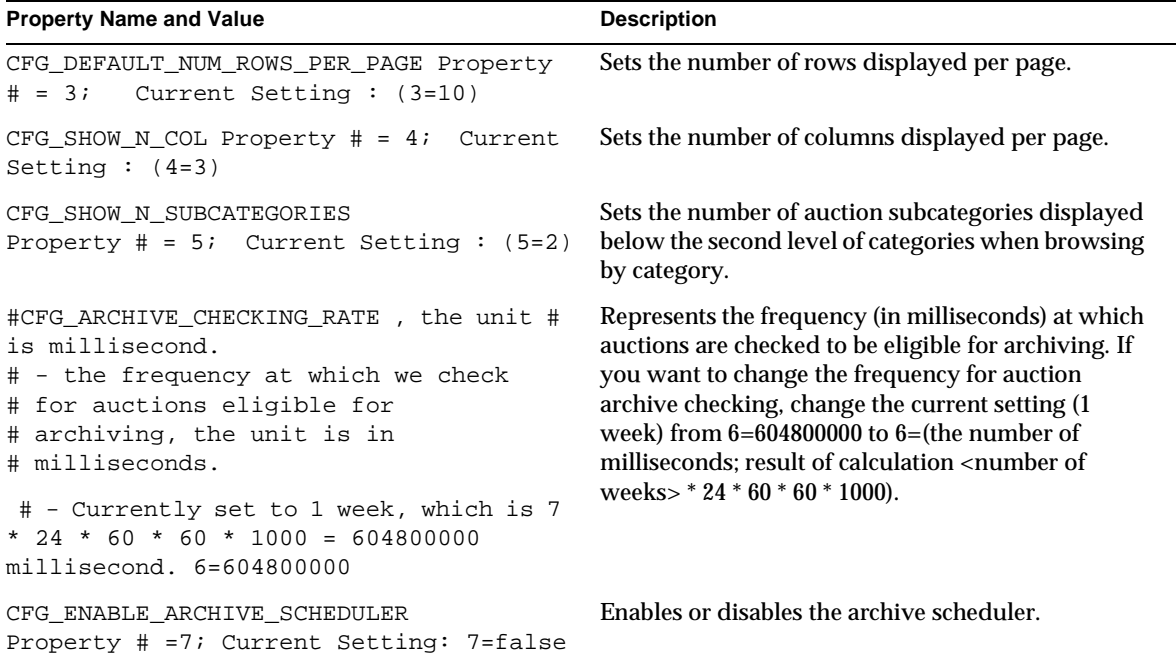

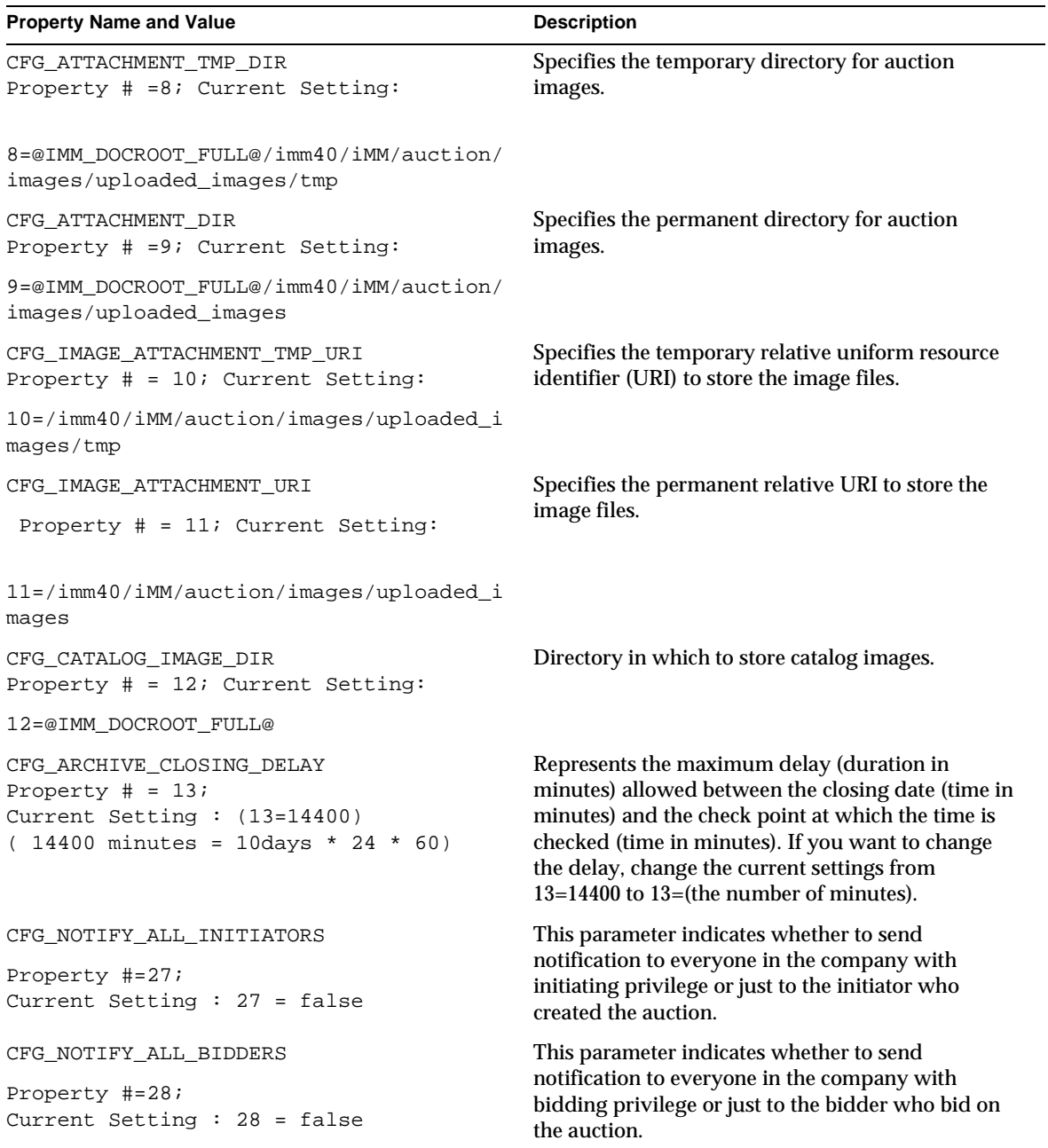

 $\overline{\phantom{a}}$ 

#### **Table A-2 Auction Configuration Properties** *(Continued)*

The following properties are in the Auction. Messages. properties file.

**Table A-3 Auction Message Properties**

| <b>Message Name and Value</b>     | <b>Description</b>                                                                                 |
|-----------------------------------|----------------------------------------------------------------------------------------------------|
| <b>Error codes 20000 to 20028</b> | Auction error messages. If you change an error<br>message, change the text against the error code. |
| Error code 22024 to 22068         | Auction general messages for Auction status, bid,<br>invitation, win, and so on.                   |

# <span id="page-158-0"></span>Configurable Properties for the Catalog Module

The following properties are in the Catalog.Configuration.properties file.

| <b>Property Name and Value</b>          | <b>Description</b>                                                                                                    |
|-----------------------------------------|----------------------------------------------------------------------------------------------------|
| #CFG_FORMAT_SEARCH_STRING<br>$7 = true$ | True means that the search strings you type in the<br>browser will be preprocessed for the Oracle<br>interMedia search engine. For example, special<br>characters are removed or translated and "AND" is<br>inserted between consecutive words. True is the<br>recommended value. |
|                                         | False means the string you type in string is<br>immediately passed to the search engine without<br>being preprocessed.                                                                                                    |
| #CFG_NO_ADJUSTED_PRICES                 | Default number of items to show on one page on                                                                                                    |
| 8=false                                 | the catalog search and browse pages. You can<br>change this value on the browse page as well.<br>Possible values are 10, 25, 50, 100.                                                                                                    |
| #CFG NESTED CATEGORIES SIZE             | The catalog browse page can show nested                                                                                                    |
| $10 = 16$                               | categories when browsing. If the number of<br>categories being displayed during browsing is less<br>than this configuration parameter, then up to three<br>subcategories are also displayed below the parent.                                                                     |
|                                         | Set this to zero if no subcategories are to be<br>displayed, or set to a very high number if<br>subcategories should always be shown. No nested<br>categories are shown when displaying search<br>results. The recommended default value is 16.                                   |

**Table A-4 Catalog Configuration Properties**

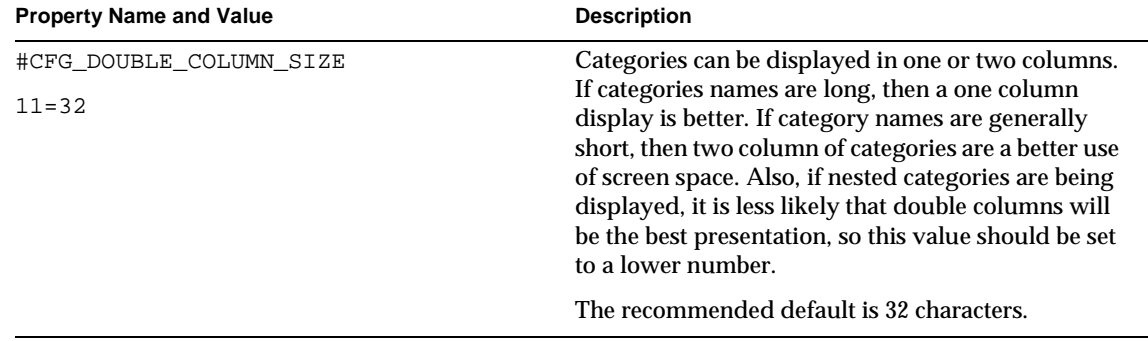

#### **Table A-4 Catalog Configuration Properties**

The following properties are in the Catalog. Messages. properties file.

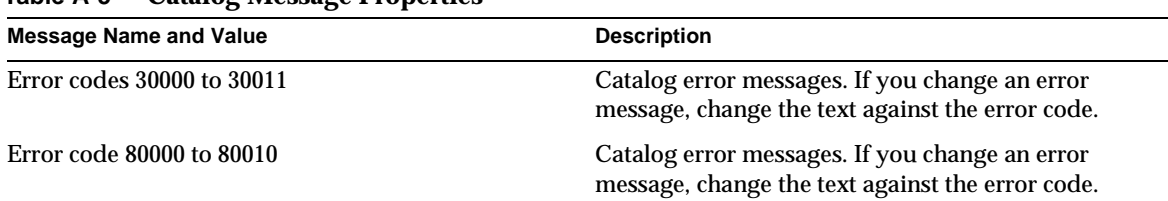

#### **Table A-5 Catalog Message Properties**

# <span id="page-159-0"></span>Configurable Properties for the Community **Module**

The following properties are in the Community.Configuration.properties file.

**Table A-6 Community Configuration Properties**

| <b>Property Name and Value</b> | <b>Description</b>                                                                   |
|--------------------------------|--------------------------------------------------------------------------------------|
| CFG_SYSTEM_USER_ID             | System user ID. The default is system.                                               |
| CFG SYSTEM PASSWORD            | System user password. The default is system.                                         |
| CFG SITE ID                    | Site ID for the LDAP directory structure. The<br>default is imm.                     |
| CFG HOST COMPANY ID            | Host ID under which the market administrator<br>operates. The default is immhost.    |
| CFG ROOT USER ID               | User ID which the Market Maker Administrator<br>uses to log in. The default is root. |

| <b>Property Name and Value</b> | <b>Description</b>                                                                                                |
|--------------------------------|----------------------------------------------------------------------------------------------------|
| CFG_MMADMIN_ROLE - ID          | Market maker administrator role ID. The default is<br>mmadmin.                                                    |
| CFG COMPANY ADMIN ROLE         | Company administrator roleID. The default is<br>companyadmin.                                                     |
| CFG EXTENDED INFO MANAGER      | Path for the Extended InfoManager class you can<br>use to extend the Community module. The default<br>is          |
|                                | com.iplanet.ecommerce.vortex.<br>community.ExtendedInfoManager.                                                   |
| CFG_ANONYMOUS_USER_ID          | User ID for anonymous log in. The default is<br>anonymous.                                                        |
| CFG DEFAULT ORG USER LIMIT     | Maximum number of users that can be registered<br>into any company. The default is 500.                           |
| CFG_VORTEX_BASE_DN             | Base ID for the LDAP directory from which<br>distinguished names (DN's) may be formulated.<br>The default is imm. |
| CFG SEARCH MAX RESULTS         | Maximum number of search results that is returned<br>for a search. The default is 50.                             |
| CFG DEFAULT NUM ROWS PER PAGE  | Maximum number of results displayed on a page.<br>The default is 10.                                              |
| CFG OPTIONAL MODULES           | List of optional modules you can plug in. The<br>defaults are auction and catalog.                                |

**Table A-6 Community Configuration Properties** *(Continued)*

The following properties are in the Community.Messages.properties file.

**Table A-7 Community Message Properties**

| <b>Message Name and Value</b> | <b>Description</b>                                                                        |
|-------------------------------|-------------------------------------------------------------------------------------------|
| Error code 50000 to 50024     | Contains warning and error messages generated by<br>the back-end of the Community module. |
| Error code 51000 to 51018     |                                                                                           |

# <span id="page-161-0"></span>Configurable Properties for the iPlanet Market Maker Display

The following properties are in the Display. Configuration. properties file.

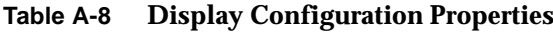

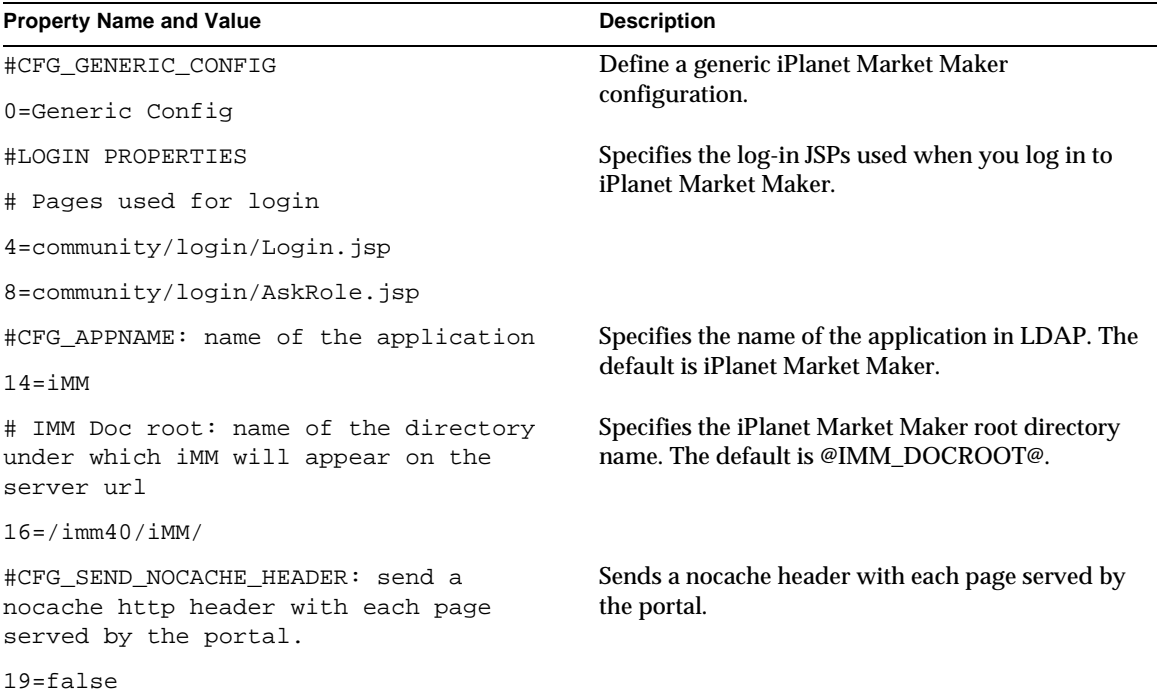

The following properties are in the Display. Messages. properties file.

**Table A-9 Display Message Properties**

| <b>Message Name and Value</b> | <b>Description</b>                                                            |
|-------------------------------|-------------------------------------------------------------------------------|
| Error code 60000 to 60029     | Error Messages related to URL, login, display<br>profile, and event handlers. |

# <span id="page-162-0"></span>Configurable Properties for the OMS Module

The following properties are in the OMS. Configuration. properties file.

**Table A-10 OMS Configuration Properties**

| <b>Property Name and Value</b>                             | <b>Description</b>                                            |
|------------------------------------------------------------|---------------------------------------------------------------|
| #CFG GENERIC CONFIG                                        | Specifies a generic configuration.                            |
| 0=GenericConfig                                            |                                                               |
| #CFG OMS MANAGER                                           | Name of the factory class for the OMS manager                 |
| 1=com.iplanet.ecommerce.vortex.oms.OMSM<br>anagerFactory   | class.                                                        |
| #CFG OMS REMOTABLE                                         | Name of the factory class for the OMS remotable               |
| 2=com.iplanet.ecommerce.vortex.oms.OMSR<br>emotableFactory | class.                                                        |
| #CFG_ROWS_TO_DISPLAY                                       | Number of rows to display in OMS screens<br>containing lists. |
| $3 = 10$                                                   |                                                               |

The following properties are in the OMSStrings.properties file.

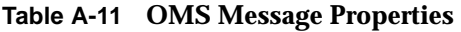

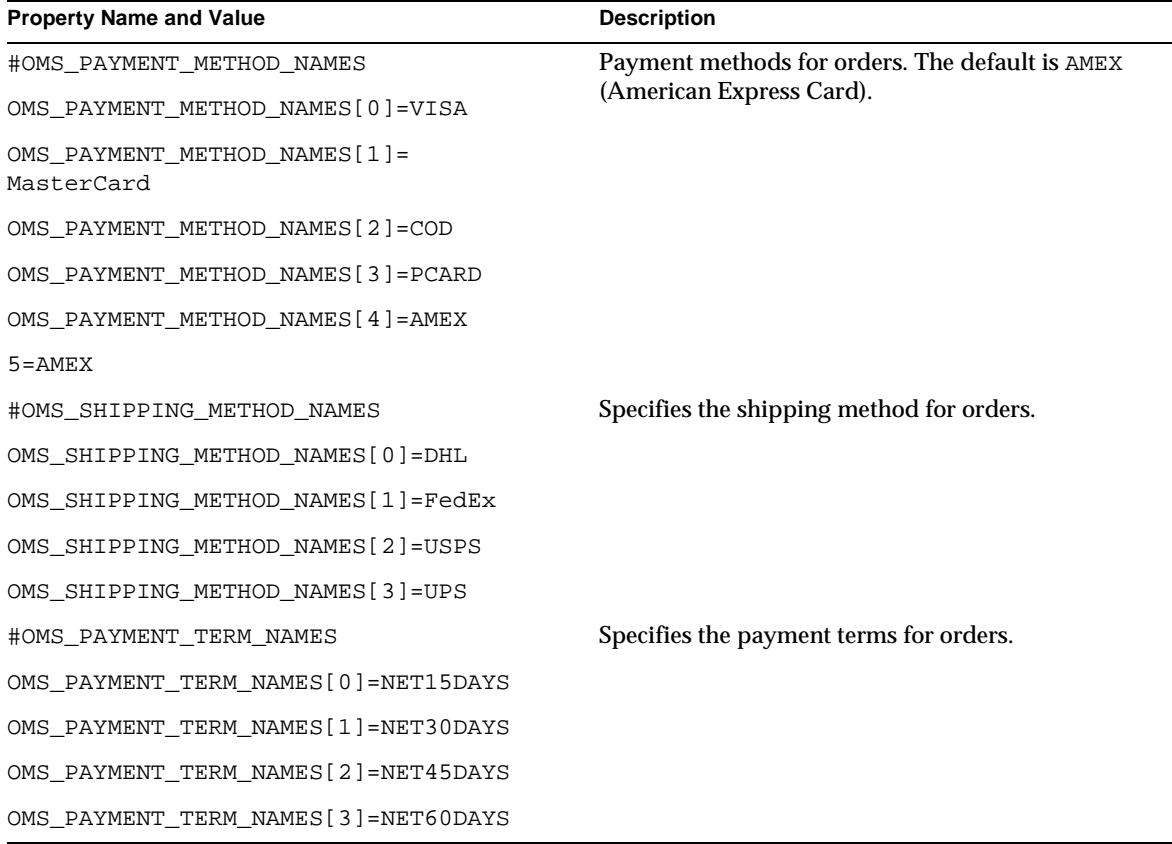

# <span id="page-164-0"></span>Configurable Properties for the Pricing Module

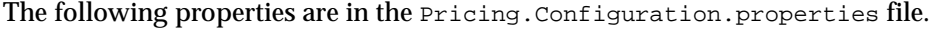

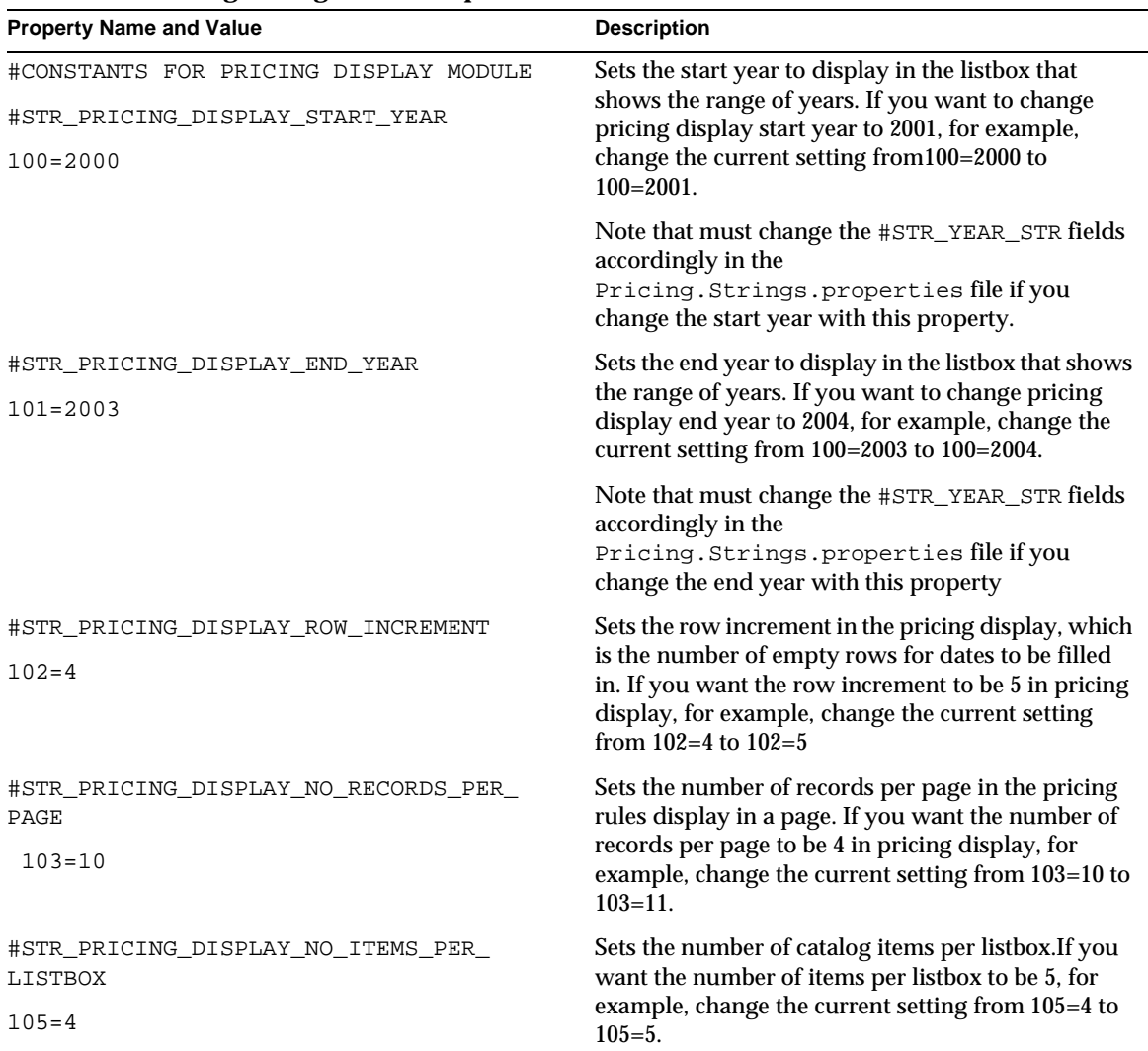

#### **Table A-12 Pricing Configuration Properties**

The following properties are in the Pricing. Messages. properties file.

**Table A-13 Pricing Message Properties**

| <b>Message Name and Value</b> | <b>Description</b>                                                     |
|-------------------------------|------------------------------------------------------------------------|
| Error code 40000 to 40022     | General and error messages related to pricing rules<br>administration. |
| Error code 40100 to 40112     | Error messages related to pricing rules display.                       |

# <span id="page-165-0"></span>Configurable Properties for the RFx Module

The following properties are in the RFx.Configuration.properties file.

**Table A-14 RFx Configuration Properties**

| <b>Property Name and Value</b>                                                 | <b>Description</b>                                                    |
|--------------------------------------------------------------------------------|-----------------------------------------------------------------------|
| #CFG ENABLE ARCHIVE SCHEDULER                                                  | Turns the archive scheduler on or off.                                |
| # - true: turn on. false: no action                                            |                                                                       |
| $3 = false$                                                                    |                                                                       |
| #CFG_ARCHIVE_CHECKING_RATE                                                     | Frequency to check for archiving data.                                |
| # - the frequency at which we check for<br>archiving RFx data.                 |                                                                       |
| # - the unit is in millisenconds.                                              |                                                                       |
| # - currently set to 100                                                       |                                                                       |
| $4 = 8640000000$ days                                                          |                                                                       |
| #CFG ARCHIVE CLOSING DELAY                                                     | The maximum delay allowed for archiving between                       |
| # - the maximum delay allowed between<br>the closing date and the check point. | the closing time and the check point at which the<br>time is checked. |
| # - the unit is in msecs.                                                      |                                                                       |
| # - currently set to 100 days                                                  |                                                                       |
| 5=8640000000                                                                   |                                                                       |

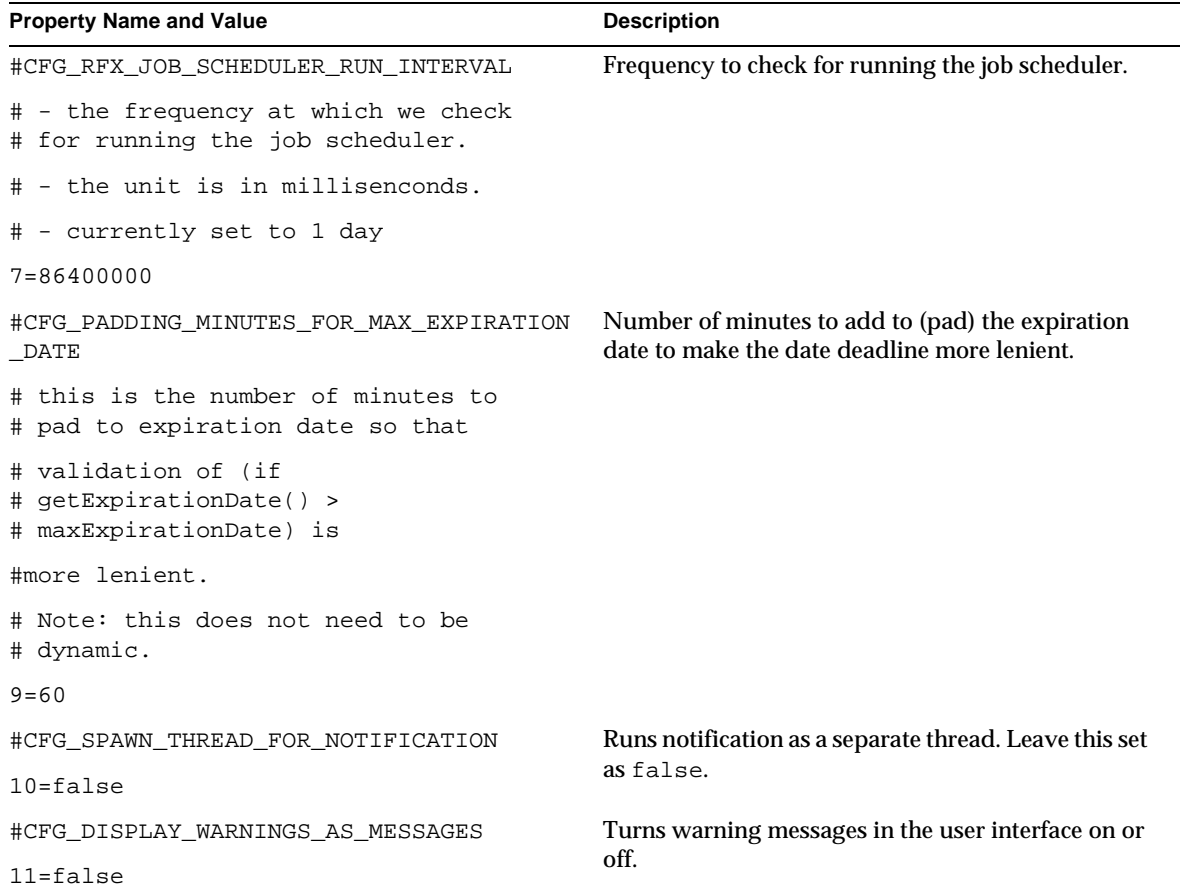

#### **Table A-14 RFx Configuration Properties** *(Continued)*

Configurable Properties for the RFx Module

# Index

# **SYMBOLS**

[.xml files 85](#page-84-0)

## **A**

[Action codes 83,](#page-82-0) [104,](#page-103-0) [110](#page-109-0) Adding [a business event 126](#page-125-0) [a channel 75](#page-74-0) [a membership for a receiving company in an](#page-131-0)  iPlanet ECXpert system 132 [an iPlanet ECXpert system membership 131](#page-130-0) [Applying style sheets 29](#page-28-0) [Arrays 81](#page-80-0)

# **C**

[Changing a company logo in the display profile 72](#page-71-0) [Channels 72,](#page-71-1) [75](#page-74-0) [Communicating with an iPlanet ECXpert system 117](#page-116-0) [Configurable module properties 151](#page-150-1) Configuring [a new business event 140](#page-139-0) [an iPlanet ECXpert system 130](#page-129-0)

[modules 79](#page-78-0) [Containers 72](#page-71-2) Customizing [Auction module 107](#page-106-0) [buttons and tabs 35](#page-34-0) [event handling 85,](#page-84-1) [109](#page-108-0) [Java server pages \(JSPs\) 88](#page-87-0) [module properties 79](#page-78-1) [OMS 118](#page-117-0) [text and tables 26](#page-25-0) [web pages 26](#page-25-1)

## **D**

[Debugging window 85](#page-84-2) [Default .gif files 38](#page-37-0) [Defining and registering an action 127](#page-126-0) [Display profiles 53](#page-52-0) [creating a new display profile 70](#page-69-0) [editor 53](#page-52-1) [inheriting 69](#page-68-0) [merging 69](#page-68-1) Document encoding [envelope 119](#page-118-0) [payload 119](#page-118-0) [types 121](#page-120-0) [Document type mapping 122](#page-121-0)

[documentation 12](#page-11-0)

### **E**

[Email forwarding mechanism 132](#page-131-1) [Encoding properties 125](#page-124-0) Encoding types [envelope 128](#page-127-0) [payload 128](#page-127-0) [Encrypting property files 82](#page-81-0) [Envelope and payload encoding 120](#page-119-0) [ESVConfiguration.properties file 119](#page-118-1) [Event handlers 79,](#page-78-2) [83](#page-82-1) [execute\(\) call 96](#page-95-0) [Extending event handling 109](#page-108-1)

## **H**

[Hash table structures 81](#page-80-1)

## **I**

[Initiating external services 126](#page-125-1) [iPlanet customer support 13](#page-12-0) [iPlanet documentation 12](#page-11-0)

### **J**

[Java server pages \(JSPs\) 83,](#page-82-2) [86](#page-85-0) [JavaDocs 105](#page-104-0)

## **L**

[LDAP node hierarchy 70](#page-69-1)

[Localizing property files 81](#page-80-2)

### **M**

[Mapping action codes to event handlers 94](#page-93-0) [Mapping document types 122](#page-121-0) [Module constants 126](#page-125-2) [Modules, configuring 79](#page-78-0)

### **N**

[Name-value pairs 80](#page-79-0)

### **O**

[Overlaying graphics 35](#page-34-1) [Overview of event handling 84](#page-83-0)

### **P**

[Parameterized messages 81](#page-80-3) [pluggability cases supported 146](#page-145-1) [PresentationBean 95,](#page-94-0) [104](#page-103-1) [Property files 80](#page-79-1) [Property keys and values 80](#page-79-2)

### **R**

[Redisplaying events 103](#page-102-0) Registering [a business event 127](#page-126-1) [new document types 122](#page-121-1) [new envelope encoding types 124](#page-123-0)

# **S**

[Sending XML documents 130](#page-129-1) Setting up [partnerships in an iPlanet ECXpert system 134](#page-133-0) [the service list in an iPlanet ECXpert system 137](#page-136-0) [Starting SMTP service in an iPlanet ECXpert system](#page-130-1)  131 Style sheets [applying 29](#page-28-0) [controlling text and table characteristics 26](#page-25-2) [examples 31](#page-30-0) [Style standards 26](#page-25-3) [supported pluggability cases 146](#page-145-1) [Symbolic names for action codes 95](#page-94-1)

## **T**

[Tabbed displays 72](#page-71-3) [Tabular layout 72](#page-71-4) [Terms and Conditions page 107](#page-106-1) [Tracing and debugging 85](#page-84-2) [Transferring documents to external systems 117](#page-116-1)

### **W**

[website for iPlanet customer support 13](#page-12-0)

## **X**

XML [display profiles 53](#page-52-2) [tags 53](#page-52-3) [XSL style sheets 124](#page-123-1)